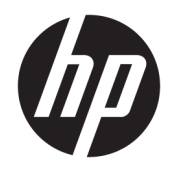

# Color LaserJet MFP E87640, E87650, E87660 LaserJet MFP E82540, E82550, E82560

Guia de instalação no local

#### Direitos autorais e licença

© Copyright 2017 HP Development Company, L.P.

A reprodução, adaptação ou tradução sem permissão prévia por escrito é proibida, exceto quando permitido sob as leis de direitos autorais.

As informações contidas neste documento estão sujeitas a alterações sem aviso prévio.

As únicas garantias dos produtos e serviços HP são as estabelecidas nas declarações expressas de garantia que acompanham tais produtos e serviços. Nada contido neste documento deve ser interpretado como se constituísse uma garantia adicional. A HP não se responsabilizará por omissões nem por erros técnicos ou editoriais contidos neste documento.

Edition 5, 4/2019

#### Créditos de marca registrada

Adobe® , Acrobat® e PostScript® são marcas comerciais da Adobe Systems Incorporated.

Microsoft®, Windows®, Windows® XP e Windows Vista® são marcas comerciais registradas da Microsoft Corporation nos EUA.

ENERGY STAR e a marca ENERGY STAR são marcas registradas nos Estados Unidos.

# Conteúdo

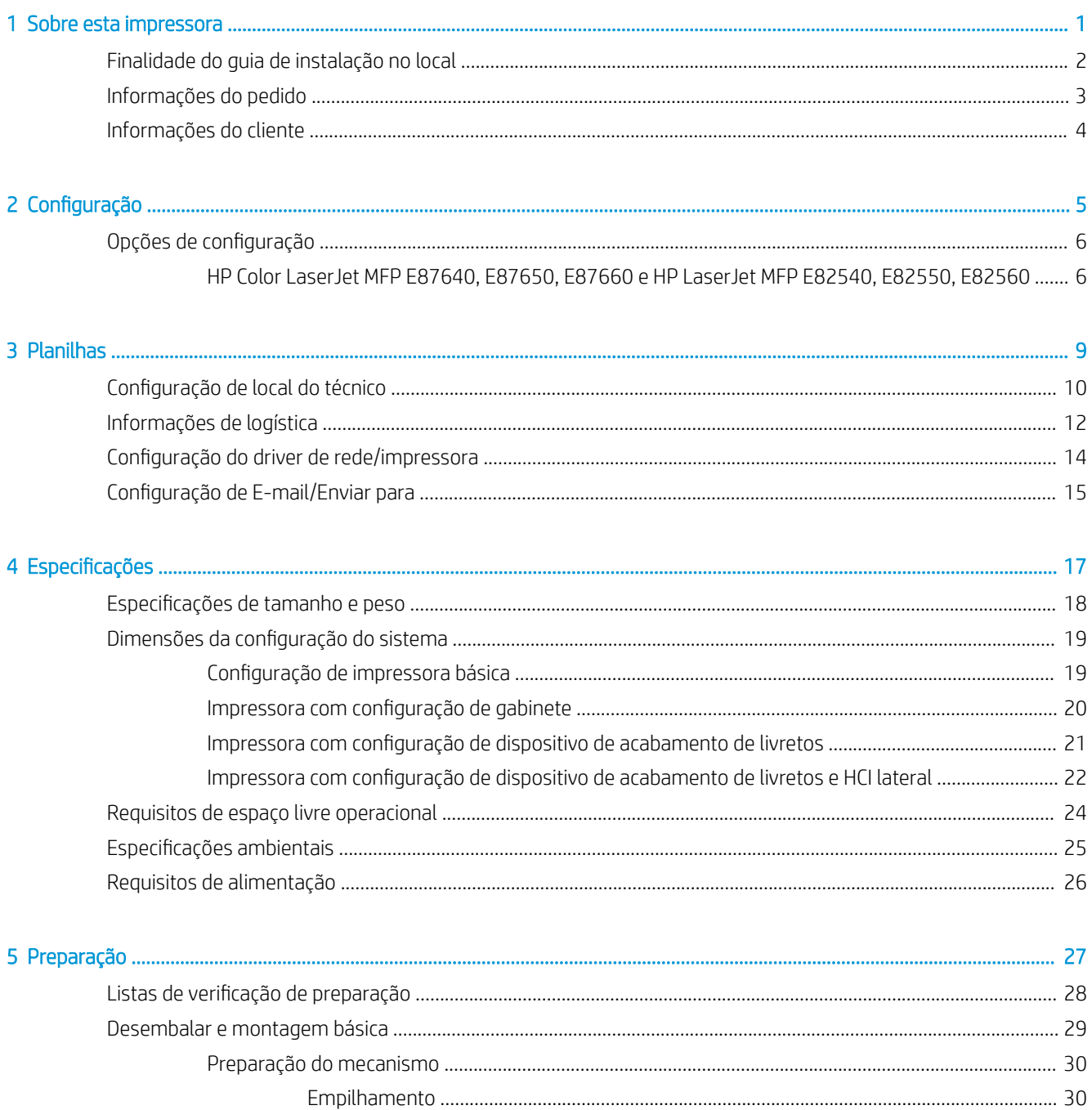

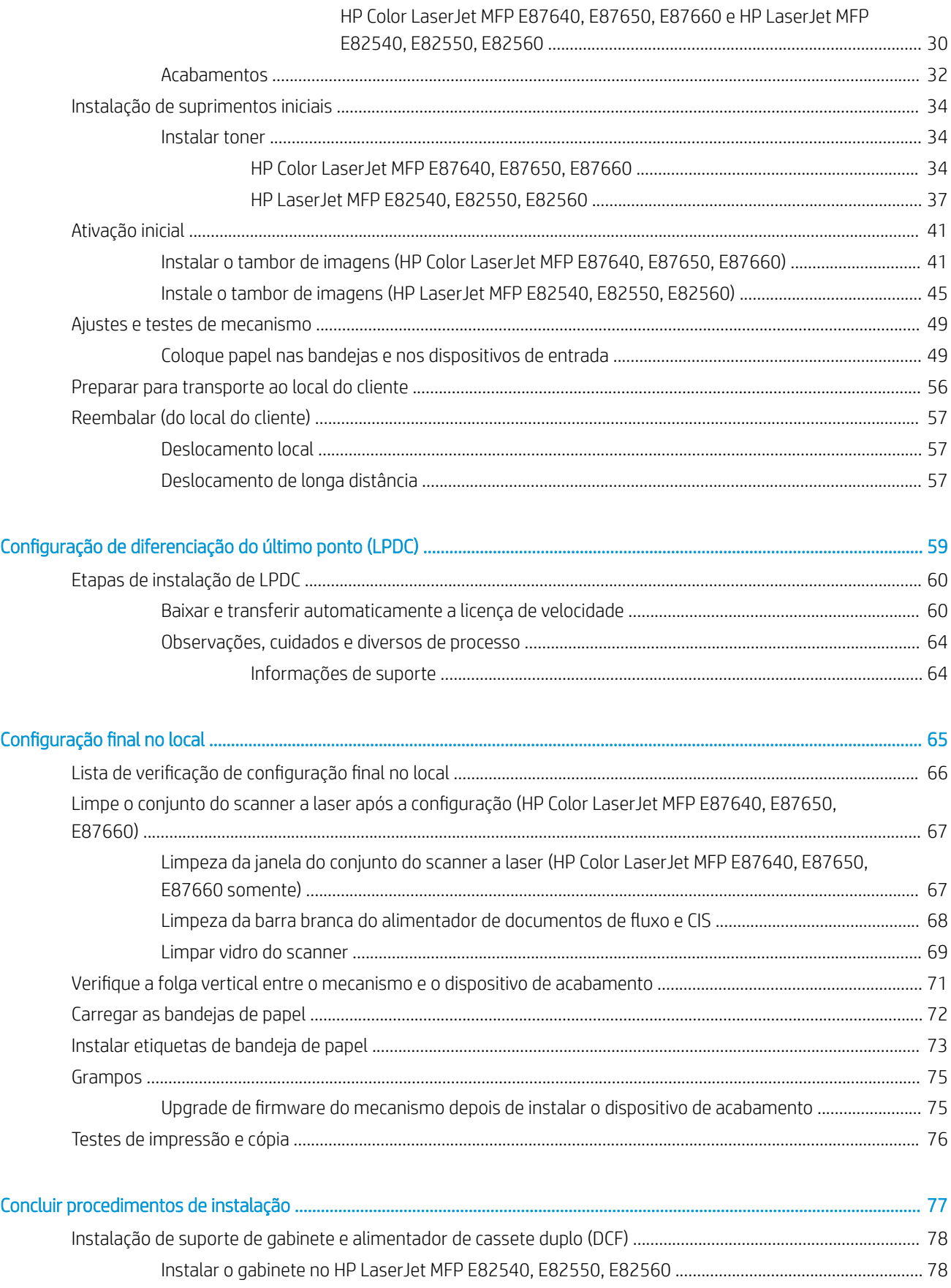

 $\overline{\mathbf{8}}$ 

 $\overline{6}$ 

 $\overline{7}$ 

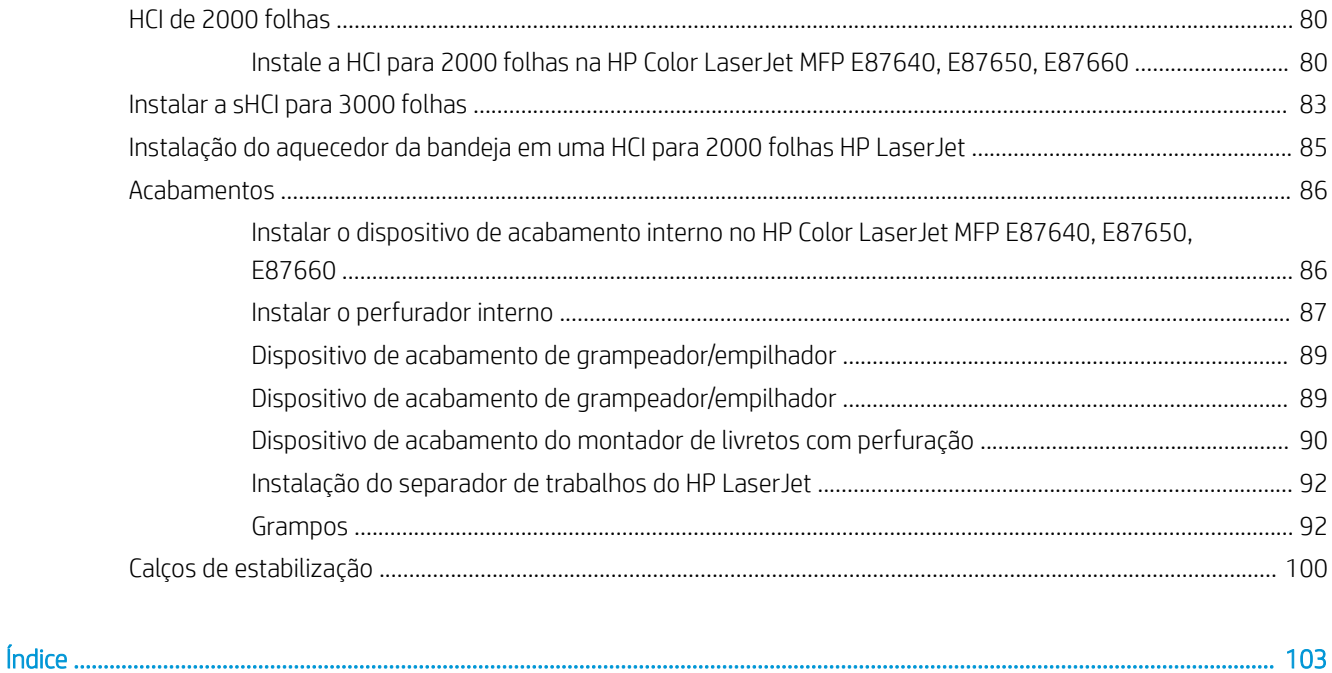

# <span id="page-6-0"></span>1 Sobre esta impressora

- [Finalidade do guia de instalação no local](#page-7-0)
- [Informações do pedido](#page-8-0)
- [Informações do cliente](#page-9-0)

### <span id="page-7-0"></span>Finalidade do guia de instalação no local

Use este guia de instalação no local para avaliar o local do cliente antes de implantação do produto, para configurar e preparar os dispositivos para instalação. Identifique todas as informações necessárias e aborde quaisquer problemas antecipadamente para se certificar de que o local esteja pronto para instalação. Este livro contém informações para assegurar que o local do cliente atenda aos requisitos de alimentação, ambiente, rede, espaço, preparação e configuração.

Há perguntas obrigatórias e itens da lista de verificação nos formulários informativos que o cliente ou um técnico no local deve responder. Para evitar uma experiência do cliente ruim, não implante a impressora sem responder essas perguntas. Se o cliente se recusar a fornecer as informações, será de responsabilidade do técnico informálos sobre as consequências potenciais para o processo de entrega e instalação. É fundamental validar se o local do cliente pode acomodar a impressora e os requisitos de espaço para a realização de manutenção.

Algumas perguntas do cliente e os itens da lista de verificação são indicados como opcionais, mas preencha o livro o mais completo possível.

# <span id="page-8-0"></span>Informações do pedido

#### Tabela 1-1 Produtos e acessórios

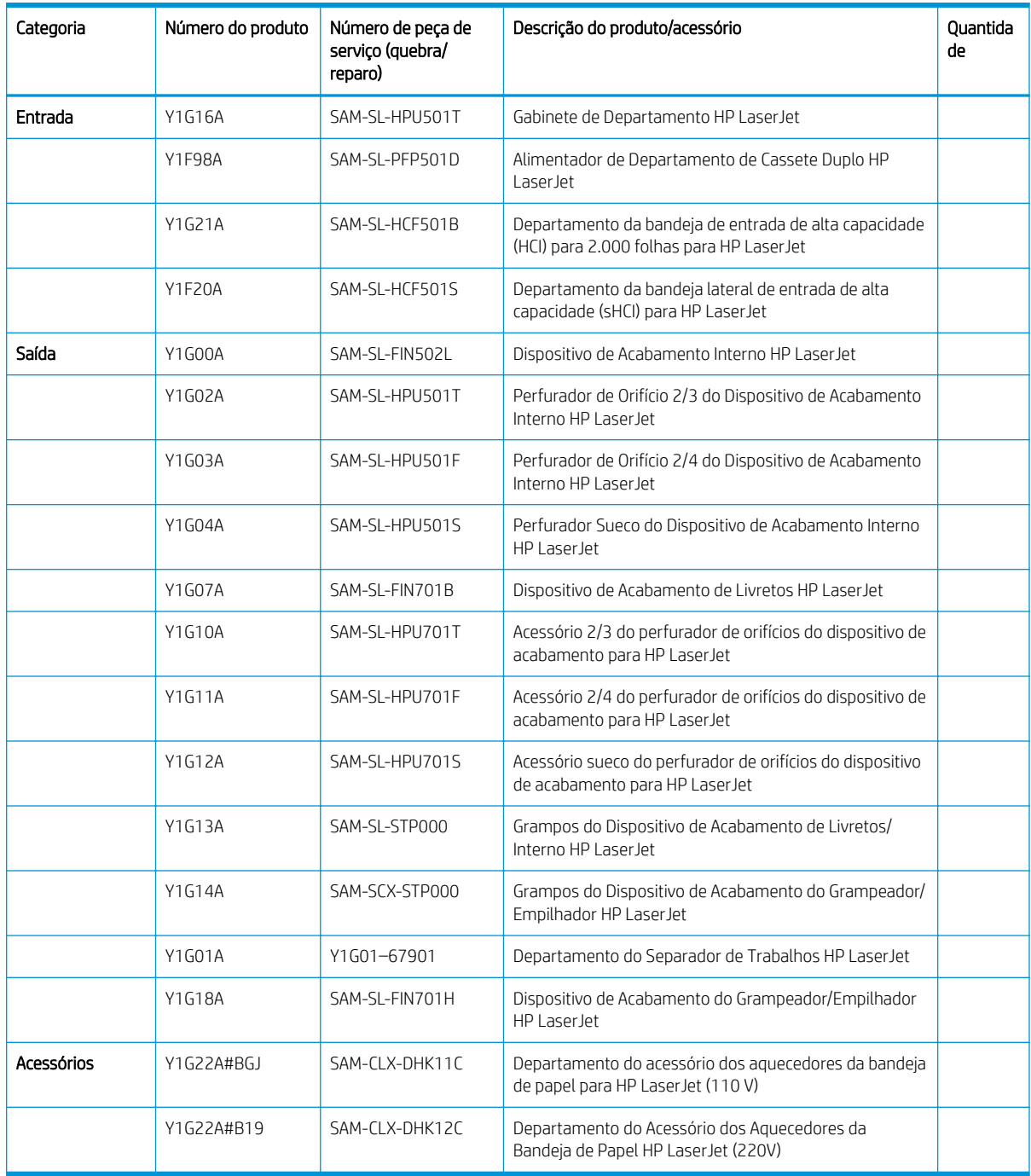

## <span id="page-9-0"></span>Informações do cliente

#### Tabela 1-2 Informações do cliente

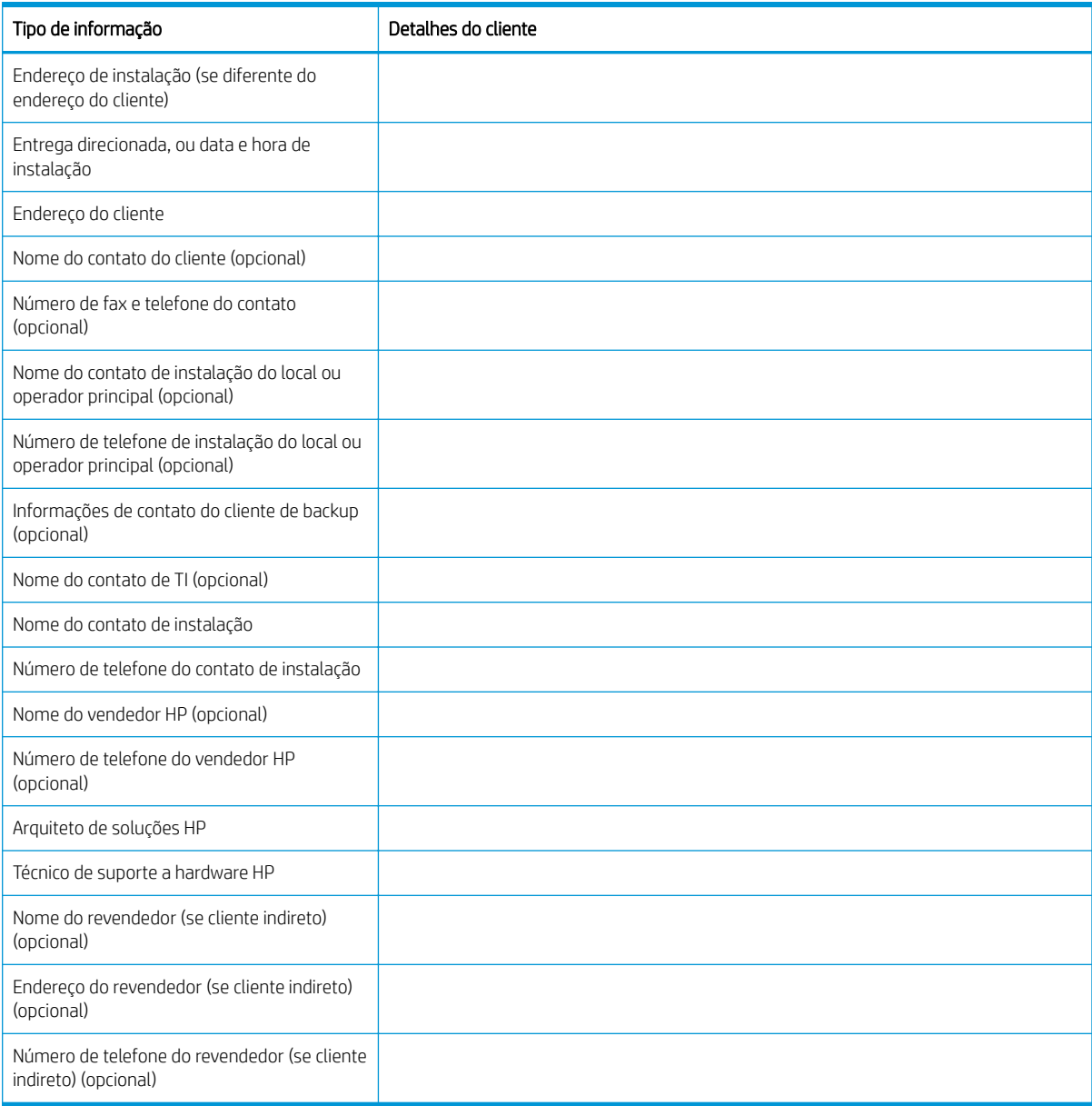

# <span id="page-10-0"></span>2 Configuração

· Opções de configuração

### <span id="page-11-0"></span>Opções de configuração

HP Color LaserJet MFP E87640, E87650, E87660 e HP LaserJet MFP E82540, E82550, E82560

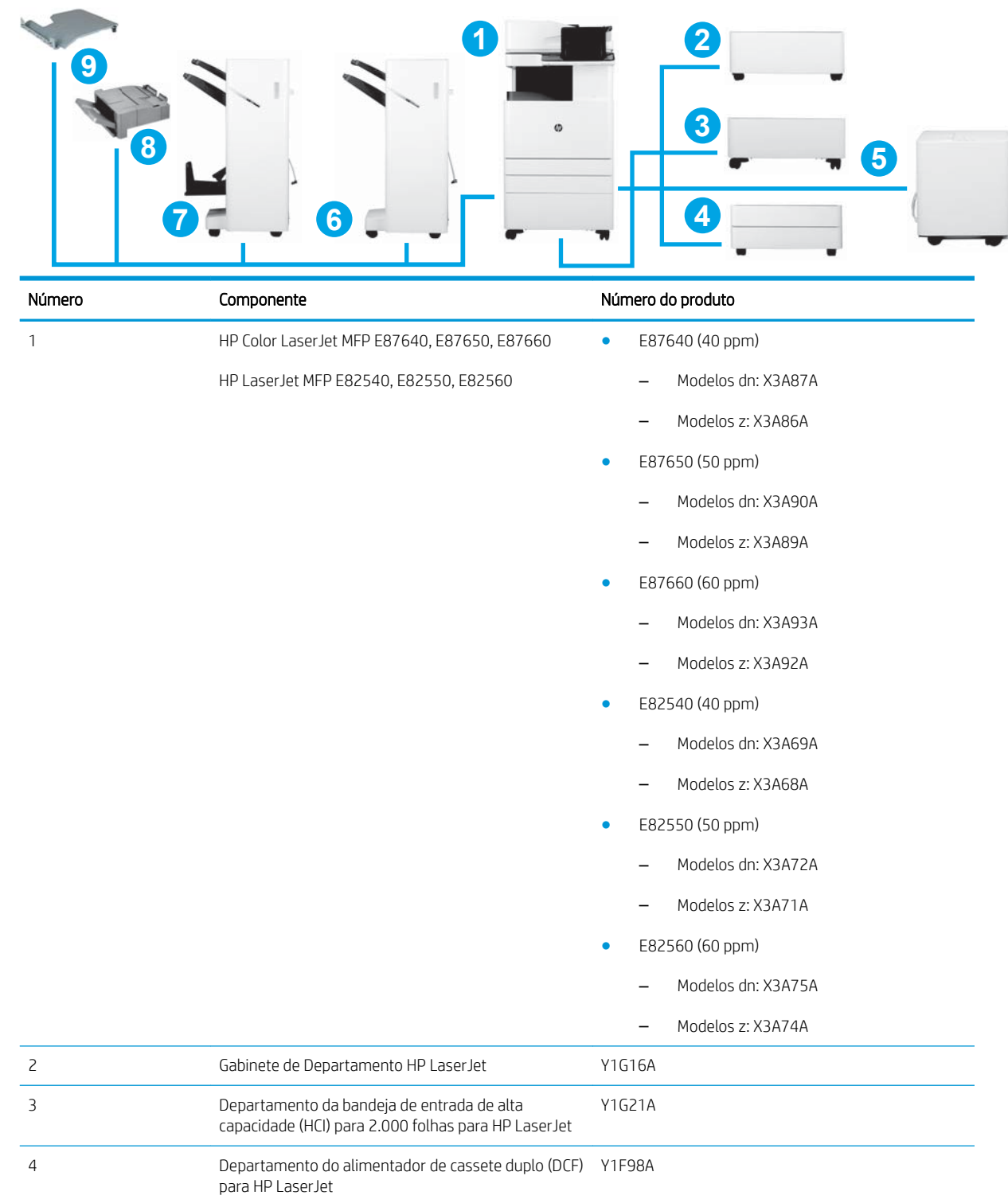

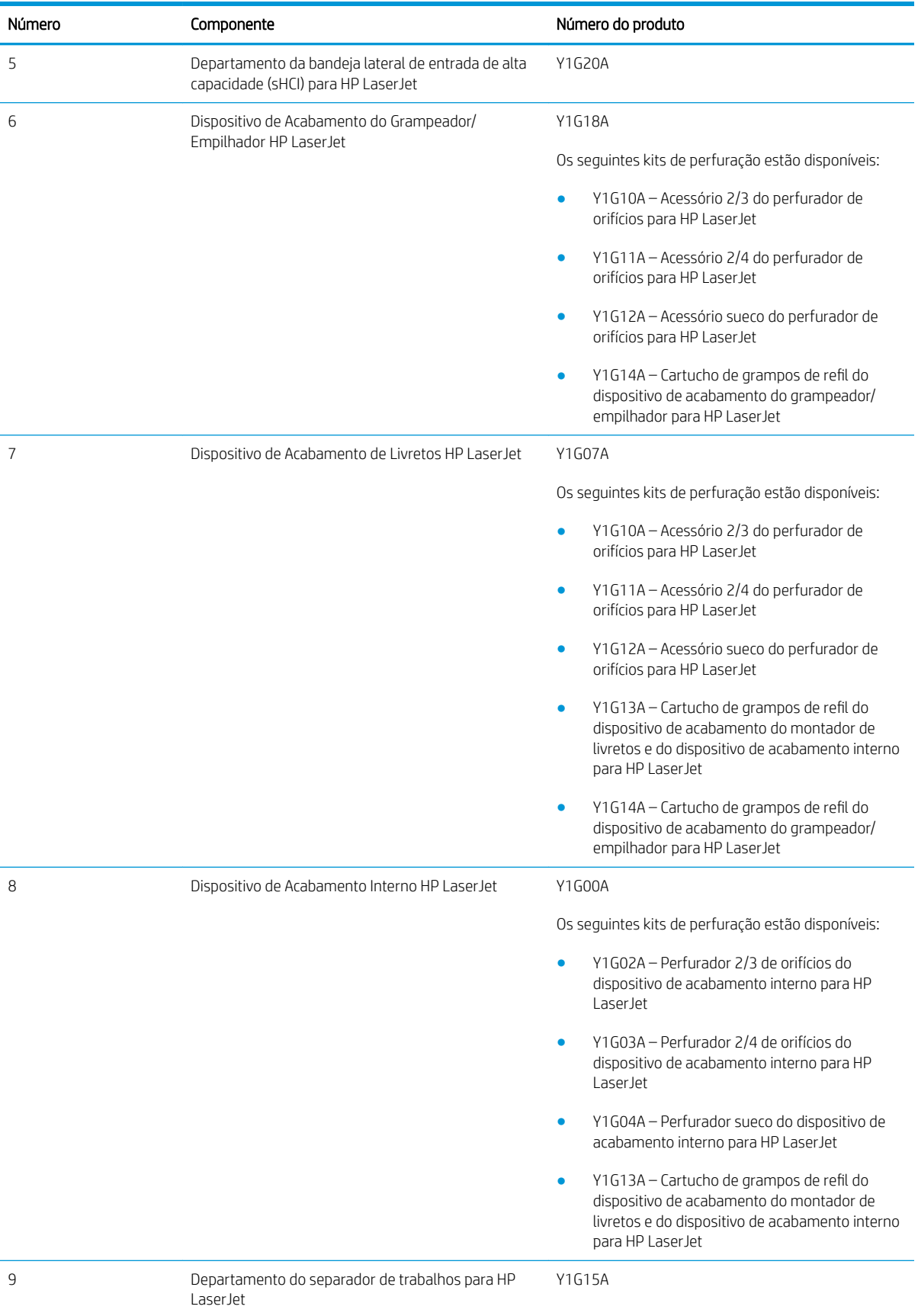

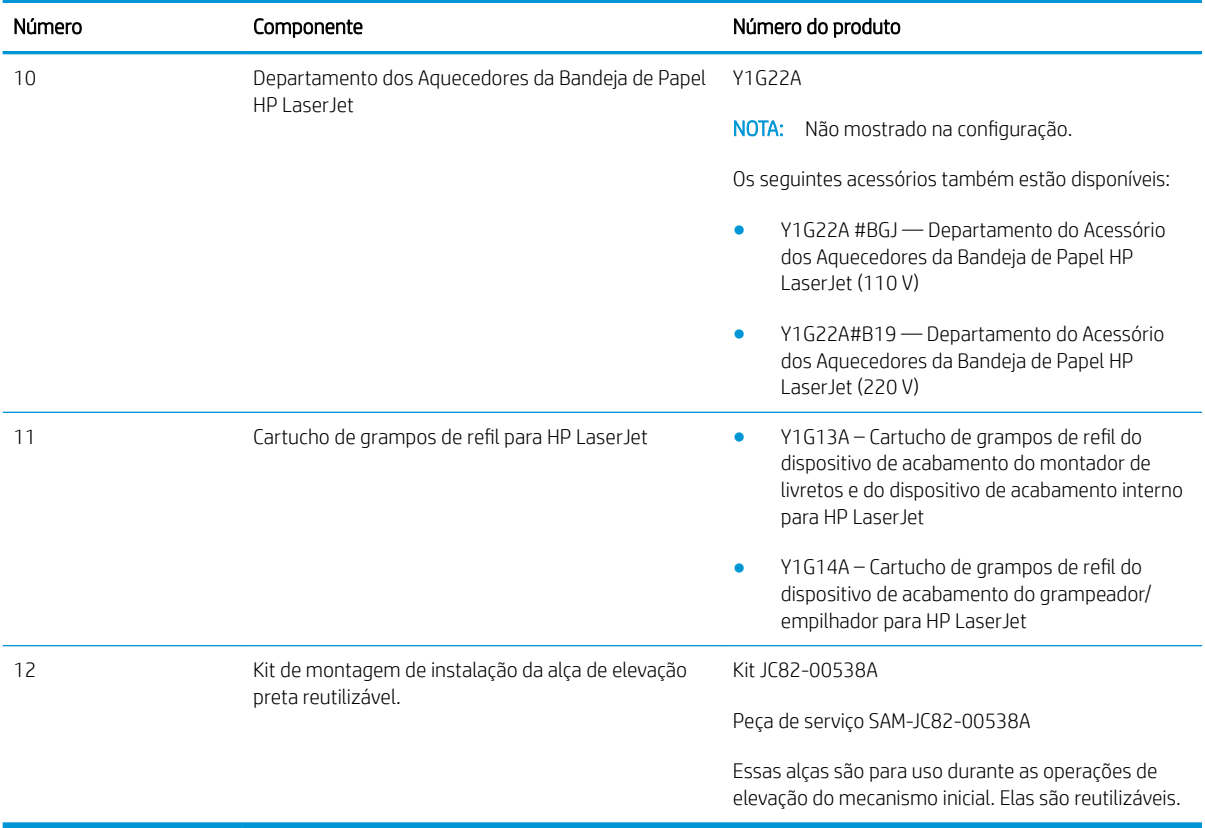

# <span id="page-14-0"></span>3 Planilhas

- · Configuração de local do técnico
- [Informações de logística](#page-17-0)
- · Configuração do driver de rede/impressora
- · Configuração de E-mail/Enviar para

# <span id="page-15-0"></span>Configuração de local do técnico

#### Tabela 3-1 Planilha de configuração de local do técnico

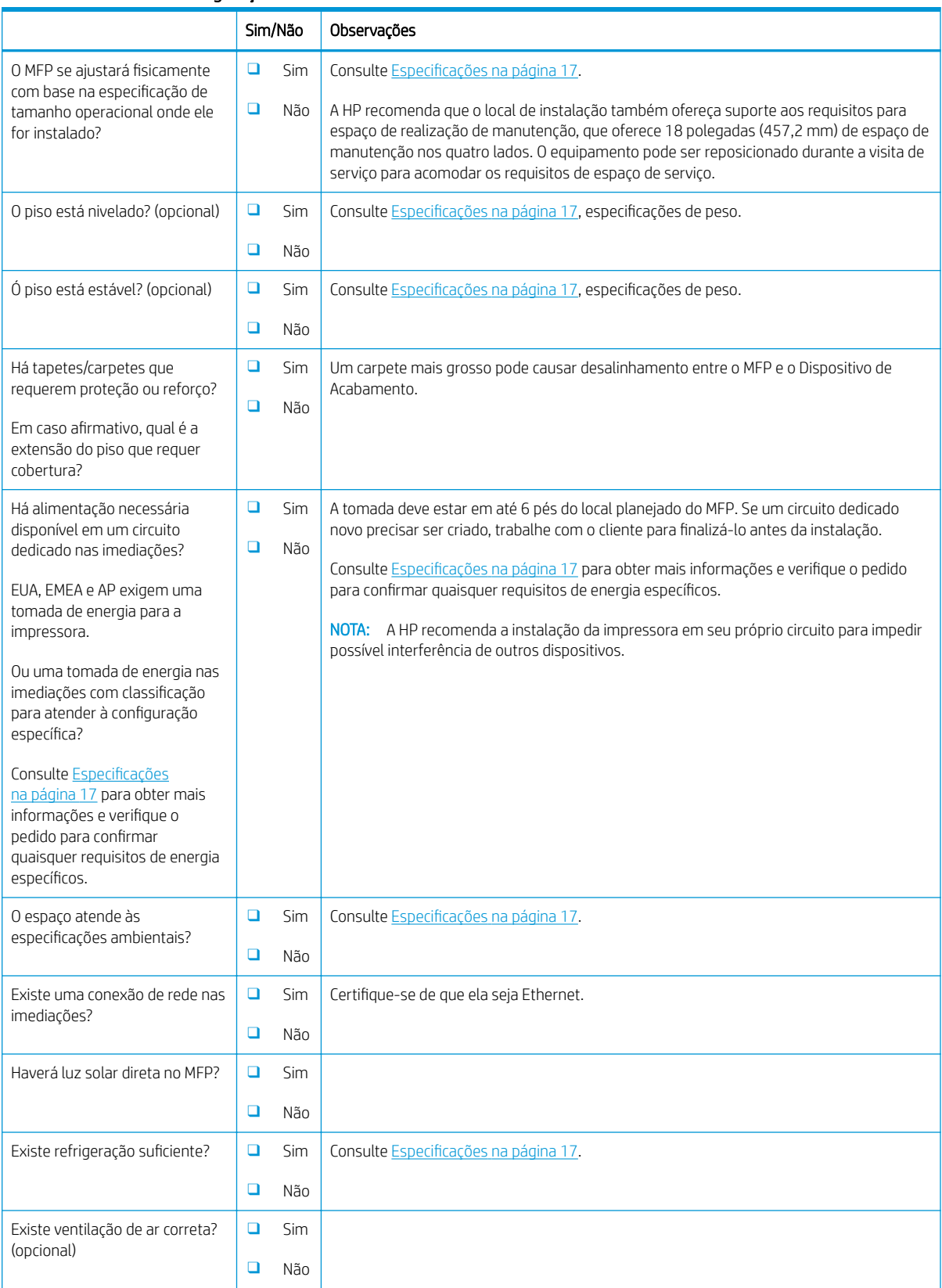

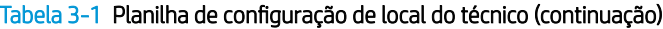

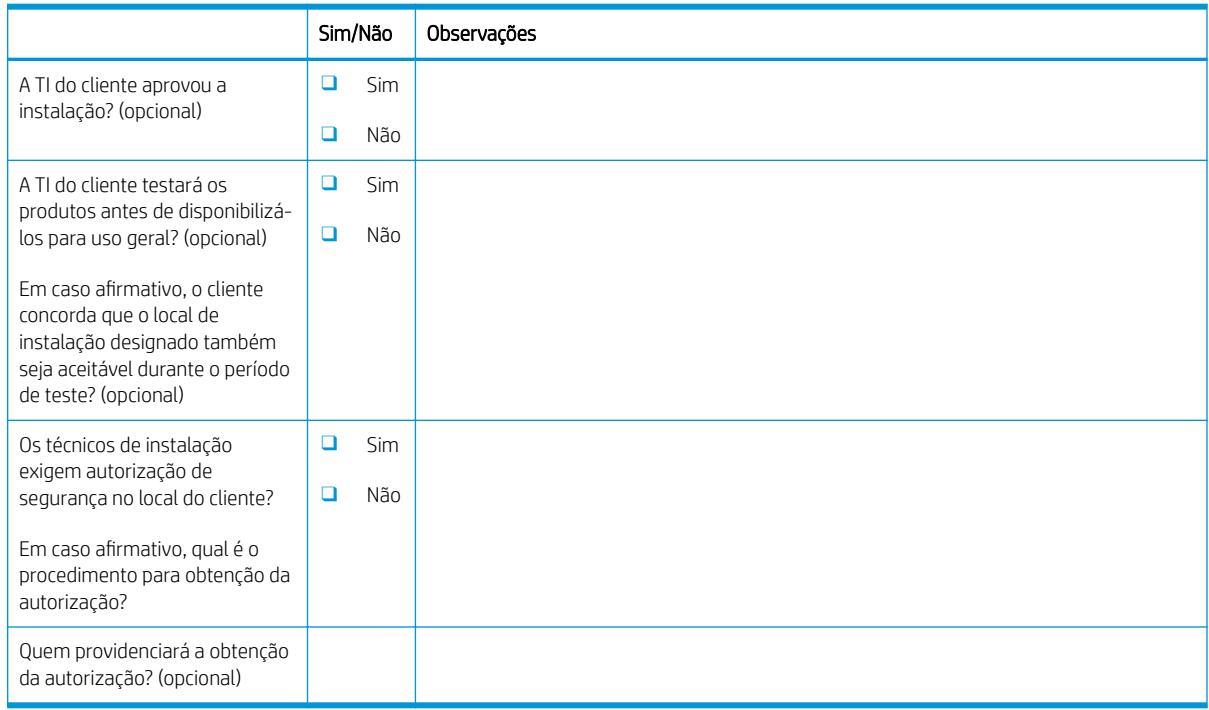

# <span id="page-17-0"></span>Informações de logística

#### Tabela 3-2 Planilha de logística

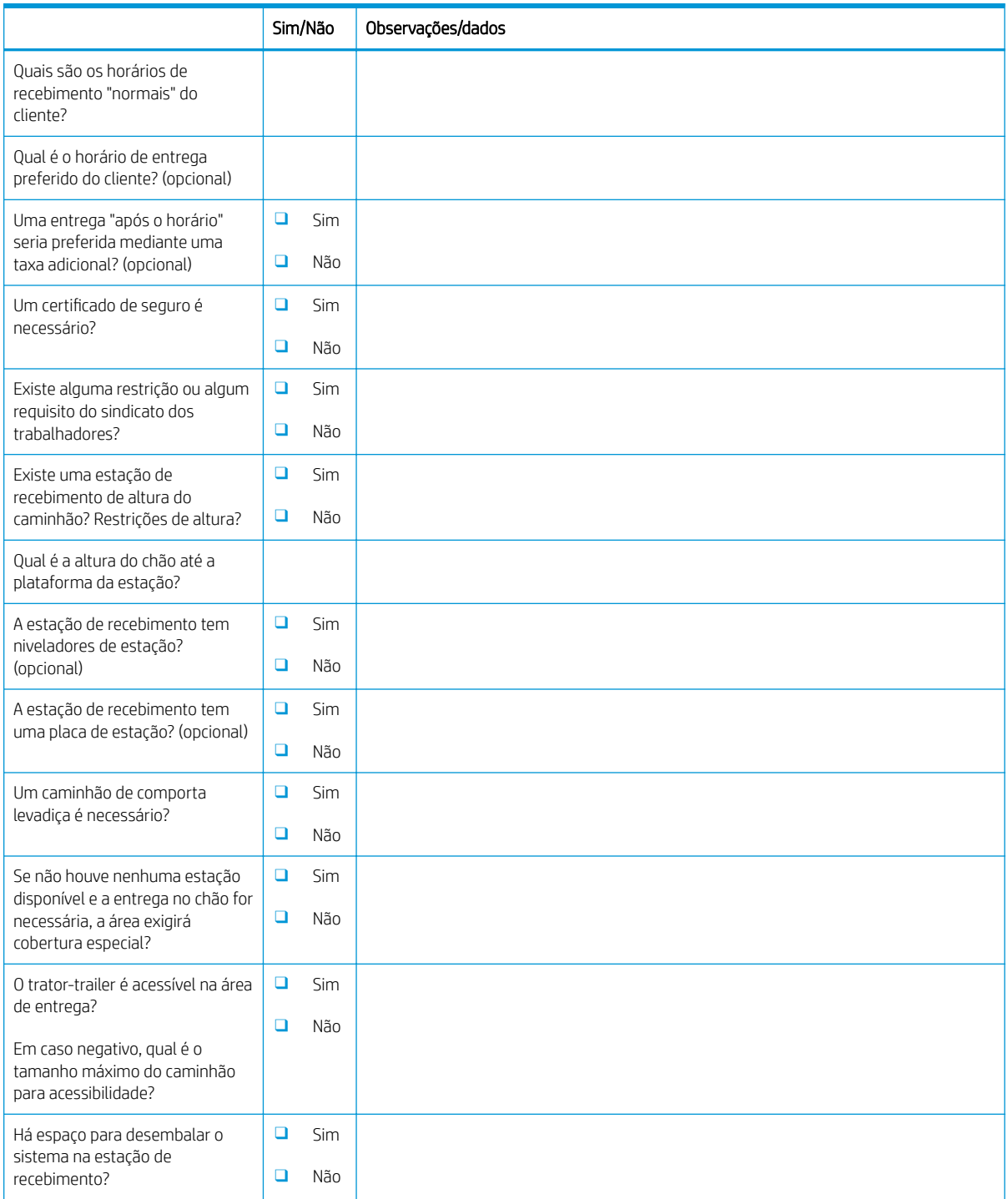

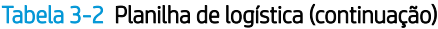

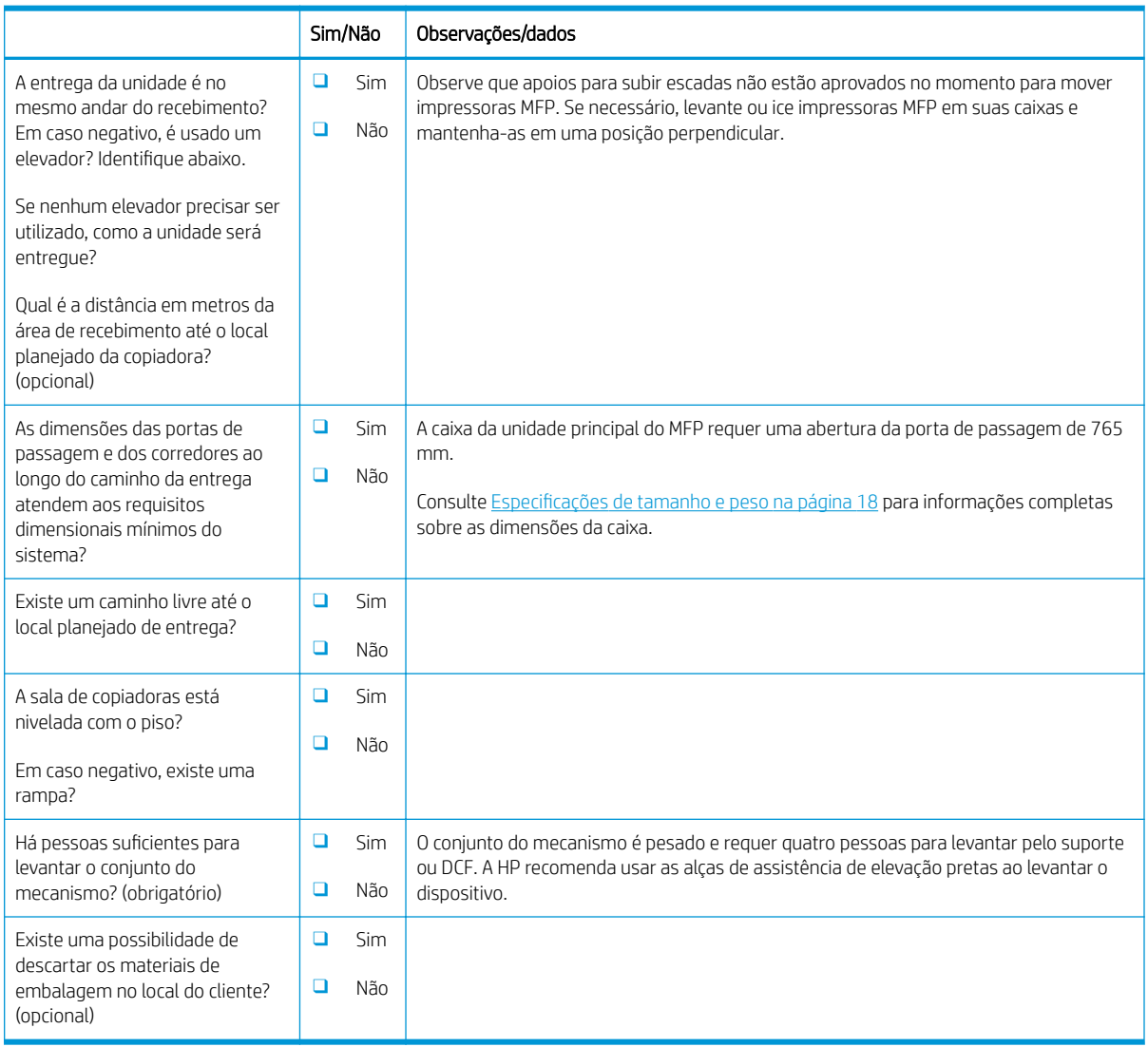

## <span id="page-19-0"></span>Configuração do driver de rede/impressora

(Se feita por um técnico da HP)

#### Tabela 3-3 Planilha de driver de rede/impressora

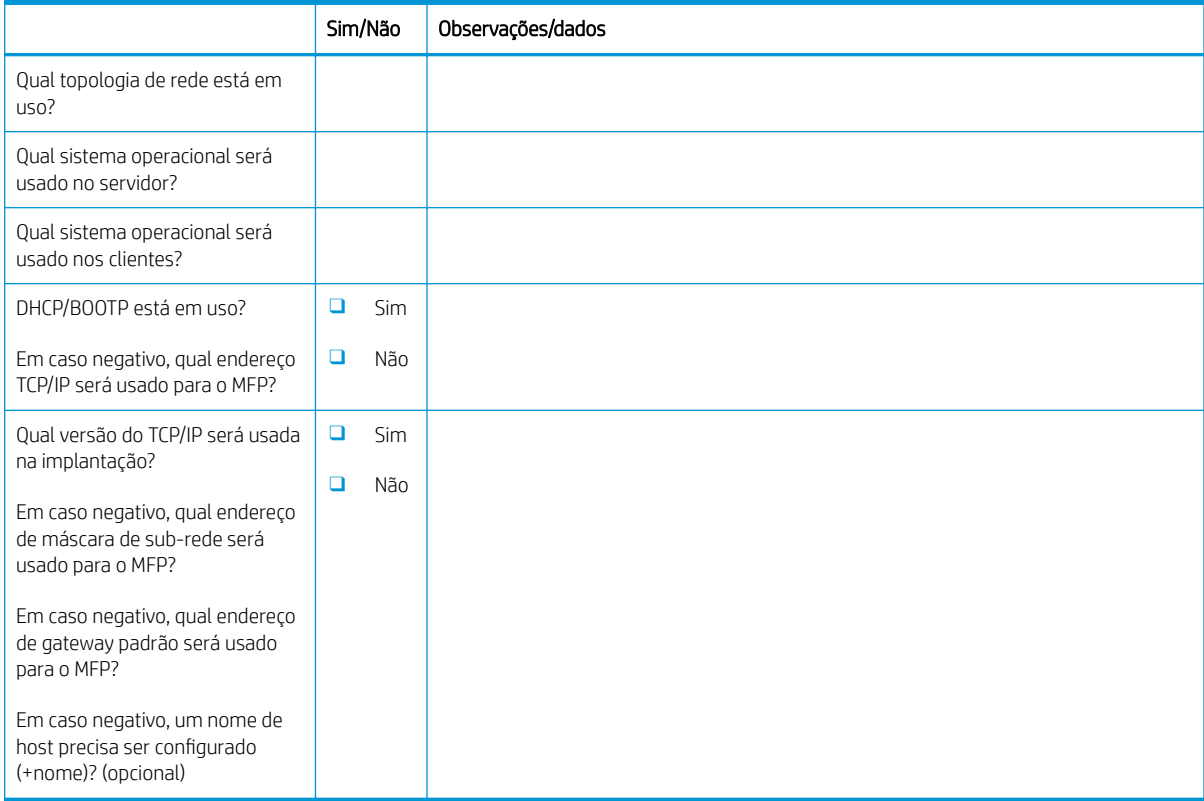

### <span id="page-20-0"></span>Configuração de E-mail/Enviar para

NOTA: Opcional: Preencha somente se o técnico de hardware for responsável por configurar os recursos de Email/Enviar para.

#### Tabela 3-4 Planilha de configuração de E-mail/Enviar para

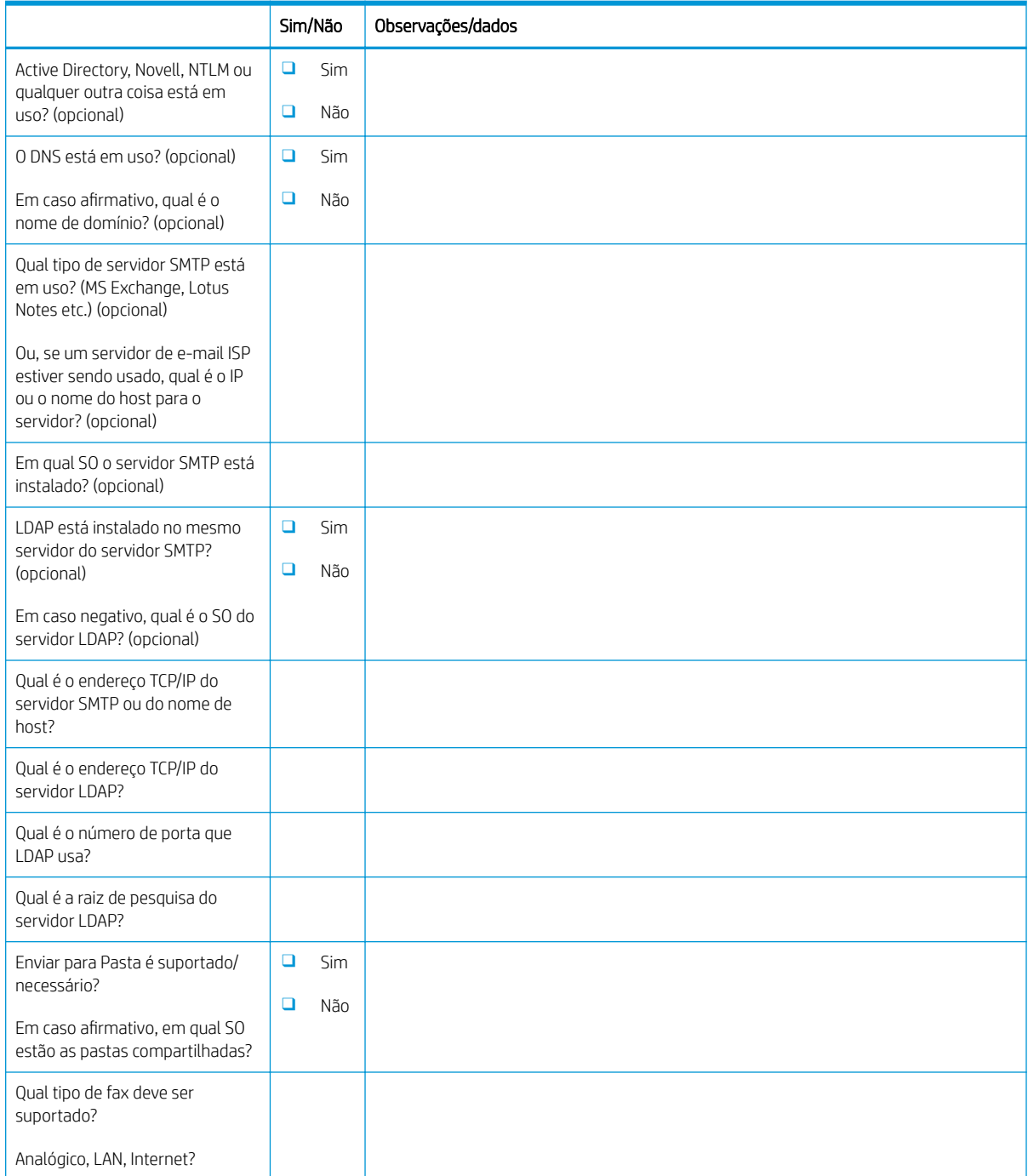

#### Tabela 3-4 Planilha de configuração de E-mail/Enviar para (continuação)

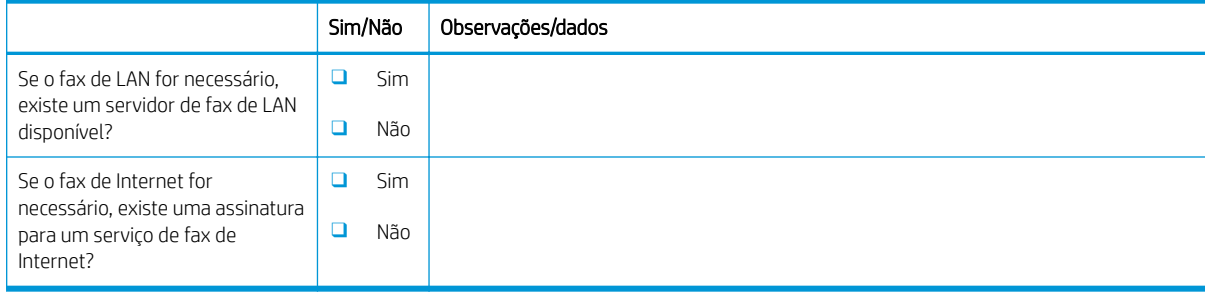

# <span id="page-22-0"></span>4 Especificações

- · Especificações de tamanho e peso
- · Dimensões da configuração do sistema
- [Requisitos de espaço livre operacional](#page-29-0)
- · Especificações ambientais
- [Requisitos de alimentação](#page-31-0)

### <span id="page-23-0"></span>Especificações de tamanho e peso

#### Tabela 4-1 Informações de peso e tamanho de cada unidade<sup>1</sup>

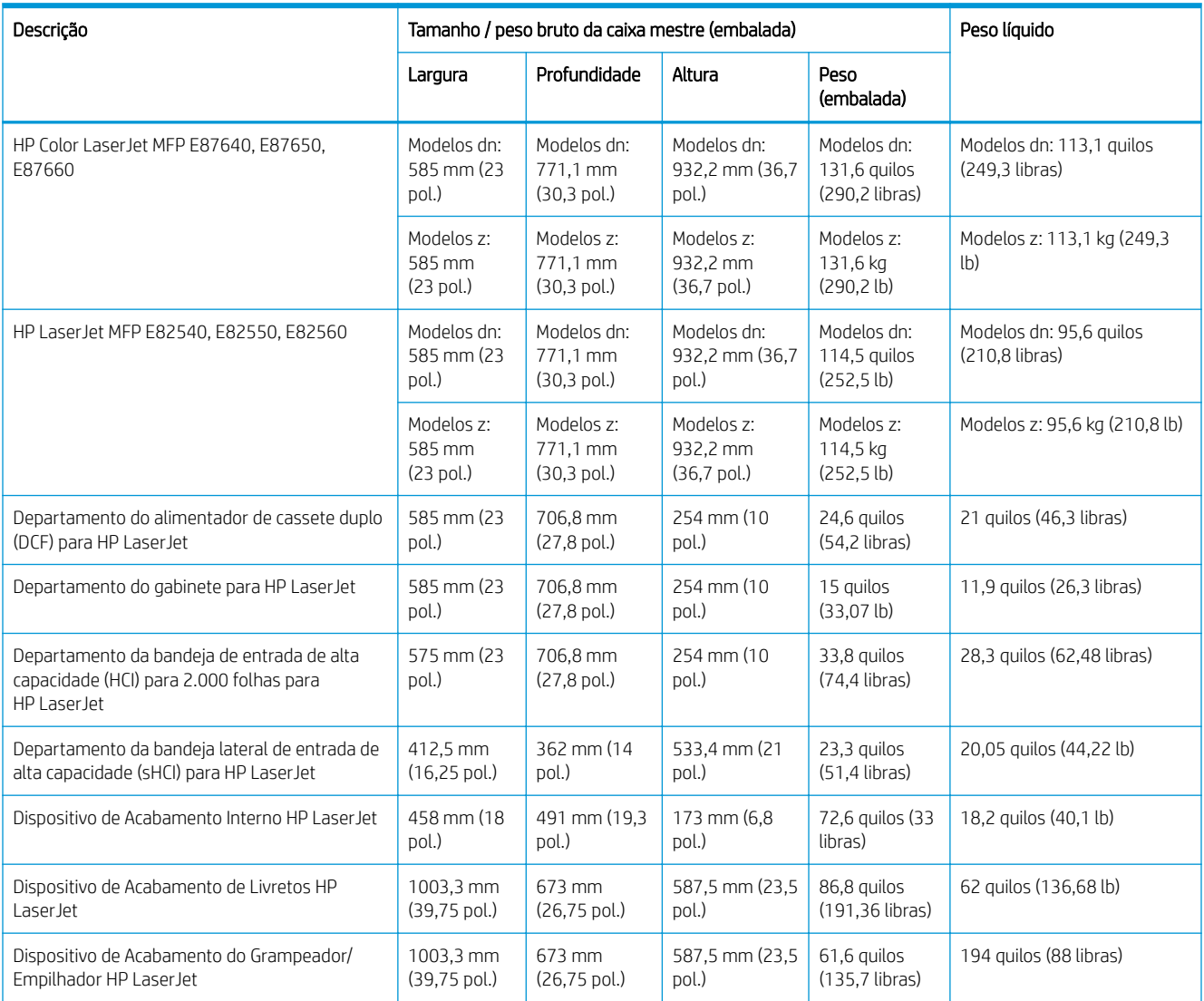

<sup>1</sup> As informações de peso e tamanho são aproximadas, apenas para referência.

### <span id="page-24-0"></span>Dimensões da configuração do sistema

### Configuração de impressora básica

A configuração básica inclui os seguintes componentes:

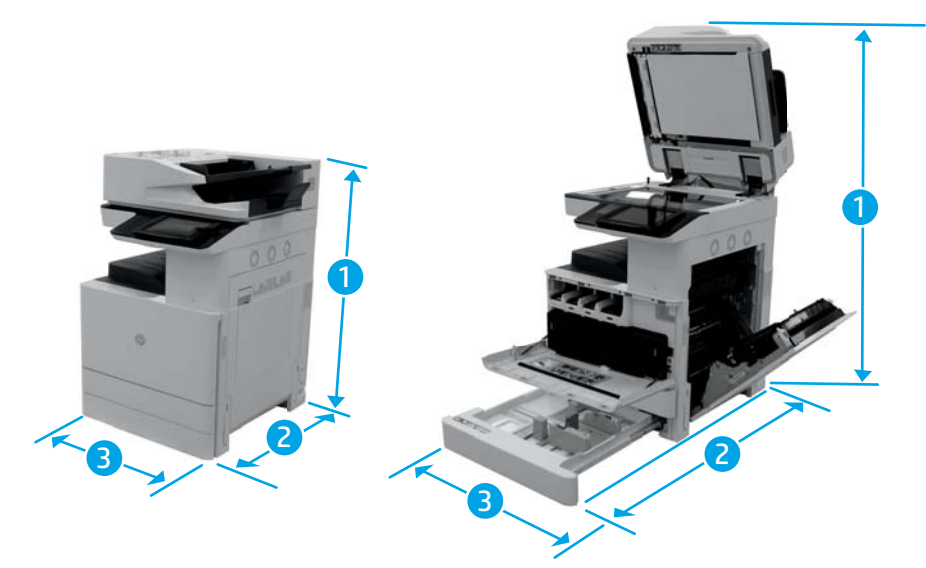

#### Tabela 4-2 Dimensões de E87640, E87650, E87660

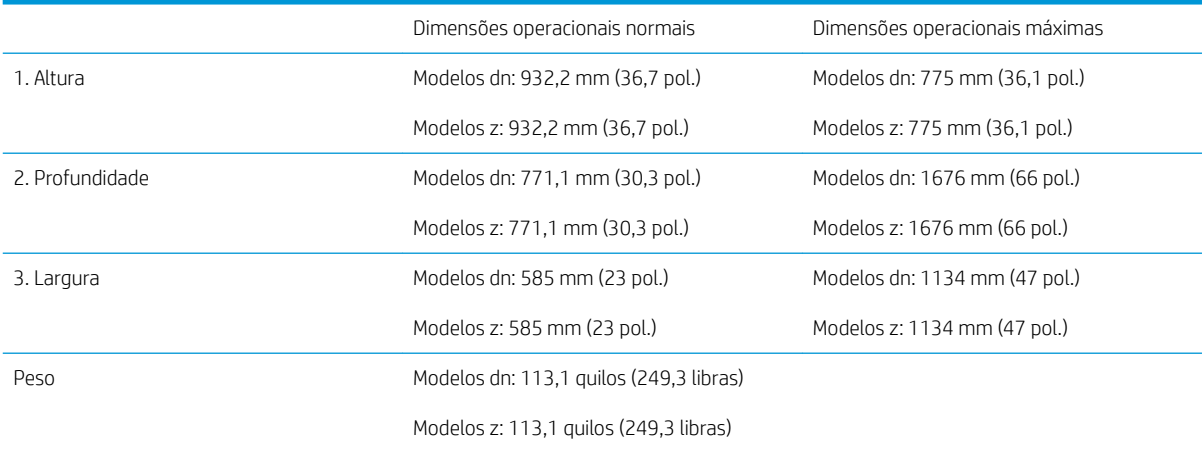

#### Tabela 4-3 Dimensões de E82540, E82550, E82560

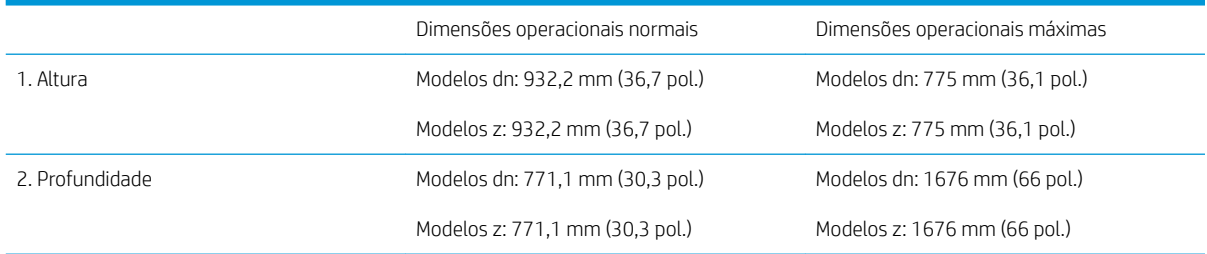

<span id="page-25-0"></span>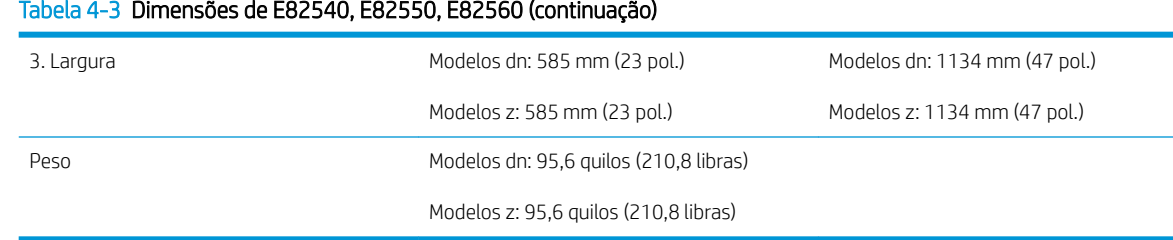

### Impressora com configuração de gabinete

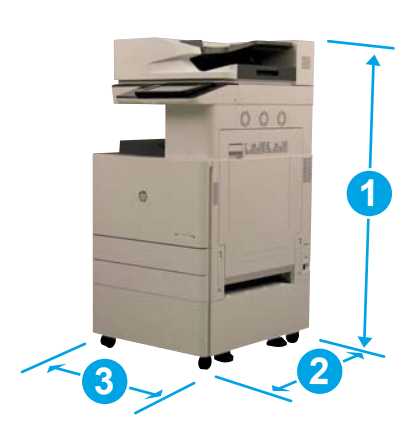

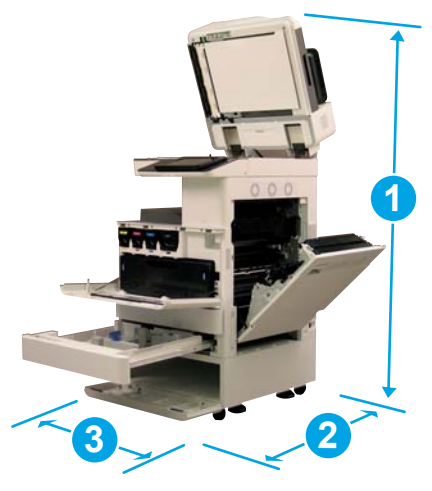

#### Tabela 4-4 Dimensões de E87640, E87650, E87660

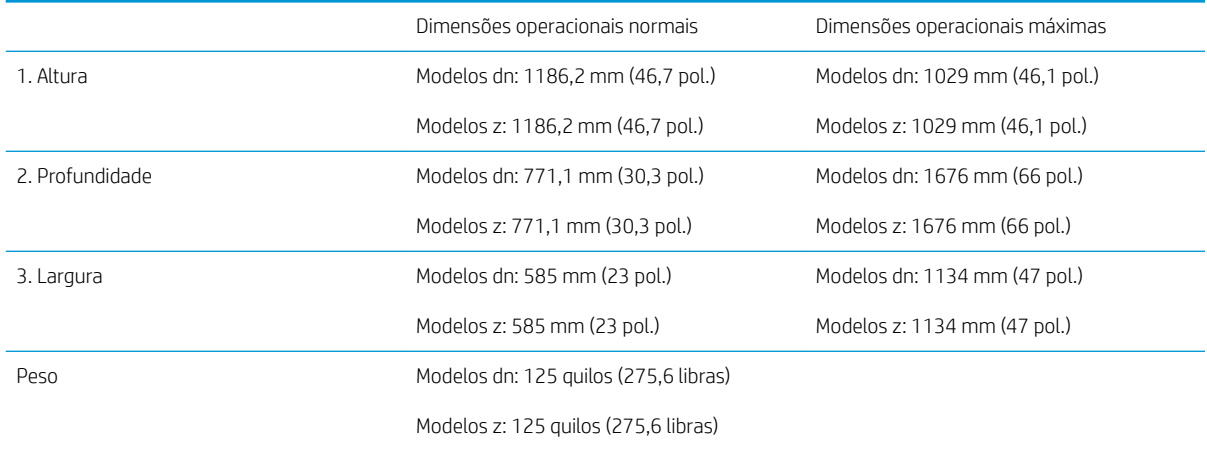

#### Tabela 4-5 Dimensões de E82540, E82550, E82560

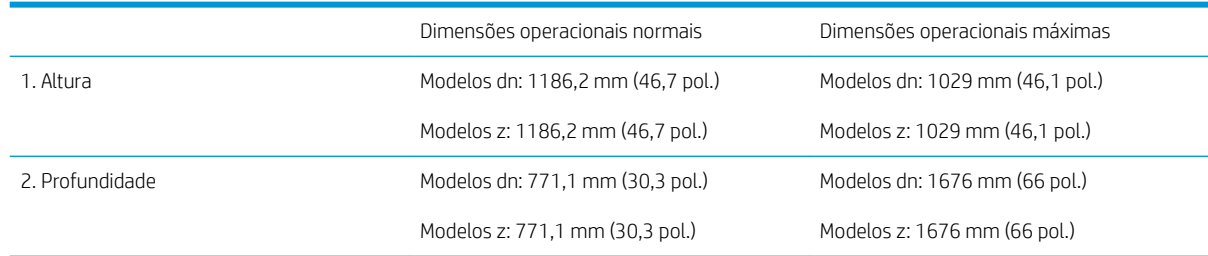

#### <span id="page-26-0"></span>Tabela 4-5 Dimensões de E82540, E82550, E82560 (continuação)

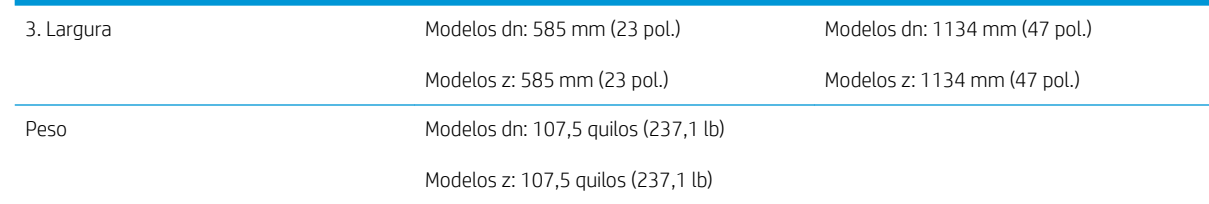

### Impressora com configuração de dispositivo de acabamento de livretos

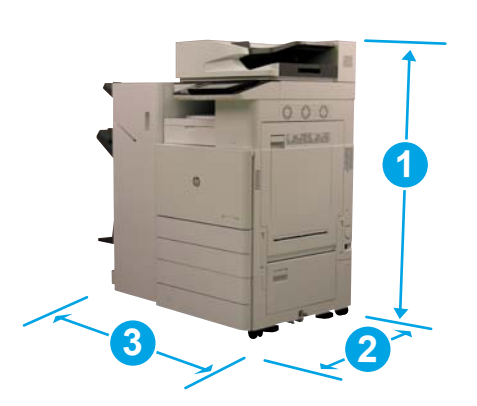

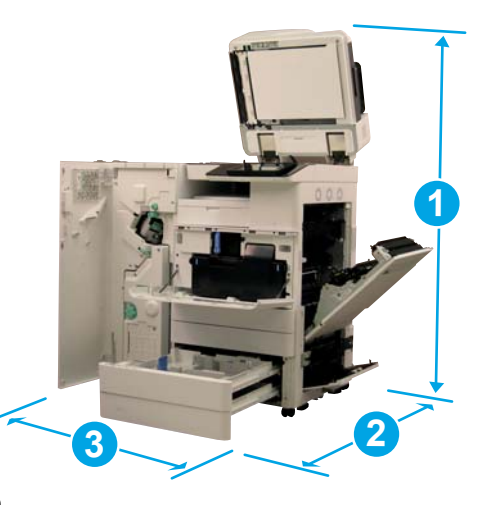

#### Tabela 4-6 Dimensões de E87640, E87650, E87660

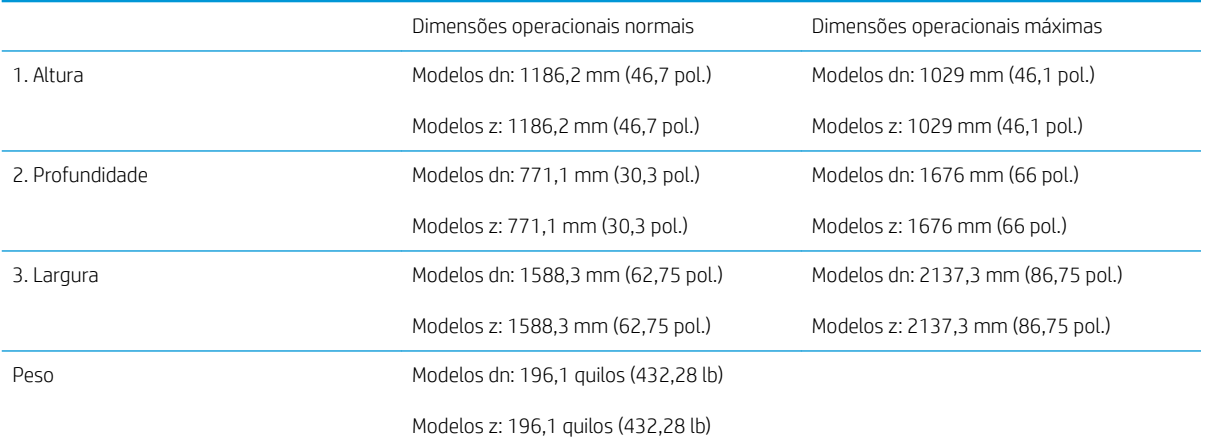

#### Tabela 4-7 Dimensões de E82540, E82550, E82560

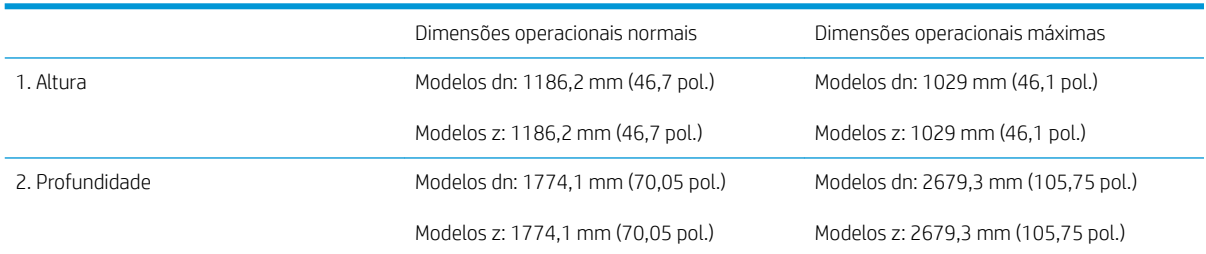

#### <span id="page-27-0"></span>Tabela 4-7 Dimensões de E82540, E82550, E82560 (continuação)

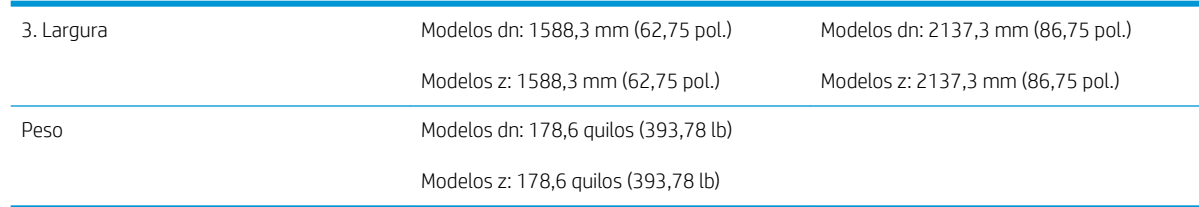

### Impressora com configuração de dispositivo de acabamento de livretos e HCI lateral

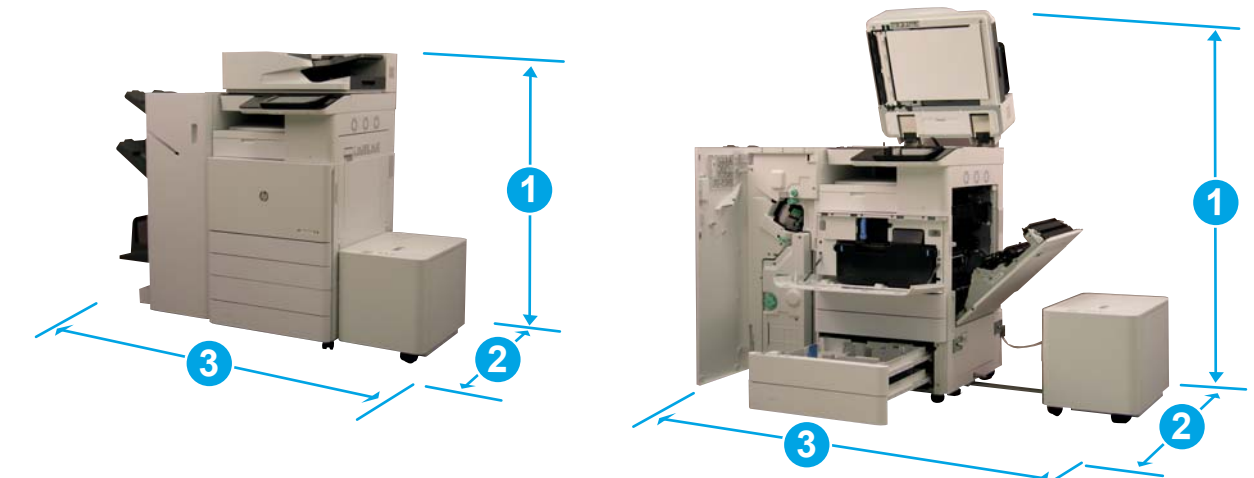

#### Tabela 4-8 Dimensões de E87640, E87650, E87660

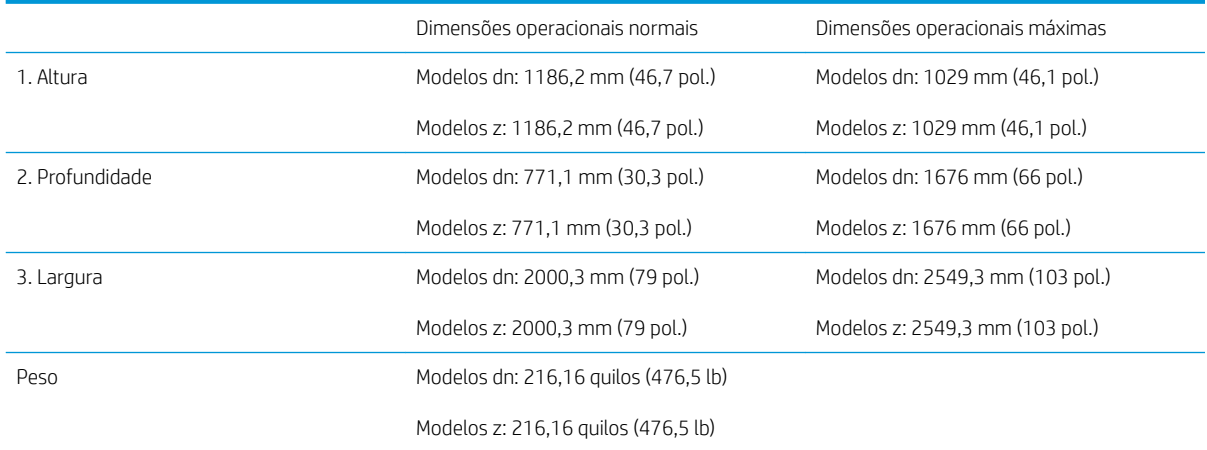

#### Tabela 4-9 Dimensões de E82540, E82550, E82560

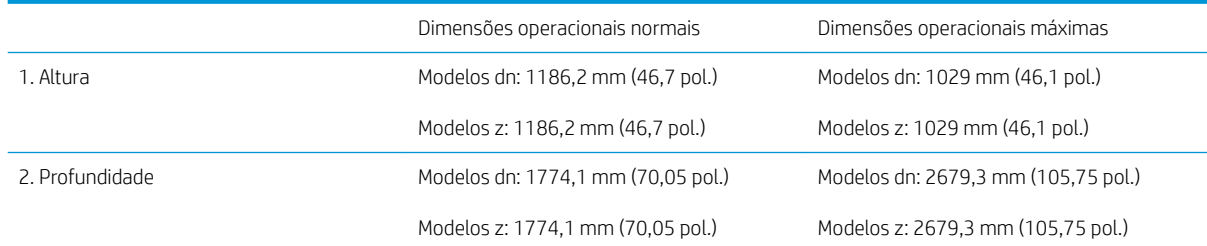

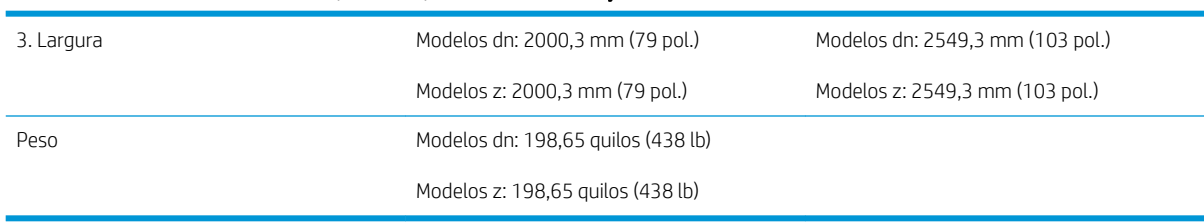

#### Tabela 4-9 Dimensões de E82540, E82550, E82560 (continuação)

### <span id="page-29-0"></span>Requisitos de espaço livre operacional

Certifique-se de que a impressora está instalada em uma área com espaço suficiente ao redor do dispositivo para acesso de suporte e ventilação adequados. O ADF, quando totalmente aberto, requer 20 polegadas (508 mm) acima do nível na parte superior. A parte de trás da copiadora e suas laterais necessitam de ventilação adequada.

O espaço a seguir deve ser fornecido ao redor da máquina para garantir o desempenho da máquina e as operações corretas. Se algum opcional estiver instalado, forneça o espaço adicional para instalá-lo.

**W NOTA:** A HP recomenda que 18 pol. (457,2 mm) sejam adicionados às laterais da impressora e à parte frontal para verificar se há espaço suficiente para abrir portas e tampas.

- **Espaço livre traseiro:** 18 polegadas (457,2 mm)
- Espaço livre à esquerda: 18 polegadas (457,2 mm)
- Espaço livre à direita: 18 polegadas (457,2 mm)

## <span id="page-30-0"></span>Especificações ambientais

#### Tabela 4-10 Especificações do ambiente operacional

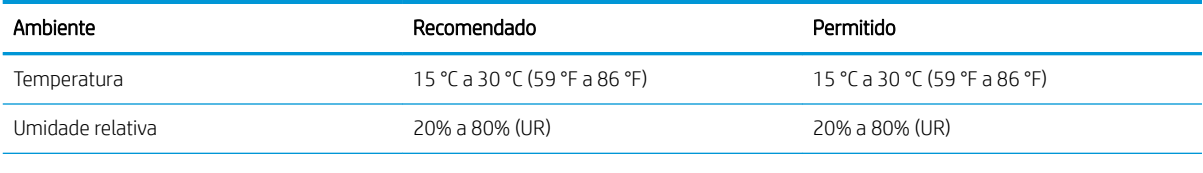

**NOTA:** O ambiente operacional da impressora deve permanecer estável.

# <span id="page-31-0"></span>Requisitos de alimentação

#### Tabela 4-11 Requisitos de alimentação

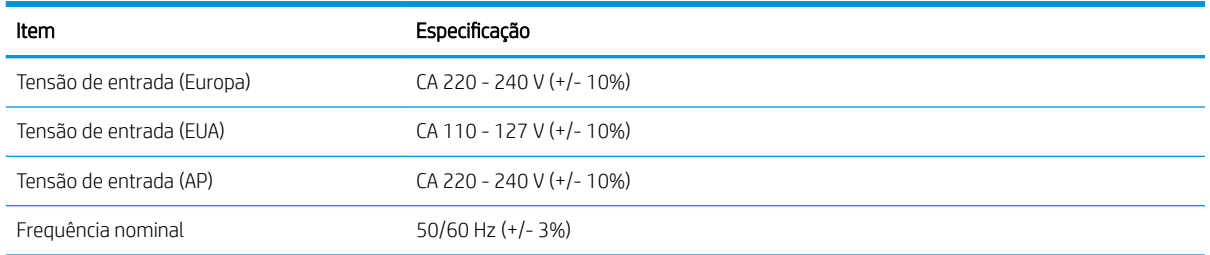

#### Tabela 4-12 Consumo de energia

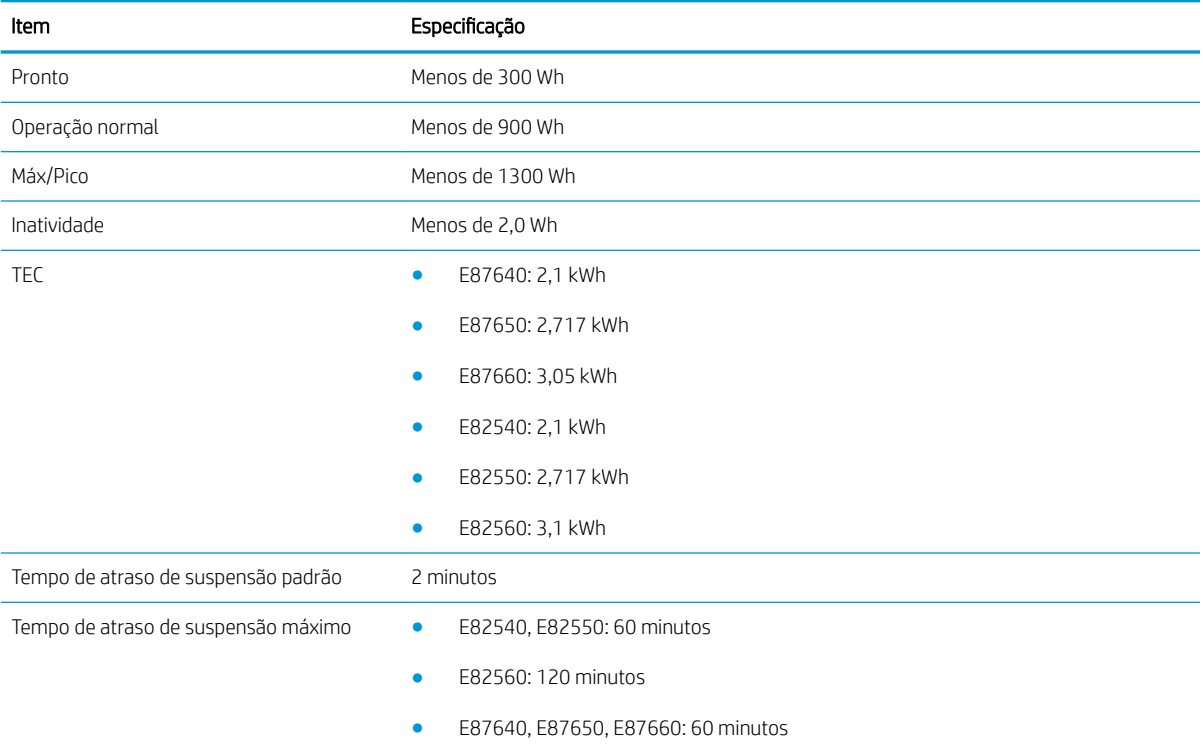

# <span id="page-32-0"></span>5 Preparação

- · Listas de verificação de preparação
- [Desembalar e montagem básica](#page-34-0)
- [Instalação de suprimentos iniciais](#page-39-0)
- [Ativação inicial](#page-46-0)
- [Ajustes e testes de mecanismo](#page-54-0)
- [Preparar para transporte ao local do cliente](#page-61-0)
- [Reembalar \(do local do cliente\)](#page-62-0)

### <span id="page-33-0"></span>Listas de verificação de preparação

- **MOTA:** Os preparadores **devem realizar treinamento apropriado** e baixar e utilizar todas as guias de instalação para executar as etapas a seguir corretamente. A preparação normalmente é executada em um local fora da instalação.
- NOTA: Os montadores devem ser treinados e qualificados/certificados para executar essa atividade.

#### Tabela 5-1 Preparação (mínimo 30 min + opções)

- ❑ Desembale e faça o levantamento de itens diversos 4 pessoas para levantar (10 minutos).
- ❑ Desembale a bandeja ou o gabinete (5 minutos).
- ❑ Desembale o mecanismo (5 minutos).
- ❑ Coloque o mecanismo no acessório inferior, se solicitado 4 pessoas para levantar (2 minutos).
- $\Box$  Remova a fita de transporte e a trava do scanner (5 minutos).
- ❑ Desembale e instale os cartuchos de toner (2 minutos).

#### Tabela 5-2 Montagem e testes (mínimo 55 minutos + opções)

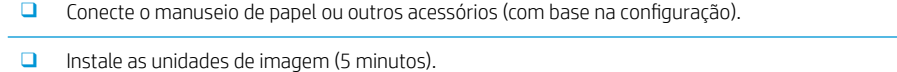

- ❑ Ajuste as guias de papel da bandeja no tamanho apropriado para a conta.
- ❑ Carregue as bandejas de papel e trave as guias traseiras (5 minutos).
- ❑ Conecte os cabos de alimentação e de rede local e ligue o interruptor principal.
- ❑ Ligue e aguarde a tela inicial (2 minutos).
- □ Execute a Configuração de diferenciação do último ponto (LPDC) (3 minutos).

NOTA: A LPDC será automaticamente configurada após a ativação. Se isso falhar ou não houver internet disponível, as informações da LPDC precisarão ser instaladas manualmente.

- $\Box$  Selecione um idioma e defina a data/hora (1 minuto)
- □ Atualize para o firmware mais recente (até 20 minutos)

CUIDADO: Todos os acessórios precisam ser conectados ao dispositivo antes da atualização do firmware. Depois da instalação de acessórios, o firmware deverá ser atualizado para garantir que o firmware da impressora seja compatível com o acessório.

□ Imprima as páginas de configuração e de demonstração (2 minutos)

❑ Executar um teste de funcionalidade básica (10 minutos) – teste impressão, cópia e cada acessório

❑ Desmonte os acessórios e prepare a impressora para transporte (3 minutos)

### <span id="page-34-0"></span>Desembalar e montagem básica

Para os produtos HP Color LaserJet MFP E87640, E87650, E87660 e a HCI para 2000 folhas HP LaserJet Y1F99A.

[Clique aqui para assistir a um vídeo deste procedimento.](https://players.brightcove.net/1160438706001/ByLWUi0A_default/index.html?videoId=ref:REFIDWDN8677bbe7-46f4-4bab-b890-9ae6d70a9379#t=4m38s)

Para os produtos HP LaserJet MFP E82540, E82550, E82560 e o gabinete HP LaserJet Y1G16A [Clique aqui para assistir a um vídeo deste procedimento.](https://players.brightcove.net/1160438706001/ByLWUi0A_default/index.html?videoId=ref:REFIDWDN9fe80700-b439-4ea0-83d6-f4f4dbcc4643#t=1m13s).

#### Mecanismo HP Color LaserJet E87640, E87650, E87660 ou HP LaserJet E82540, E82550, E82560

- 1. Abra a caixa e, em seguida, remova os materiais de embalagem e os acessórios agrupados na parte superior do mecanismo.
- 2. Levante a caixa do mecanismo e puxe para baixo a embalagem de plástico ao redor do mecanismo.

#### Alimentador do departamento do cassete duplo (DCF) para HP LaserJet e gabinete do departamento para HP LaserJet ou HCI para 2000 folhas

1. Abra a caixa e remova todos os acessórios, manuais e materiais de embalagem na parte superior do gabinete/DCF ou HCI para 2000 folhas.

 $\triangle$  CUIDADO: A HCI para 2000 folhas ou o DCF/gabinete requer duas pessoas para levantar.

- 2. Incline a caixa de transporte de lado e, em seguida, remova cuidadosamente o gabinete/DCF ou a HCI para 2000 folhas da caixa.
- 3. Remova o gabinete/DCF ou a HCI para 2000 folhas da embalagem de transporte e, em seguida, remova todos os materiais de embalagem e a fita da parte externa do DCF e das bandejas.
	- IMPORTANTE: Duas porcas-borboletas são fixadas à parte superior do chassi do gabinete/HCI para 2000 folhas. Mantenha os pinos de alinhamento/as porcas-borboletas para instalar o mecanismo para na HCI para 2000 folhas e no DCF/gabinete.

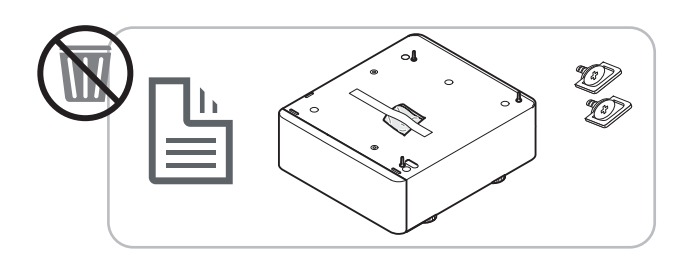

#### Separador de trabalhos HP

Desembale o separador de trabalhos.

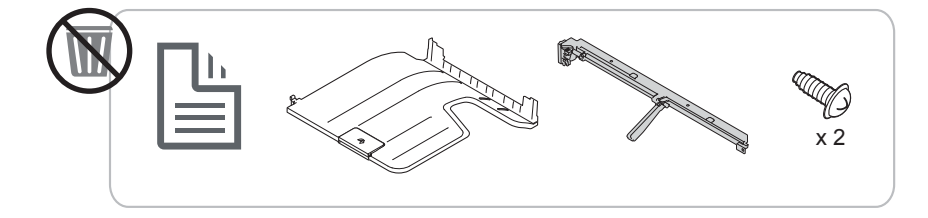

#### <span id="page-35-0"></span>Aquecedores da bandeja de papel HP LaserJet

Verifique o conteúdo de aquecedores e deixe-os com embalagem para o técnico de serviço ou o instalador.

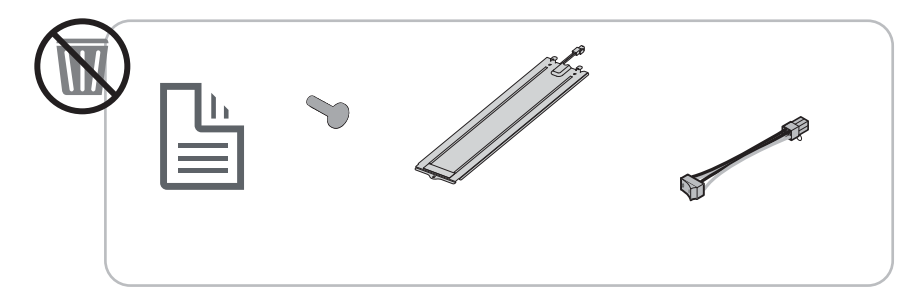

#### Preparação do mecanismo

Para HP Color LaserJet MFP E87640, E87650, E87660: [Clique aqui para exibir um vídeo deste procedimento.](https://players.brightcove.net/1160438706001/ByLWUi0A_default/index.html?videoId=ref:REFIDWDN8677bbe7-46f4-4bab-b890-9ae6d70a9379#t=4m38s)

Para HP LaserJet MFP E82540, E82550, E82560: [Clique aqui para exibir um vídeo deste procedimento](https://players.brightcove.net/1160438706001/ByLWUi0A_default/index.html?videoId=ref:REFIDWDN9fe80700-b439-4ea0-83d6-f4f4dbcc4643#t=1m15s).

CUIDADO: O conjunto do mecanismo é pesado e exige quatro pessoas para levantá-lo.

- 1. Remova a embalagem, como espuma e plástico.
- 2. Deixe a fita no mecanismo intacta.

#### Empilhamento

Para HP Color LaserJet MFP E87640, E87650, E87660: [Clique aqui para exibir um vídeo deste procedimento.](https://players.brightcove.net/1160438706001/ByLWUi0A_default/index.html?videoId=ref:REFIDWDN8677bbe7-46f4-4bab-b890-9ae6d70a9379#t=5m44s)

Para HP LaserJet MFP E82540, E82550, E82560: [Clique aqui para exibir um vídeo deste procedimento](https://players.brightcove.net/1160438706001/ByLWUi0A_default/index.html?videoId=ref:REFIDWDN9fe80700-b439-4ea0-83d6-f4f4dbcc4643#t=1m57s).

HP Color LaserJet MFP E87640, E87650, E87660 e HP LaserJet MFP E82540, E82550, E82560

CUIDADO: O conjunto do mecanismo é pesado e exige quatro pessoas para levantá-lo.

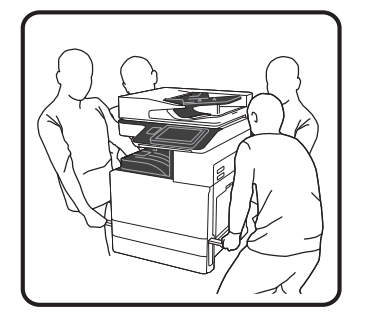

#### Empilhamento do mecanismo no DCF/gabinete ou HCI

- 1. Instale as duas alças de elevação reutilizáveis pretas nas alças de mão no lado esquerdo da impressora.
- 2. Abra duas barras de elevação no lado direito da impressora.
3. Levante cuidadosamente o conjunto do mecanismo a partir de cada canto, alinhe o mecanismo com os pinos de encaixe e o conector no DCF/na HCI para 2000 folhas e, em seguida, abaixe cuidadosamente o mecanismo no DCF/na HCI para 2000 folhas.

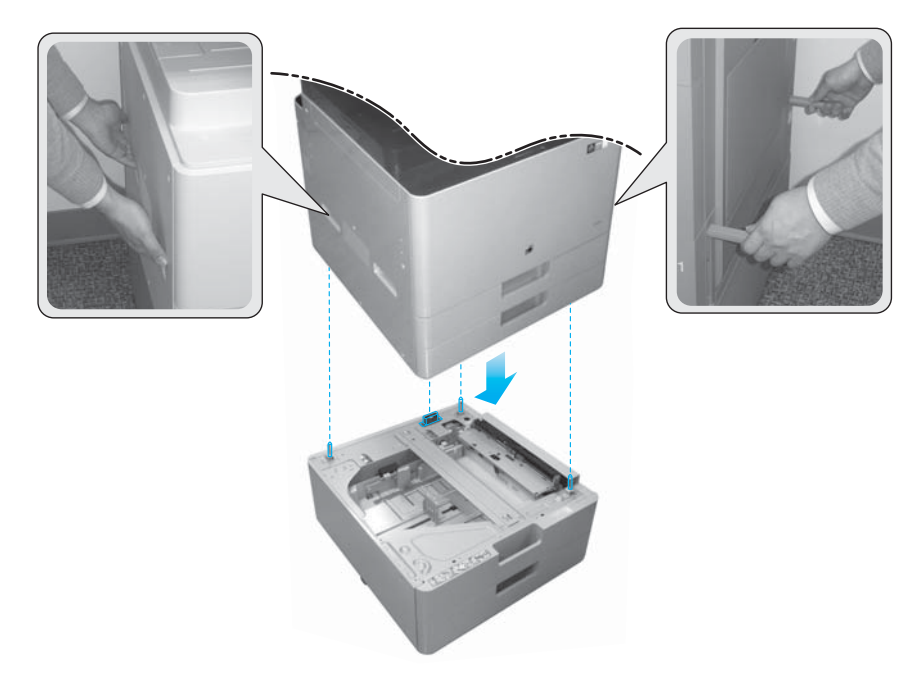

- 4. Instale dois parafusos borboleta para a HCI para 2000 folhas e o gabinete.
- 5. Remova o parafuso da trava do scanner.

 $\triangle$  CUIDADO: O parafuso da trava do scanner deve ser removido antes de ligar a impressora.

#### Preparação da HCI lateral (sHCI)

[Clique aqui para exibir um vídeo deste procedimento.](https://players.brightcove.net/1160438706001/ByLWUi0A_default/index.html?videoId=ref:REFIDWDN111a328d-1add-400c-abc6-d30a48f3c1e1#t=1m05s)

- 1. Corte a parte superior do contêiner.
- 2. Abra o contêiner para o gabinete.
- 3. Remova a espuma de transporte que inclui trilho, suporte de alinhamento, hardware adicional e parafusos. Coloque-os de lado.

A CUIDADO: A sHCI requer duas pessoas para levantar o contêiner.

- 4. Incline a caixa de lado para permitir a remoção mais fácil do gabinete da caixa.
- 5. Deslize a sHCI para fora da caixa.
- 6. Remova a embalagem de plástico da sHCI.
- 7. Gire a sHCI até sua posição vertical com rodízios na parte inferior.
- 8. Remova todos os materiais de transporte e a fita de transporte da sHCI.
- 9. Abra a parte superior da sHCI e remova a espuma de transporte e a fita de transporte.

**WEY NOTA:** Para remover a espuma de transporte, levante a partir da parte inferior da espuma e levante para cima para remover.

### Acabamentos

#### Dispositivo de acabamento interno HP LaserJet

[Clique aqui para assistir a um vídeo deste procedimento.](https://players.brightcove.net/1160438706001/ByLWUi0A_default/index.html?videoId=ref:REFIDPH0000001001)

Desembale o dispositivo de acabamento interno.

NOTA: Algumas peças podem ficar encobertas sob a espuma de embalagem.

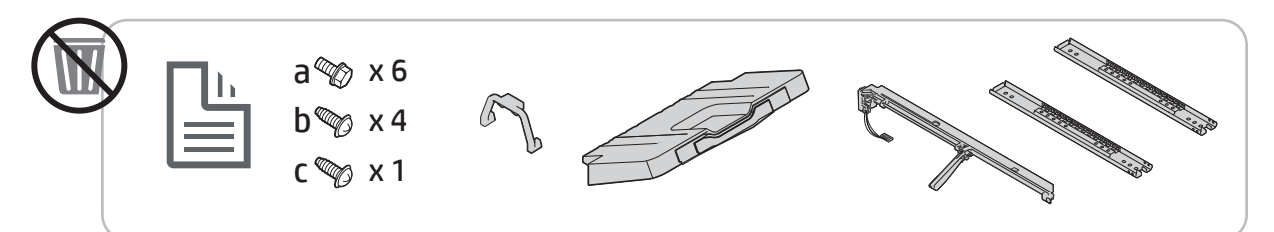

#### Dispositivo de Acabamento de Livretos HP LaserJet

[Clique aqui para exibir um vídeo deste procedimento.](https://players.brightcove.net/1160438706001/ByLWUi0A_default/index.html?videoId=ref:REFIDWDN6f66915a-78e6-4ab6-ba00-b780cae380c3#t=0m08s)

Desembale o dispositivo de acabamento de livretos.

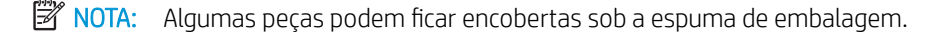

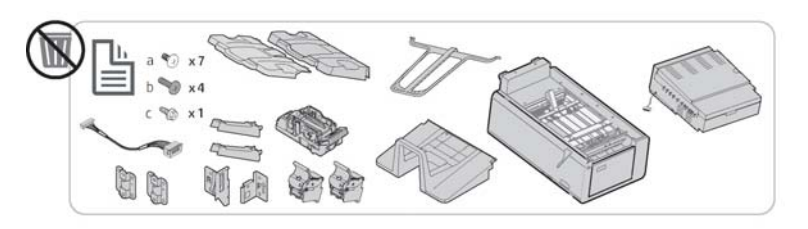

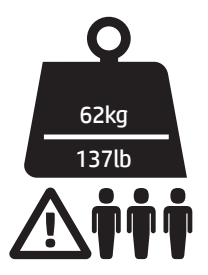

Dispositivo de Acabamento do Grampeador/Empilhador HP LaserJet

[Clique aqui para exibir um vídeo deste procedimento.](https://players.brightcove.net/1160438706001/ByLWUi0A_default/index.html?videoId=ref:REFIDWDNfc629fa3-4882-44bc-bdd0-722da35731ea#t=0m07s)

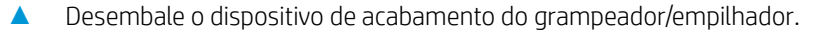

NOTA: Algumas peças podem ficar encobertas sob a espuma de embalagem.

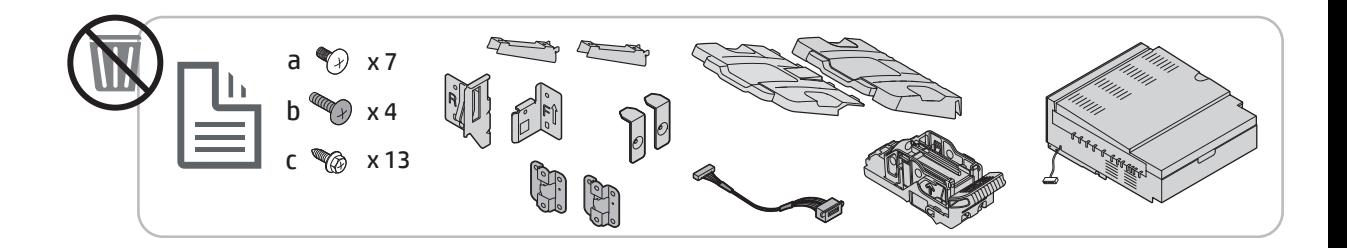

# Instalação de suprimentos iniciais

### Instalar toner

### HP Color LaserJet MFP E87640, E87650, E87660

[Clique aqui para exibir um vídeo deste procedimento.](https://players.brightcove.net/1160438706001/ByLWUi0A_default/index.html?videoId=ref:REFIDWDN8677bbe7-46f4-4bab-b890-9ae6d70a9379#t=9m03s)

**W** NOTA: Siga as instruções no interior da impressora.

Para obter informações atualizadas sobre como instalar os cartuchos de toner, clique aqui [Clique aqui para assistir a um vídeo deste procedimento.](https://support.hp.com/wise/DocumentDetail/ams-en?contentType=Support%20Document&docId=c05643244)

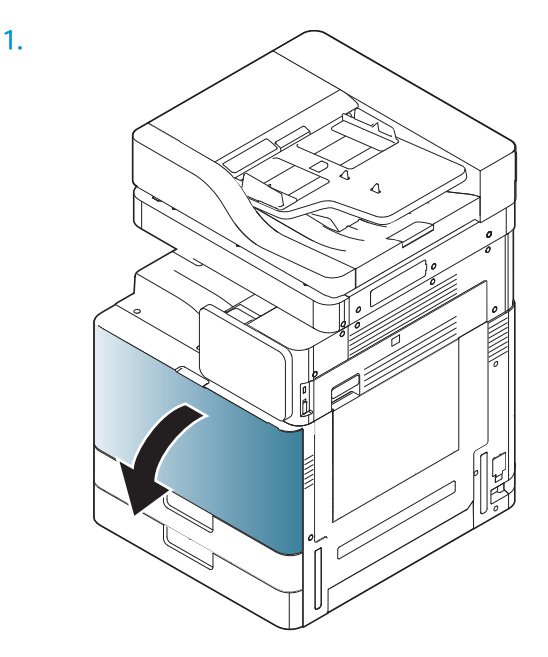

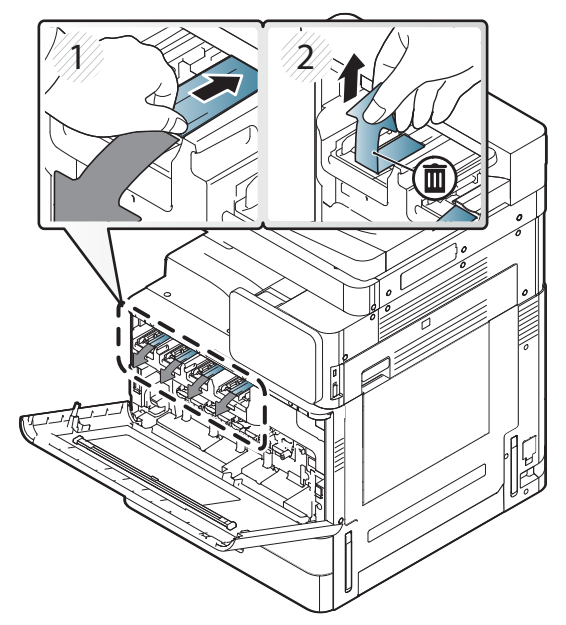

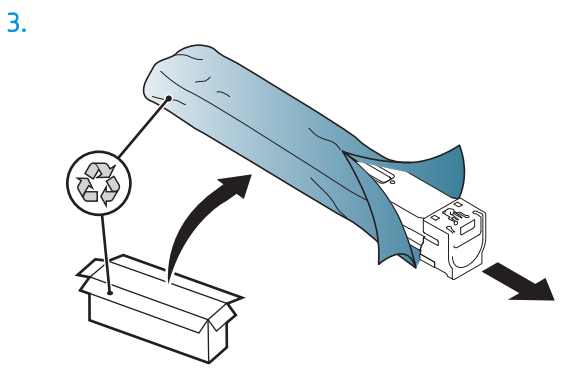

- 4. Agite o cartucho de toner vigorosamente de um lado para o outro pelo menos dez vezes.
	- Gire o cartucho de toner 90 graus até que a alça superior azul Ƭque voltada na direção oposta a você e repita o processo de agitação.
	- Gire o cartucho de toner 90 graus até que a alça superior azul Ƭque voltada para baixo, e o obturador, para cima, e repita o processo de agitação.
	- Gire o cartucho de toner 90 graus até que a alça azul Ƭque voltada na sua direção e repita o processo de agitação.

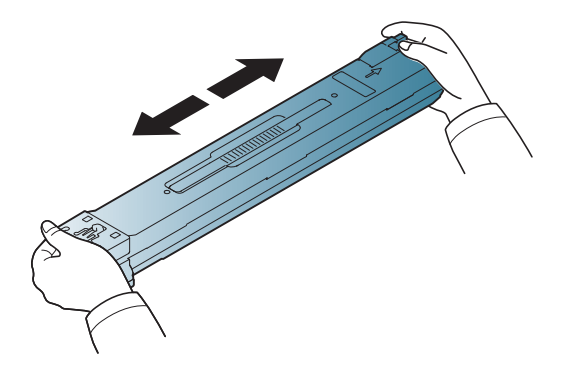

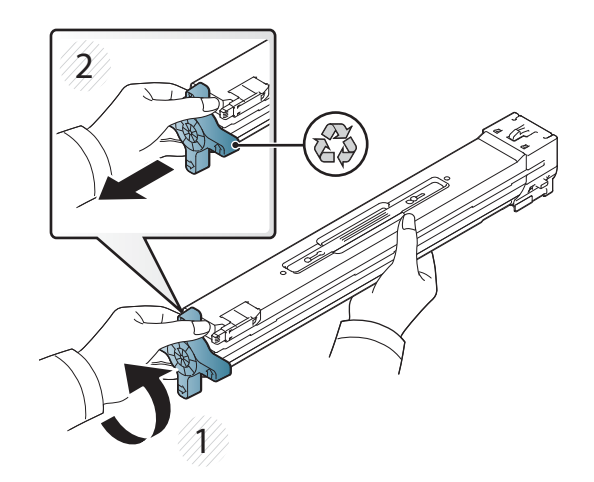

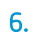

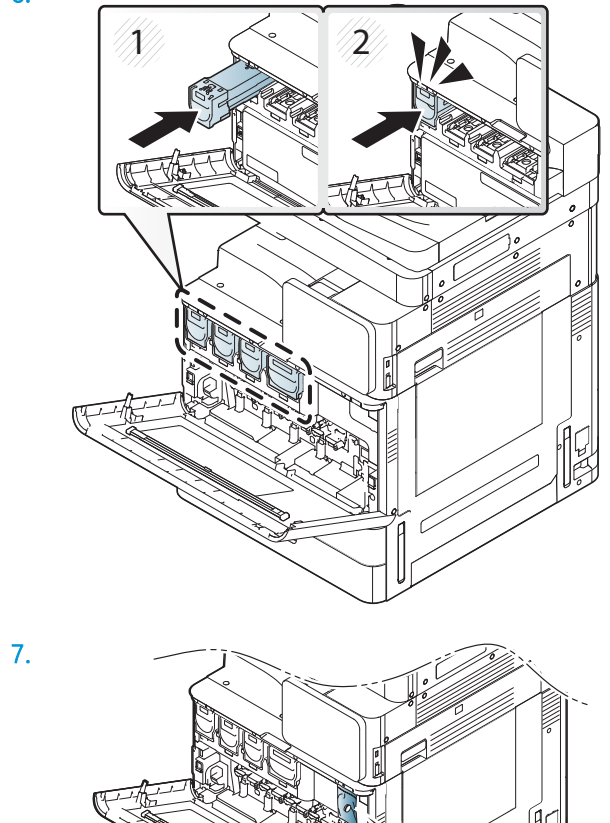

 $\widetilde{\mathscr{O}}$ 

8.

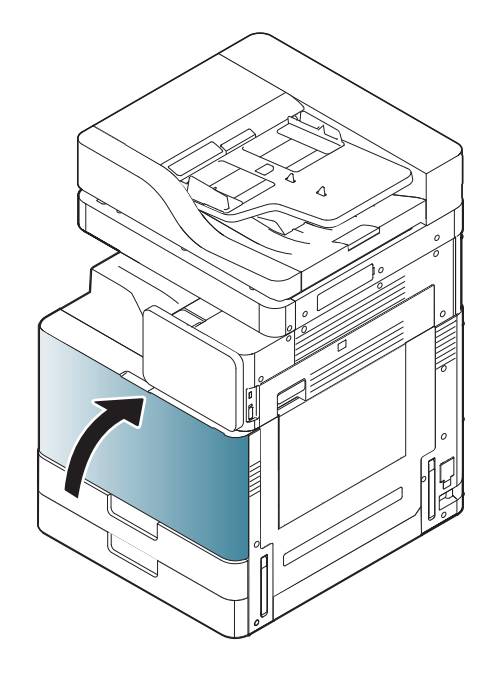

### HP LaserJet MFP E82540, E82550, E82560

[Clique aqui para exibir um vídeo deste procedimento.](https://players.brightcove.net/1160438706001/ByLWUi0A_default/index.html?videoId=ref:REFIDWDN9fe80700-b439-4ea0-83d6-f4f4dbcc4643#t=5m51s)

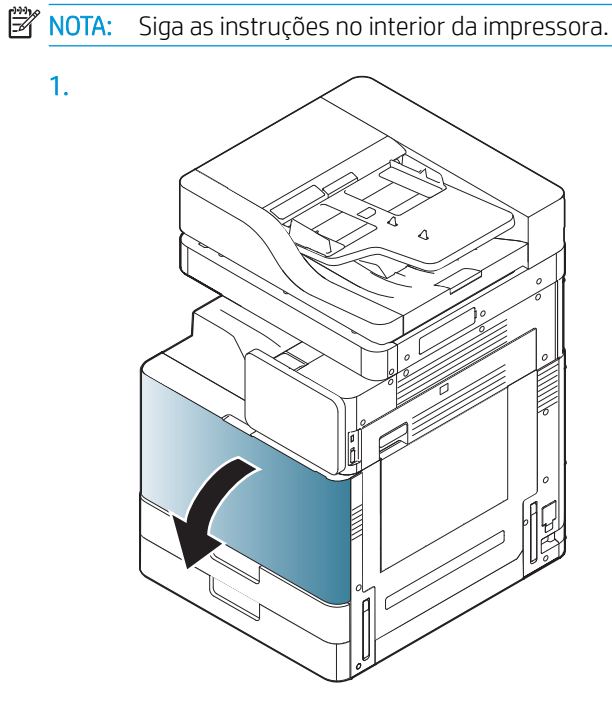

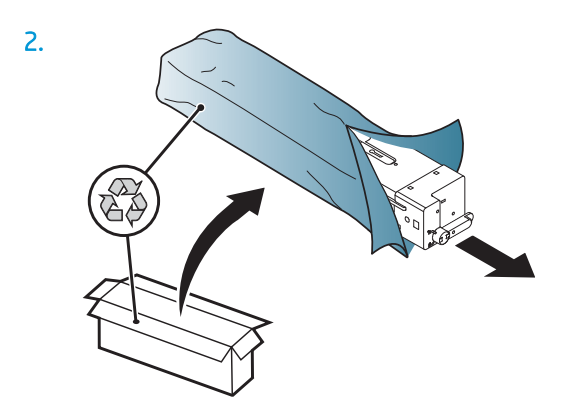

3. Agite vigorosamente de um lado para o outro o cartucho de toner para distribuir o toner em todo o reservatório de toner (aproximadamente 10 vezes).

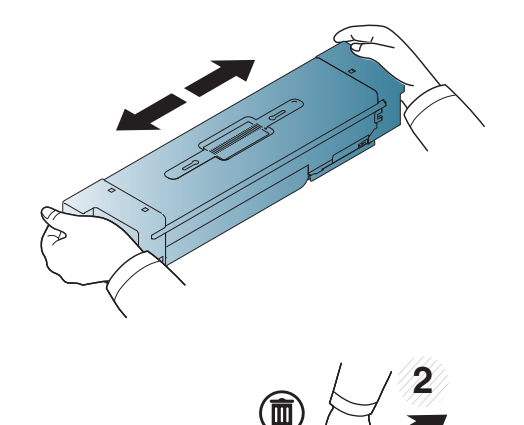

**1**

 $\overline{\mathbb{I}}$ 

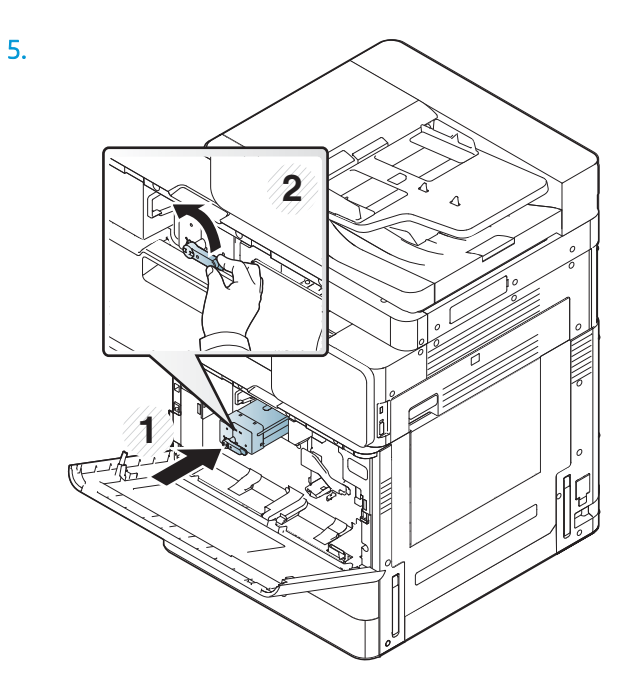

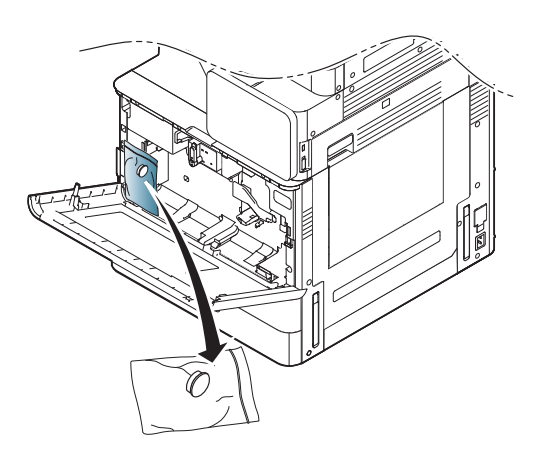

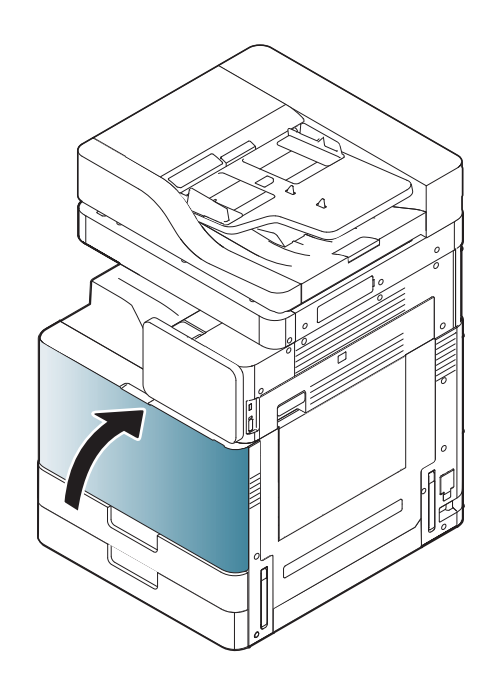

# Ativação inicial

### Instalar o tambor de imagens (HP Color LaserJet MFP E87640, E87650, E87660)

. [Clique aqui para exibir um vídeo deste procedimento.](https://players.brightcove.net/1160438706001/ByLWUi0A_default/index.html?videoId=ref:REFIDWDN8677bbe7-46f4-4bab-b890-9ae6d70a9379#t=10m53s)

- **W** NOTA: O técnico deve ser treinado e certificado/qualificado para executar essa atividade.
- A CUIDADO: Para evitar danos à impressora, utilize somente o cabo de alimentação fornecido com a impressora.

CUIDADO: O parafuso da trava do scanner deve ser removido antes de ligar a impressora.

Uma etiqueta com a tensão da impressora está localizada na parte de trás da impressora.

- NOTA: Verifique se a fonte de alimentação é adequada para a classificação de tensão da impressora. A classificação de tensão está na etiqueta da impressora. A impressora utiliza 110-127 Vca ou 220-240 Vca e 50/60 Hz.
	- 1. Remova o material de transporte de cada uma das unidades de revelação puxando a fita vermelha para baixo para retirar do mecanismo e, em seguida, puxe para fora a unidade de revelação.

 $\triangle$  CUIDADO: Verifique se toda a fita de transporte foi removida.

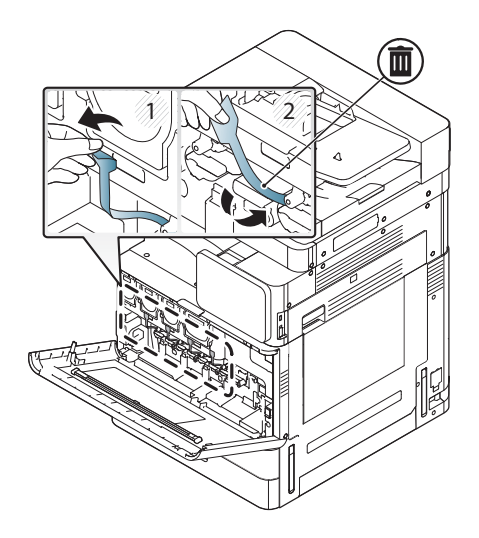

2. Abaixe a alavanca da trava do tambor para cada local de cor.

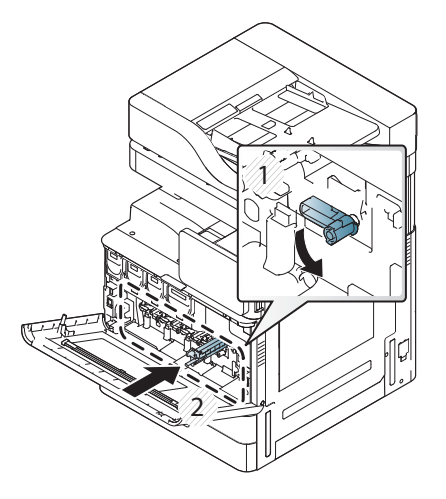

3. Remova o tambor de imagens da embalagem.

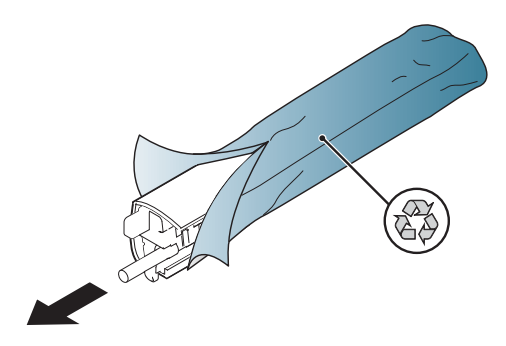

4. Remova a tampa plástica laranja virando tambor de imagem e soltando as duas guias laranja nas duas extremidades. Remova na direção da seta.

**A CUIDADO:** Não toque no tambor verde.

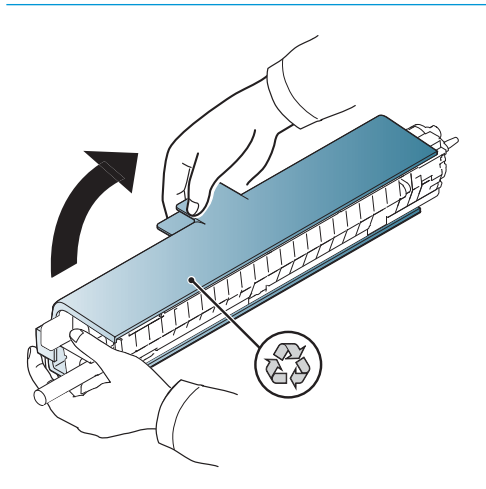

- 5. Apoie o tambor de imagem com uma mão na parte inferior e a outra segurando a alça na parte frontal. Não use a conexão de toner residual como alça.
	- NOTA: Oriente o lado superior direito do tambor de imagem que se alinha com uma guia dentro do mecanismo.

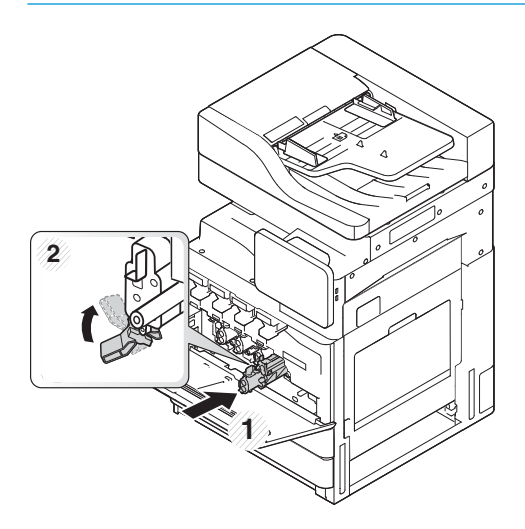

- 6. Deslize para dentro da impressora usando a guia.
- 7. Gire a alavanca inferior até a posição de travamento (cerca de 90°)

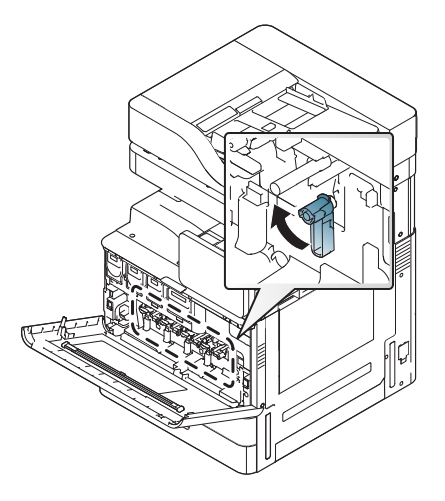

8. Remova a unidade de coleta de toner da embalagem de transporte.

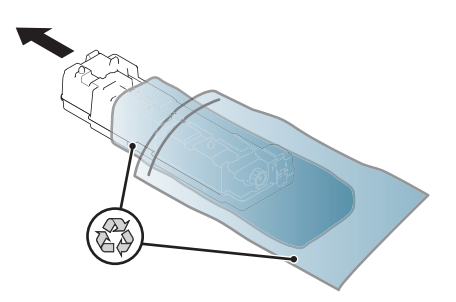

9. Instale a TCU empurrando em ambos os lados até que as guias se encaixem no lugar.

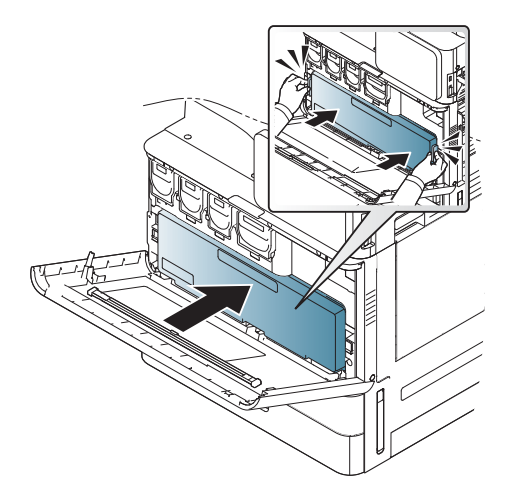

10. Feche a porta frontal.

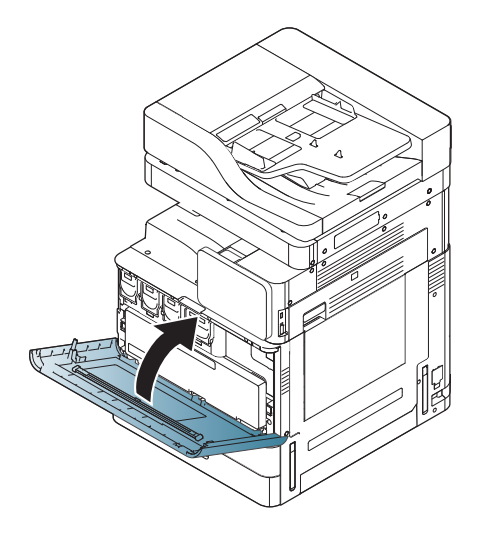

### Instale o tambor de imagens (HP LaserJet MFP E82540, E82550, E82560)

[Clique aqui para exibir um vídeo deste procedimento.](https://players.brightcove.net/1160438706001/ByLWUi0A_default/index.html?videoId=ref:REFIDWDN9fe80700-b439-4ea0-83d6-f4f4dbcc4643#t=6m18s)

- NOTA: O técnico deve ser treinado e certificado/qualificado para executar essa atividade.
- A CUIDADO: Para evitar danos à impressora, utilize somente o cabo de alimentação fornecido com a impressora.

CUIDADO: O parafuso da trava do scanner deve ser removido antes de ligar a impressora.

Uma etiqueta com a tensão da impressora está localizada na parte de trás da impressora.

- NOTA: Verifique se a fonte de alimentação é adequada para a classificação de tensão da impressora. A classificação de tensão está na etiqueta da impressora. A impressora utiliza 110-127 Vca ou 220-240 Vca e 50/60 Hz.
	- 1. Abra a porta direita segurando a trava e soltando na direção da seta.

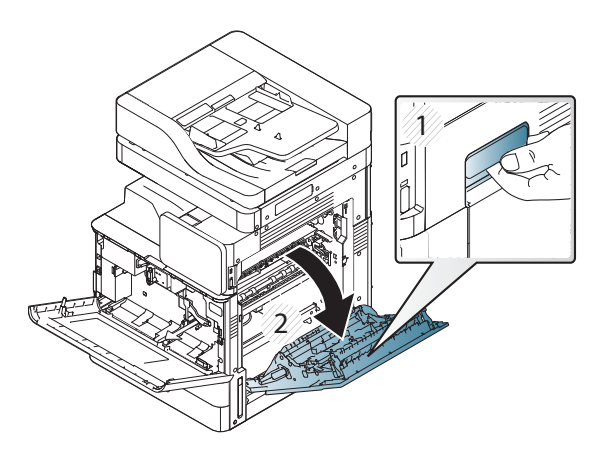

2. Remova a fita vermelha puxando reto na direção da seta. Remova o segundo material de transporte da unidade de revelação puxando a fita vermelha para baixo para retirar do mecanismo e, em seguida, puxe para fora a unidade de revelação.

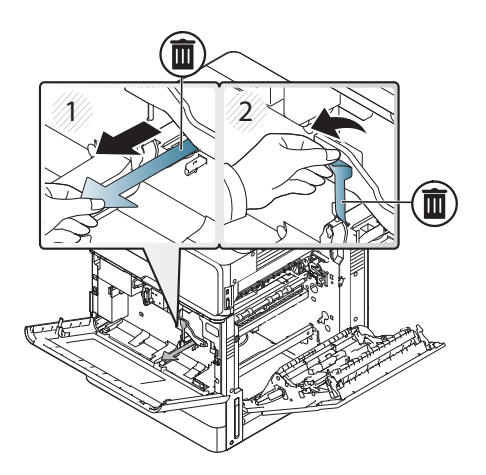

3. Remova o tambor de imagem da embalagem de transporte. Remova o material de transporte laranja do tambor, solte as guias no centro (legenda 2) e em cada uma das extremidades (legendas 1, 3) para liberar o material de transporte laranja (legenda 4).

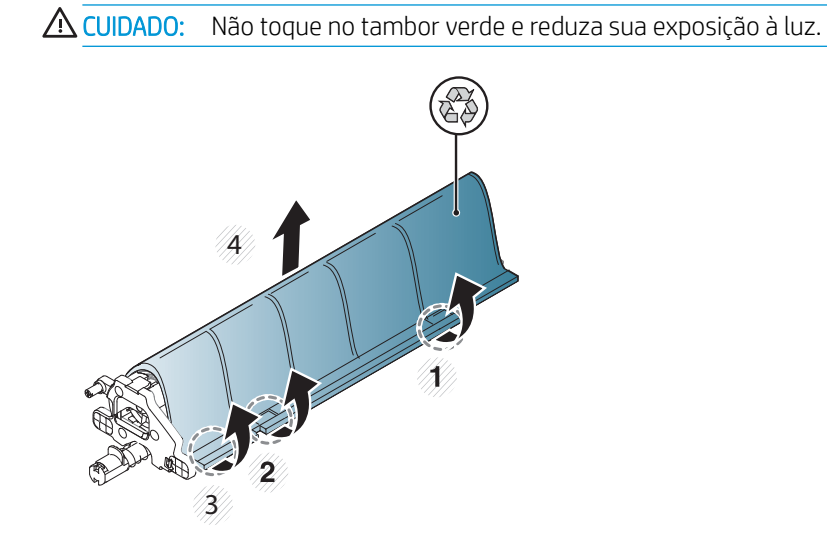

- 4. Abaixo, há uma alça plástica localizada no meio para auxiliar na instalação no mecanismo.
	- **▲** Instale o tambor de imagem na abertura superior no mecanismo.

**A CUIDADO:** Verifique se a guia na parte superior do tambor de imagens está alinhada corretamente com a guia dentro do mecanismo antes de empurrar. Se não estiver, o tambor será arranhado.

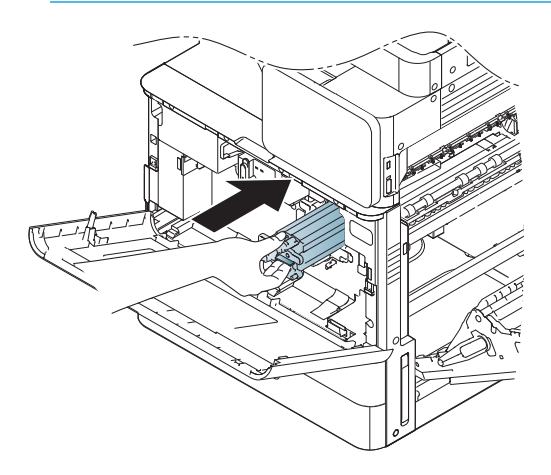

5. Aparafuse um parafuso de mão localizado à esquerda e gire a alavanca da trava da unidade de revelação para cima.

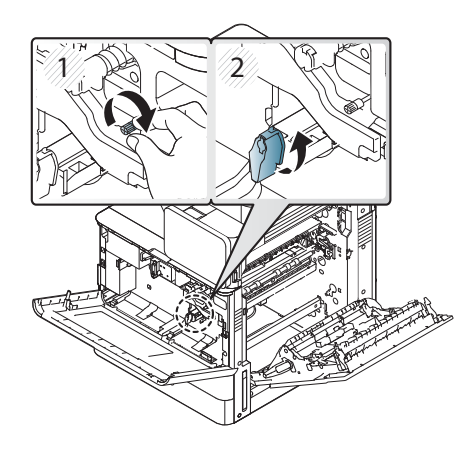

6. Feche a porta da direita.

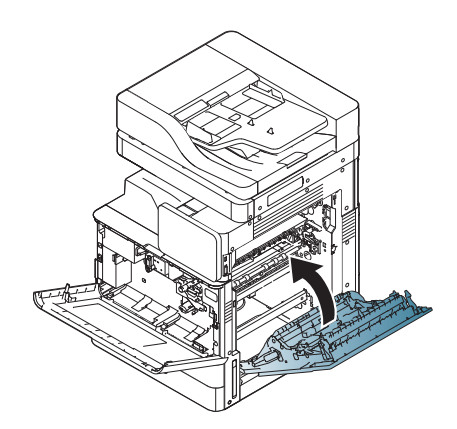

7. Remova a unidade de coleta de toner da embalagem de transporte.

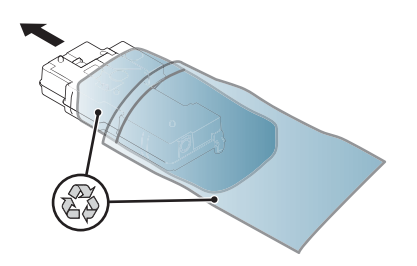

8. Instale empurrando em ambos os lados até que as guias se encaixem no lugar.

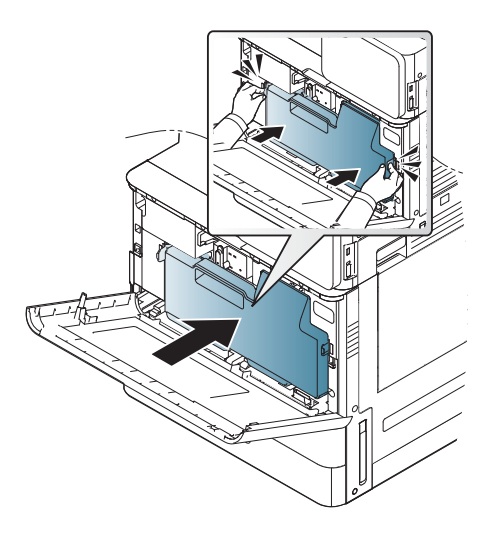

9. Feche a porta frontal.

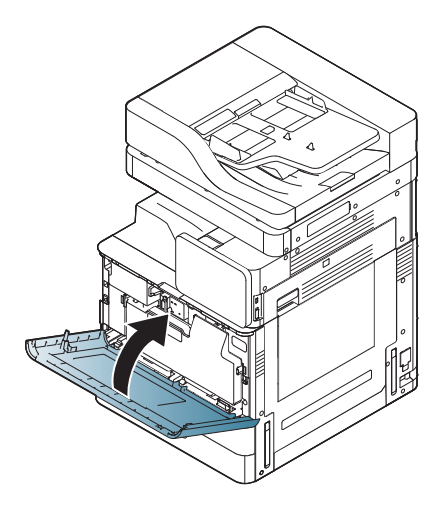

## Ajustes e testes de mecanismo

### Coloque papel nas bandejas e nos dispositivos de entrada

<sup>29</sup> NOTA: Verifique se todas as fitas de transporte e todos os outros materiais de embalagem foram removidos da bandeja antes de colocar papel.

NOTA: Certifique-se de manter as etiquetas da bandeja de papel para instalação no painel frontal da bandeja.

NOTA: A configuração padrão das bandejas está definida como tamanho de papel A4. Se estiver usando o tamanho de papel carta, ajuste as guias para o tamanho carta.

#### Colocar papel nas bandejas na impressora

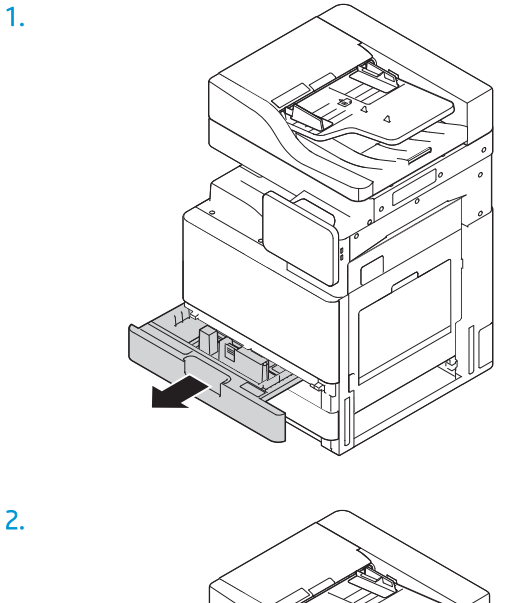

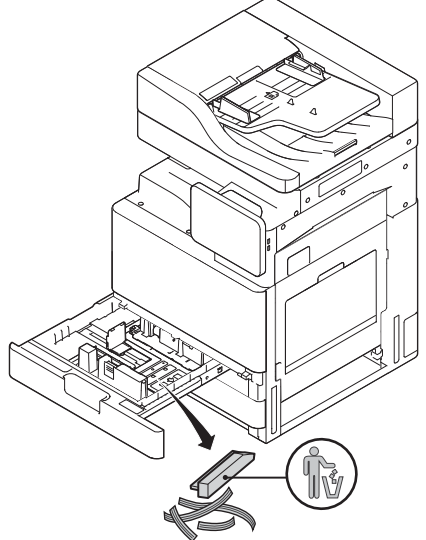

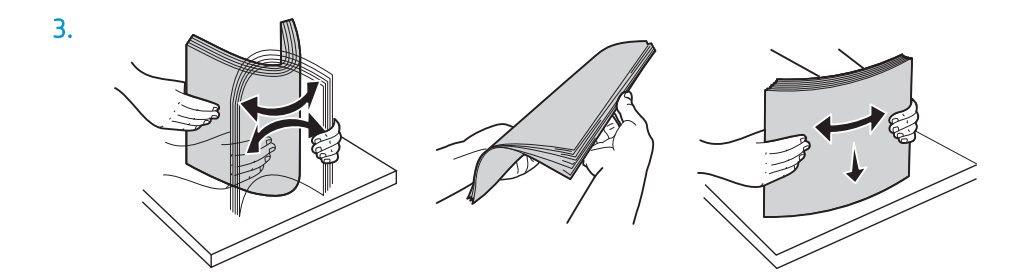

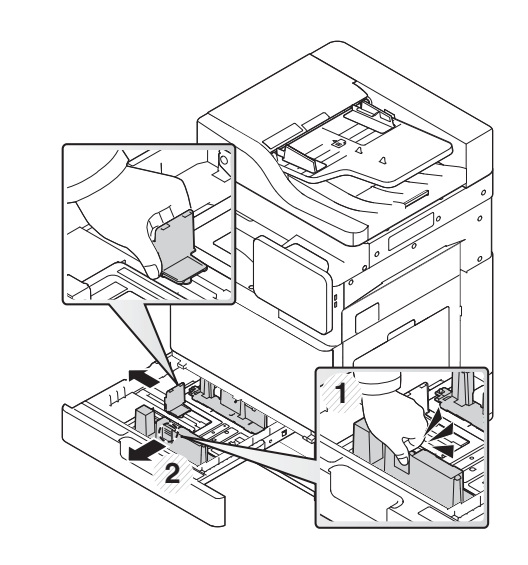

5.

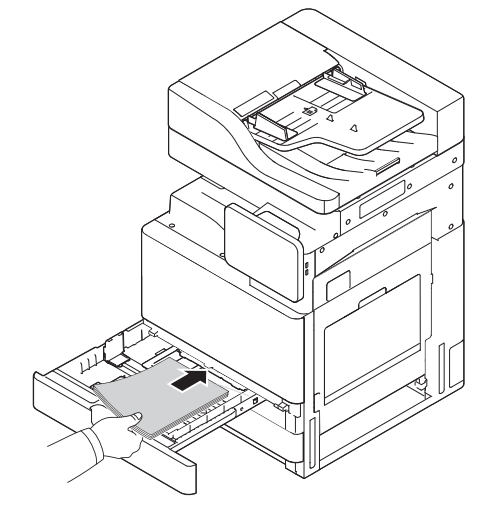

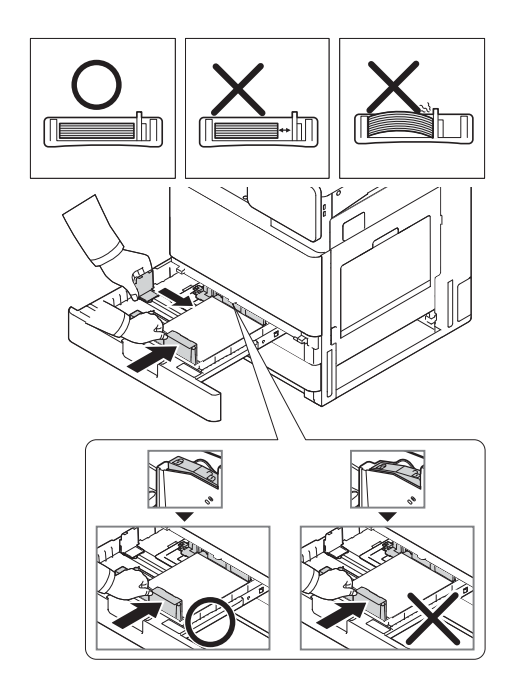

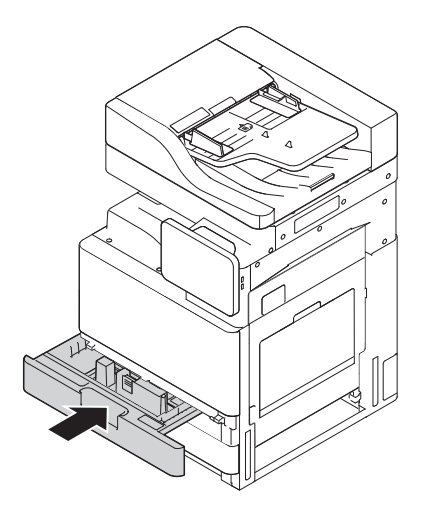

### Colocar papel na HCI (inferior)

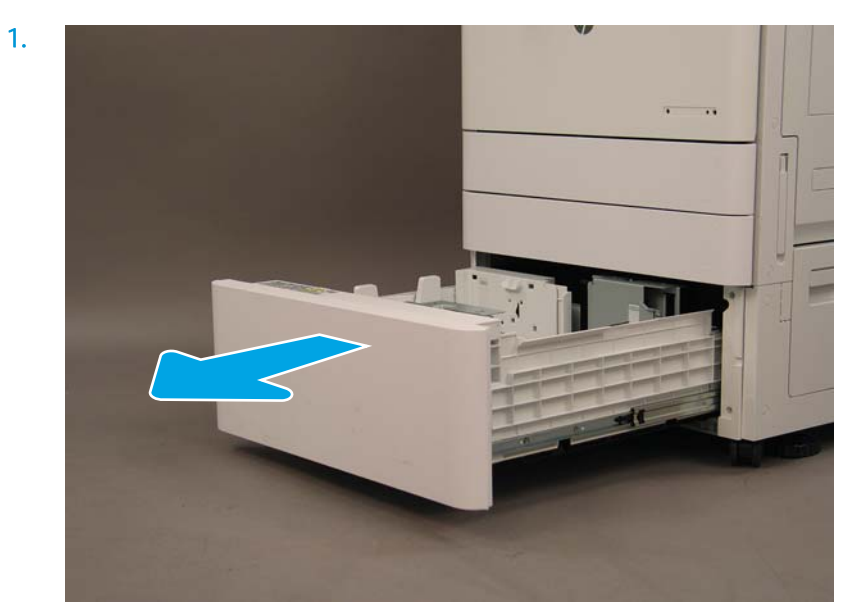

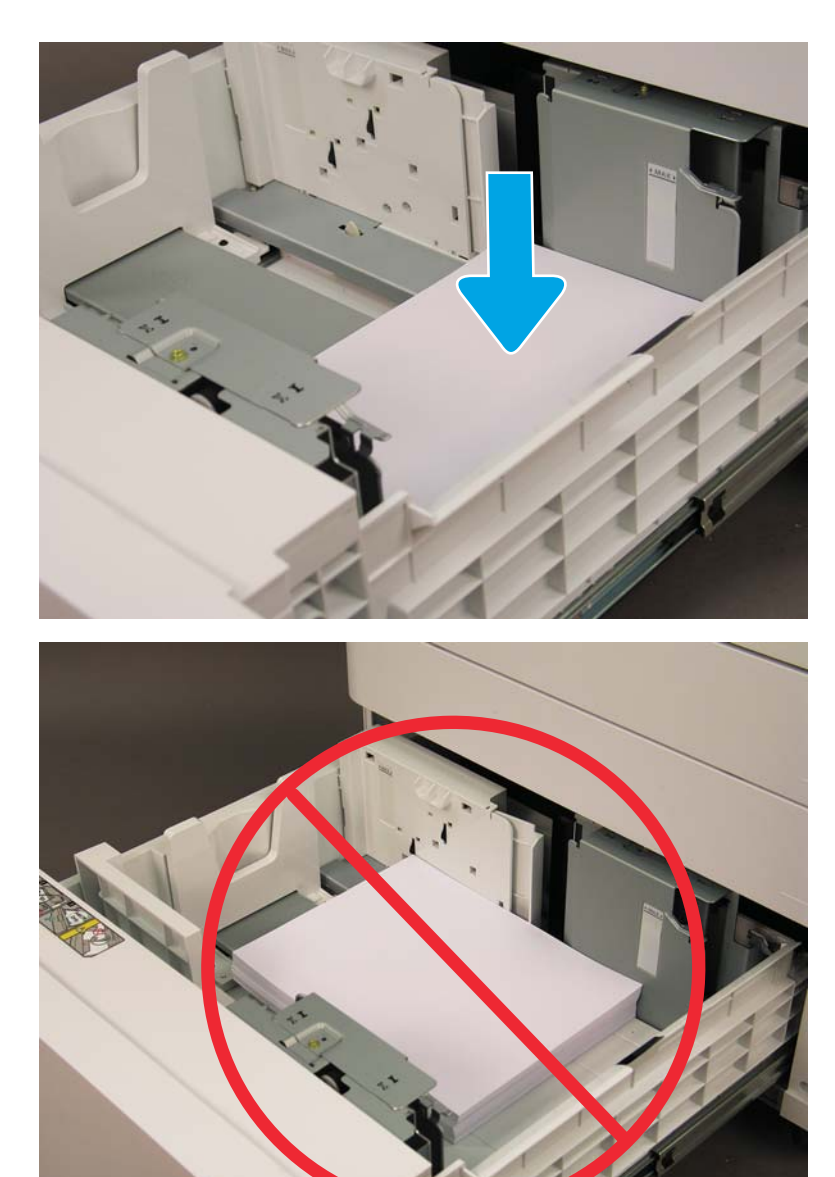

### Colocar papel na sHCI

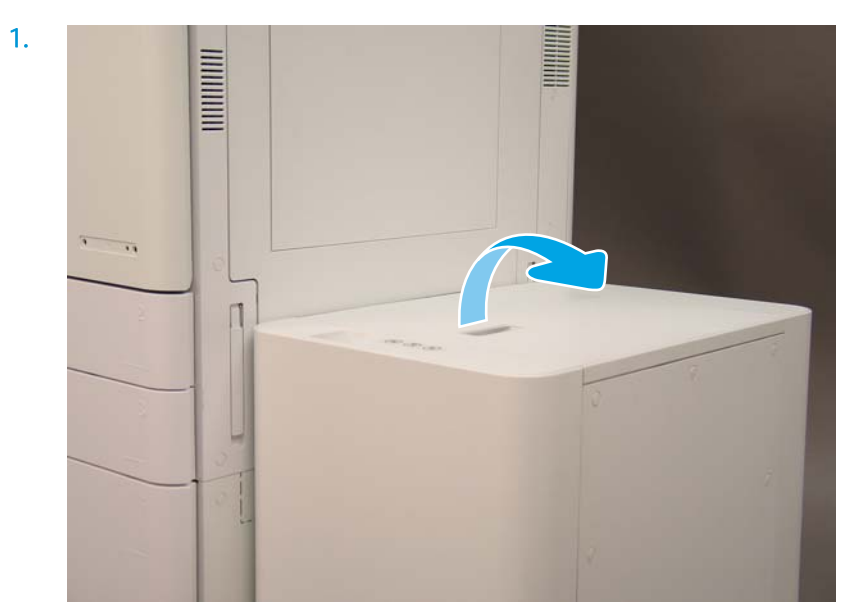

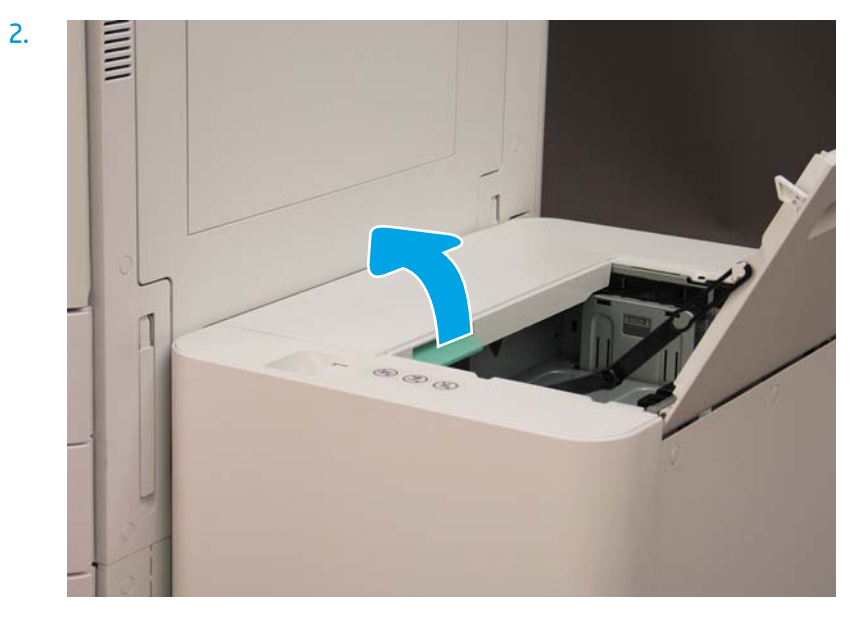

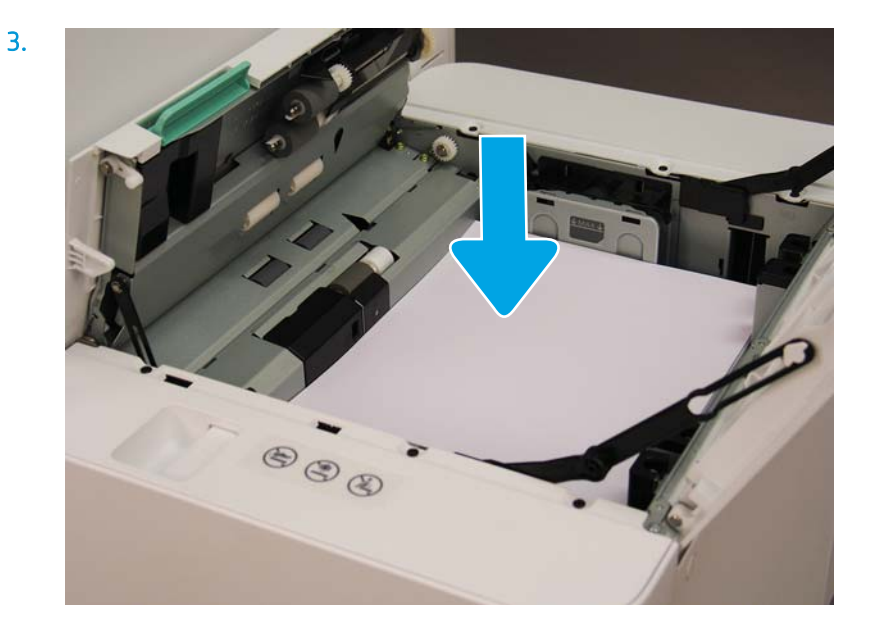

## Preparar para transporte ao local do cliente

#### Tabela 5-3 Preparação de transporte

- ❑ Desligue e desconecte todos os dispositivos de acabamento.
- ❑ Separe o mecanismo e os dispositivos de entrada/saída.
- ❑ Para transporte de longa distância, reinstale o parafuso de trava do scanner.
- □ Deixe os suportes de fixação no lugar.

NOTA: Se os suportes de fixação do dispositivo de acabamento forem deixados no lugar, tome cuidado para não danificá-los ao proteger o dispositivo durante o transporte.

NOTA: Se o hardware de fixação para sHCI for deixado no lugar, o trilho de fixação deverá ficar protegido sob o dispositivo usando fita de embalagem em ambas as extremidades.

- ❑ Retraia os pés estabilizadores na parte inferior de unidades para deslocamento.
- ❑ Proteja os rodízios.
- ❑ Reinstale a trava de transporte do dispositivo de acabamento de livretos.
- ❑ A HP recomenda colocar os dispositivos de acabamento em palete para transporte.
- 
- ❑ Providencie transporte local. ❑ 9eriƬque os requisitos de transporte em caminhão.
	- □ Verifique os requisitos de proteção.
- □ Enrole os mecanismos em manta e verifique se eles estão corretamente amarrados ao caminhão.
- ❑ Sempre que passar sobre qualquer superfície áspera (asfalto, paralelepípedo e outras superfícies ásperas) apoie 4 x 8 de madeira compensada de 1/4 de polegada.
- ❑ Ao realizar o transporte passando por vãos, use dispositivos de suporte apropriados para garantir que o transporte da impressora seja estável.

# Reembalar (do local do cliente)

### Deslocamento local

#### Tabela 5-4 Preparação de transporte

- ❑ Desligue e desconecte todos os dispositivos de acabamento.
- ❑ Separe o mecanismo e os dispositivos de entrada/saída.
- ❑ Para transporte de longa distância, reinstale o parafuso de trava do scanner.
- □ Deixe os suportes de fixação no lugar.

NOTA: Se os suportes de fixação do dispositivo de acabamento forem deixados no lugar, tome cuidado para não danificá-los ao proteger o dispositivo durante o transporte.

NOTA: Se o hardware de fixação para sHCI for deixado no lugar, o trilho de fixação deverá ficar protegido sob o dispositivo usando fita de embalagem em ambas as extremidades.

- ❑ Retraia os pés estabilizadores na parte inferior de unidades para deslocamento.
- ❑ Trave o scanner e o dispositivo de acabamento de livretos com a haste de suporte.
- ❑ Proteja os rodízios.
- ❑ Reinstale a trava de transporte do dispositivo de acabamento de livretos.
- ❑ A HP recomenda colocar os dispositivos de acabamento em palete para transporte.
- 
- ❑ Providencie transporte local. ❑ 9eriƬque os requisitos de transporte em caminhão.
	- □ Verifique os requisitos de proteção.
- □ Enrole os mecanismos em manta e verifique se eles estão corretamente amarrados ao caminhão.
- ❑ Sempre que passar sobre qualquer superfície áspera (asfalto, paralelepípedo e outras superfícies ásperas) apoie 4 x 8 de madeira compensada de 1/4 de polegada.
- ❑ Ao realizar o transporte passando por vãos, use dispositivos de suporte apropriados para garantir que o transporte da impressora seja estável.

### Deslocamento de longa distância

NOTA: Se o produto for transportado por mais de 800 quilômetros, transportado por via aérea ou deixado em armazenamento por mais de 30 dias, entre em contato com a fábrica para recomendações.

# Tabela 5-5 Deslocamento de longa distância ❑ Frete por via aérea ❑ Transporte de longa distância por caminhão ❑ Desligue e desconecte todos os dispositivos de acabamento. ❑ Separe o mecanismo e os dispositivos de entrada/saída. ❑ Para transporte de longa distância, reinstale o parafuso de trava do scanner do ADF.

#### Tabela 5-5 Deslocamento de longa distância (continuação)

□ Deixe os suportes de fixação no lugar.

NOTA: Se os suportes de fixação do dispositivo de acabamento forem deixados no lugar, tome cuidado para não danificá-los ao proteger o dispositivo durante o transporte.

NOTA: Se o hardware de fixação para sHCI for deixado no lugar, o trilho de fixação deverá ficar protegido sob o dispositivo usando fita de embalagem em ambas as extremidades.

- ❑ Retraia os pés estabilizadores na parte inferior de unidades para deslocamento.
- ❑ Instale a trava do scanner e a trava de suporte do dispositivo de acabamento de livretos.

#### ❑ Proteja os rodízios.

- ❑ Reinstale a trava de transporte do dispositivo de acabamento de livretos.
- ❑ A HP recomenda colocar os dispositivos de acabamento em palete para transporte.
- ❑ Para transporte de longa distância, a HP recomenda acondicionar em engradado as impressoras e os acessórios ou usar paletes com revestimento resistente.

- ❑ Providencie o transporte de longa distância. ❑ 9eriƬque os requisitos de transporte em caminhão ou frente por via aérea.
	- □ Verifique os requisitos de proteção.
- ❑ Sempre que passar sobre qualquer superfície áspera (asfalto, paralelepípedo e outras superfícies ásperas) apoie 4 x 8 de madeira compensada de 1/4 de polegada.
- ❑ Ao realizar o transporte passando por vãos, use dispositivos de suporte apropriados para garantir que o transporte da impressora seja estável.

# 6 Configuração de diferenciação do último ponto (LPDC)

- [Etapas de instalação de LPDC](#page-65-0)
- <sup>22</sup> NOTA: O procedimento de LPDC tem dois componentes que devem ser executados por uma pessoa treinada durante a instalação, a preparação ou o processo de configuração do dispositivo.
- NOTA: Um atraso de até 24 desde o momento em que a unidade é enviada até quando a licença fica disponível na nuvem. Você não conseguirá baixar a licença para o dispositivo até ela estar disponível.

# <span id="page-65-0"></span>Etapas de instalação de LPDC

### Baixar e transferir automaticamente a licença de velocidade

- 1. Conecte o dispositivo à fonte de alimentação, mas NÃO conecte o cabo de rede ainda.
- 2. Ligue o dispositivo, aguarde até o Assistente de configuração ser exibido e, em seguida, defina cada configuração.
- 3. Permita que o dispositivo finalize a inicialização e as comunicações internas.
- 4. Imprima uma página de configuração e verifique se o dispositivo está funcionando.
- 5. Atualize manualmente o firmware do dispositivo usando o pen drive USB, mas NÃO conecte o cabo de rede.

**W** NOTA: Não ignore esta etapa.

6. Verifique se todos os acessórios estão instalados antes de atualizar o firmware. Essa é a única forma de atualizar o firmware nos acessórios.

**X** NOTA: Os acessórios poderão não ser atualizados automaticamente se conectados posteriormente.

- 7. Aquarde até que o dispositivo conclua o processo de atualização de firmware. O dispositivo será automaticamente reinicializado várias vezes, e o processo poderá levar até 30 minutos para ser concluído. Seja paciente e não interrompa o processo do firmware.
- 8. Depois que o dispositivo entrar no estado Pronto, aquarde mais 10 minutos para permitir que o firmware do dispositivo finalize a cópia do firmware para todos os PCAs.
- 9. Imprima uma página de configuração e verifique se o firmware foi atualizado corretamente e confirme se o status da LPDC status é "Não configurado (XX XX, XX)".
- 10. Desligue o dispositivo pela frente e, em seguida, desligue o interruptor de alimentação principal.
	- NOTA: A velocidade do dispositivo não pode ser alterada depois que ela é definida pela licença de LPDC. O número de série do dispositivo é bloqueado para a configuração de velocidade com base no que foi solicitado pelo cliente e colocado no site de ativação de licença da HPI localizado da nuvem.
- 11. Conecte o cabo de rede ao dispositivo.
- 12. Ligue o dispositivo e aguarde ele ficar no estado Pronto.
- 13. Verifique se a impressora tem um endereço IP e uma conexão de internet ativa. Um servidor proxy talvez precise ser configurado nesse momento no EWS ou inserido diretamente no menu do painel de controle.
- 14. Aguarde até o processo de LPDC iniciar automaticamente em 10 minutos após ter uma conexão de internet ativa.
	- **X NOTA:** O dispositivo será reinicializado automaticamente após a conclusão do processo de LPDC, e as configurações do dispositivo serão redefinidas.
- 15. Quando o Assistente de configuração for exibido, redefina cada uma das configurações.
- 16. Aguarde outros 5 minutos para permitir que o dispositivo conclua o processo de LPDC.
- 17. Imprima outra página de configuração e certifique-se de que a LPDC esteja configurada com a velocidade de licença correta, em seguida, verifique se o número do modelo do dispositivo está correto. O modelo de produto do dispositivo será alterado para o número do modelo solicitado. No status da LPDC, o primeiro

número entre parênteses (x) será "0, 1 ou 2". 0 corresponde à velocidade mais baixa, 1, à velocidade intermediária, e 2, à velocidade mais alta. Isso indica que a LPDC foi concluída.

#### $\mathbb{R}^n$  NOTA: O status será LPDC configurada com um (0), (1) ou (2) após ele.

Se nenhuma conexão de internet estiver disponível ou o processo de LPDC não for possível por meio da conexão de rede, a licença de velocidade poderá ser baixada para o pen drive USB e transferida manualmente para a impressora.

#### Baixe a licença de velocidade manualmente (pen drive USB)

- 1. Certifique-se de que o cabo de rede esteja desconectado do dispositivo.
- 2. Pressione o interruptor de alimentação na parte frontal do dispositivo, aguarde até o dispositivo ser desligado e desligue o interruptor de alimentação principal do dispositivo.
- 3. Baixe a licença de velocidade para o pen drive USB.
	- a. Com um PC conectado à internet, abra um navegador e acesse o site de ativação do HP Jet Advantage Management (JAM)<https://activation.jamanagement.hp.com/redirect?ReturnUrl=%2F#!/>.
	- b. Digite as credenciais de login do HP Passport, incluindo a ID de usuário e a senha.
	- c. Aguarde para ser direcionado de volta para o site de ativação do JAM e, em seguida, digite as seguintes informações:
	- **X NOTA:** Se as informações a seguir estiverem disponíveis, digite o número de série individual e o número do modelo genérico "X3AxxA" ou o número do modelo de velocidade solicitado "X3AxxA" ou o modelo de velocidade "Z8Zxx".

Se o modelo e o número de série não estiverem disponíveis e o número do cliente e o número de SAP PO forem conhecidos, eles também poderão ser inseridos aqui.

- Número da venda ou CBN (número do cliente).
- Número do pedido SAP.
- d. Selecione o botão Obter licença ao lado do número de série do dispositivo para baixar o arquivo de licença da LPDC.

**W NOTA:** Use a função "Editar/localizar" para localizar rapidamente o número de série do dispositivo.

- e. Salve o arquivo no diretório raiz do pen drive USB com formatação FAT32.
- 4. Transfira as informações de licença com o dispositivo no estado Pronto e depois o que você tem em A.
	- a. Com o dispositivo em um estado Pronto, insira a unidade flash USB na porta USB para impressão imediata no dispositivo (formatador ou USB do HIP).
	- b. Verifique se o painel de controle confirma que uma unidade flash USB foi instalada (será exibida uma mensagem rápida no painel de controle), em seguida, desligue o dispositivo.
	- c. Ligue o dispositivo e aguarde ele ficar no estado Pronto.
	- **X NOTA:** Se o pen drive USB não for detectado, remova-o, desligue o dispositivo, reinsira-o e tente novamente.
	- **d.** Aguarde o processo de LPDC ser concluído  $(1 2 \text{ minutes})$ .
- e. Aguarde o dispositivo ser reinicializado automaticamente.
- f. Quando o Assistente de configuração for exibido, redefina cada uma das configurações.
- 5. Aguarde outros 5 minutos para permitir que o dispositivo conclua o processo de LPDC.
- 6. Imprima uma página de configuração e certifique-se de que a LPDC esteja configurada com a velocidade de licença correta, em seguida, verifique se o número do modelo do dispositivo está correto.
- 7. Conecte o cabo de rede.

#### Instale a etiqueta de código de barras e a placa do modelo

1. Localize a embalagem grande contendo o CD, o cabo de alimentação, as etiquetas da bandeja etc.

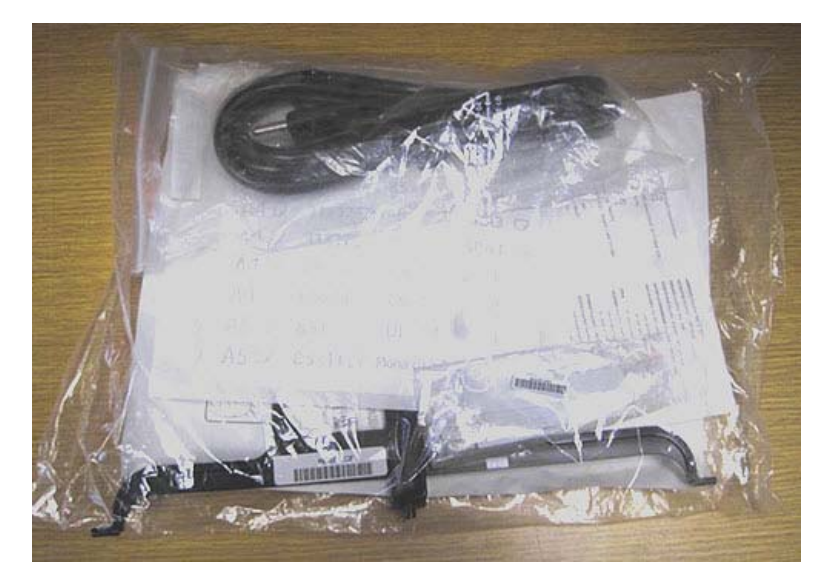

2. Dentro da embalagem grande, localize a embalagem menor que contém as três placas do modelo HP LaserJet e três códigos de barras "XA3".

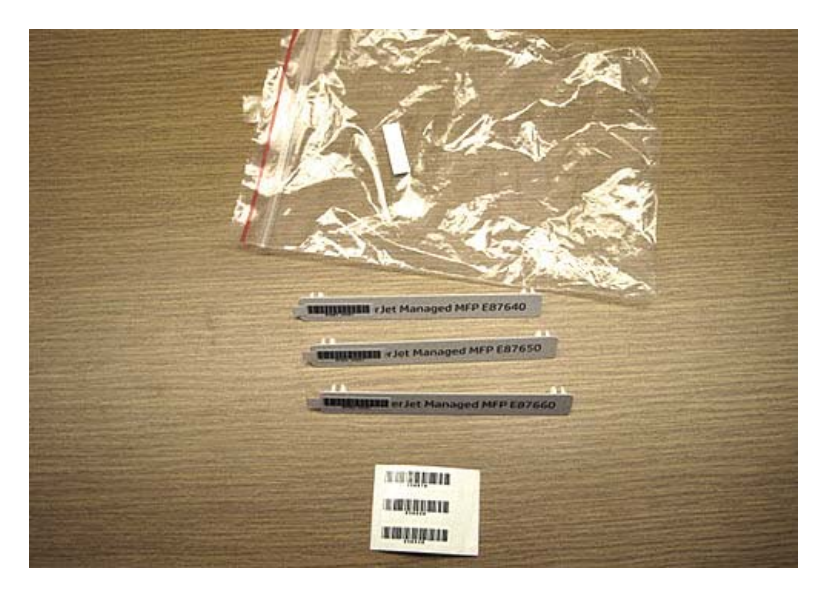

3. Selecione a etiqueta apropriada do código de barras "XA3" que corresponde precisamente à velocidade do mecanismo predeterminada listada na página de configuração.

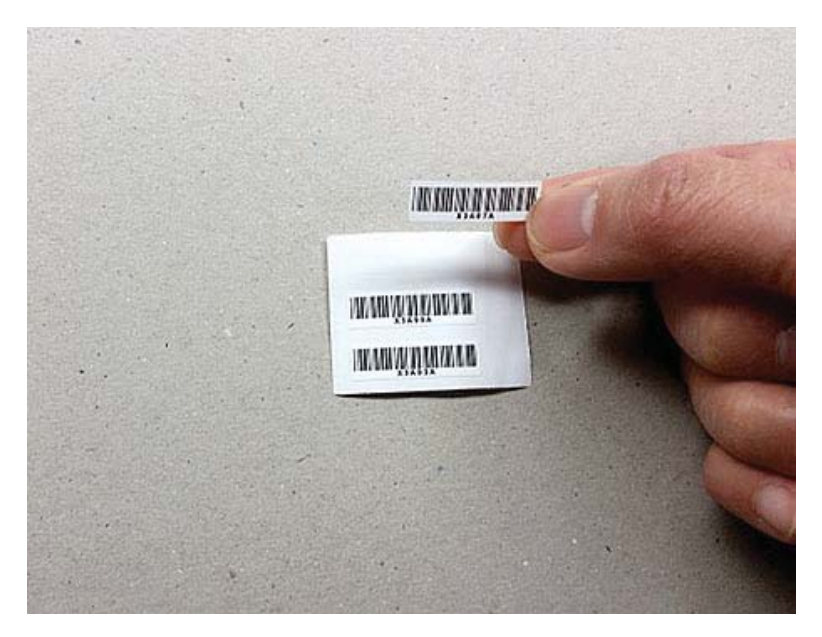

- 4. Remova e descarte o código de barras afixado dentro da tampa frontal.
- 5. Selecione a placa apropriada do modelo que corresponde precisamente à velocidade do mecanismo predeterminada listada na página de configuração.

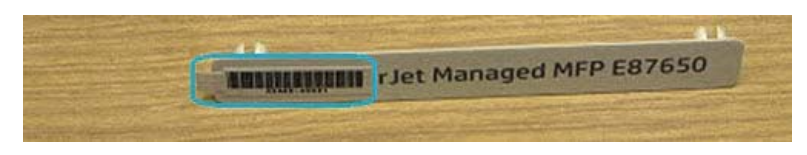

6. Instale a placa de número do modelo na porta frontal do dispositivo (encaixa no lugar).

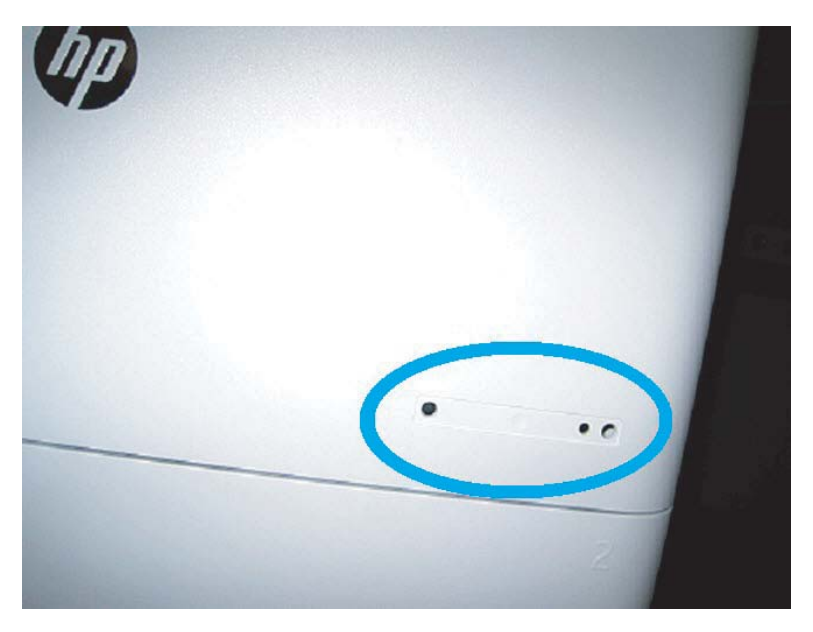

### Observações, cuidados e diversos de processo

#### Informações de suporte

- As SKUs são fornecidas na velocidade mais baixa.
- LPDC: A velocidade do mecanismo deverá ser definida quando a impressora for desembalada e instalada pela primeira vez.
- A configuração da velocidade do mecanismo será fornecida pelo serviço de nuvem da HP como uma licença de LPDC.
	- A licença contém os valores do nome do modelo e da velocidade que estão armazenados no formatador.
	- $-$  A licença é assinada pela HP e validada pelo firmware.
	- A licença é bloqueada para uma impressora especÈƬcD por meio da identidade imutável da HP e do número de série da HP que não podem ser alterados.
	- A impressora continuará procurando a configuração de velocidade por 10 minutos depois que o dispositivo tiver entrado no estado Pronto. Cada vez que o dispositivo for reinicializado, ele procurará a velocidade até concluir com êxito um processo de LPDC.

– <sup>2</sup> NOTA: A impressora verifica USB após a inicialização uma vez após entrar no estado de pronto para IU.

- NOTA: A impressora verifica a nuvem uma vez por minuto por dez minutos após a verificação de USB.
- A identidade imutável da HP é vinculada a uma chave privada e protegida em um módulo de plataforma confiável (TPM) no MSOK da impressora.
- A impressora obterá automaticamente a licença de um servidor de nuvem HP quando ligada pela primeira vez e conectada à internet.
- Se a impressora conectada à internet estiver atrás de um firewall usando um servidor proxy e um endereço de porta, ela precisará ser configurada no EWS ou no painel de controle antes do uso do processo automático de LPDC de nuvem.
- Depois que a licença de LPD estiver instalada, todas as configurações do cliente na impressora são redefinidas para os padrões de fábrica.

# 7 Configuração final no local

- · Lista de verificação de configuração final no local
- · Limpe o conjunto do scanner a laser após a configuração (HP Color LaserJet MFP E87640, E87650, [E87660\)](#page-72-0)
- Verifique a folga vertical entre o mecanismo e o dispositivo de acabamento
- [Carregar as bandejas de papel](#page-77-0)
- [Instalar etiquetas de bandeja de papel](#page-78-0)
- [Grampos](#page-80-0)
- [Testes de impressão e cópia](#page-81-0)

# <span id="page-71-0"></span>Lista de verificação de configuração final no local

#### Tabela 7-1 Lista de verificação de configuração final no local

- ❑ Remova quaisquer materiais de transporte ou suportes que foram instalados para transporte após o dispositivo ter sido testado durante o processo de instalação.
- ❑ Reinstale todos os dispositivos/dispositivos de acabamento de entrada ou saída.
- ❑ Limpe a janela do conjunto do scanner a laser.
- ❑ Limpar o vidro do scanner.
- □ Verifique a folga vertical entre o mecanismo e o dispositivo de acabamento, se instalado.
- ❑ Carregue papel nas bandejas.
- ❑ Etiquete as bandejas de papel, se necessário.
- ❑ Carregue grampos.
- ❑ Realize testes de impressão e cópia.
## Limpe o conjunto do scanner a laser após a configuração (HP Color LaserJet MFP E87640, E87650, E87660)

### Limpeza da janela do conjunto do scanner a laser (HP Color LaserJet MFP E87640, E87650, E87660 somente)

1. Abra a tampa frontal e remova a unidade de coleta de toner (TCU).

Figura 7-1 Remover o TCU

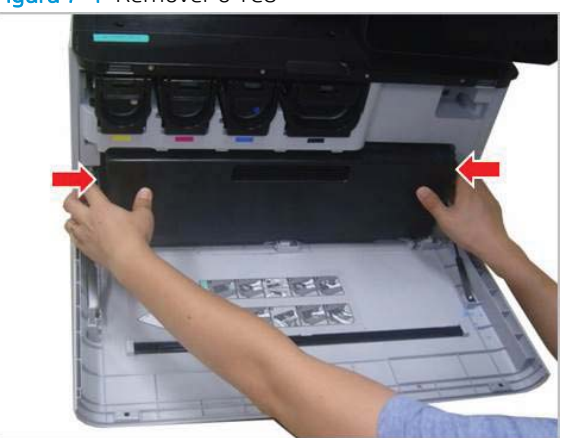

2. Remova a ferramenta de limpeza da janela do conjunto do scanner a laser localizada na tampa frontal.

Figura 7-2 Remover a ferramenta de limpeza da janela do conjunto do scanner a laser

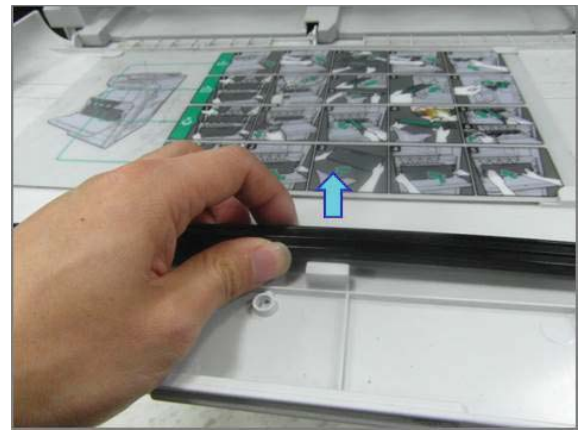

3. Insira a ferramenta de limpeza da janela do conjunto do scanner a laser em cada entrada de cor.

Figura 7-3 Entradas de cor do conjunto do laser/scanner

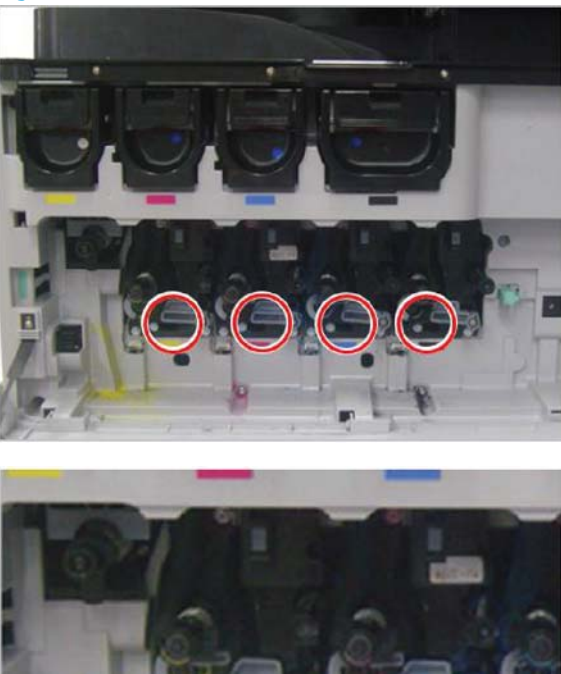

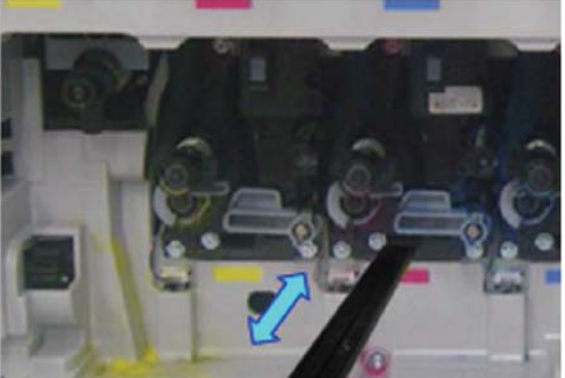

- 4. Remova e reinsira lentamente a ferramenta de limpeza.
- 5. Repita a etapa 4 pelo menos quatro vezes para cada janela do conjunto do scanner a laser.

### Limpeza da barra branca do alimentador de documentos de fluxo e CIS

1. Abra a unidade do ADF e retire o forro de espuma branco.

CUIDADO: Não curve ou dobre o revestimento de espuma branca gerando um vinco nele.

Figura 7-4 Abrir a unidade do ADF

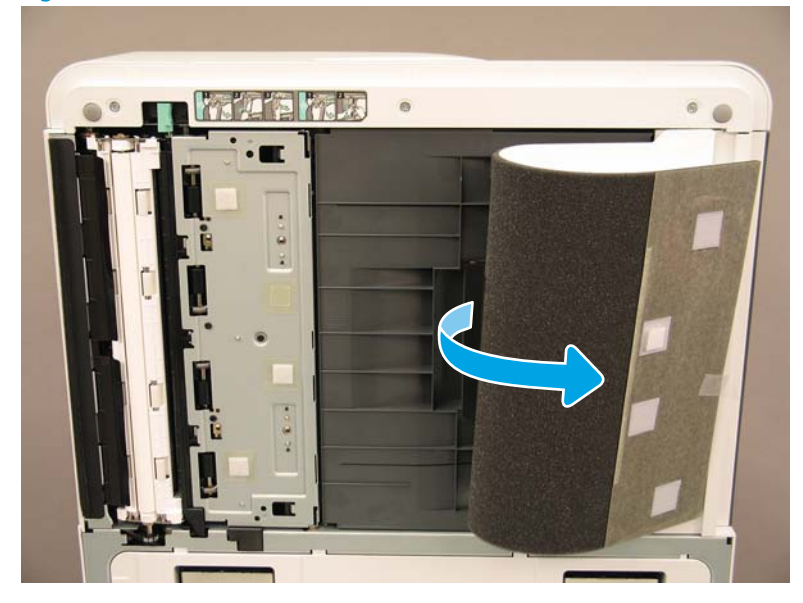

2. Limpe a barra branca de impressão frente (legenda 1), o CIS (legenda 2) e a barra branca de impressão frente e verso (legenda 3) usando um pano macio, sem fiapos e limpo.

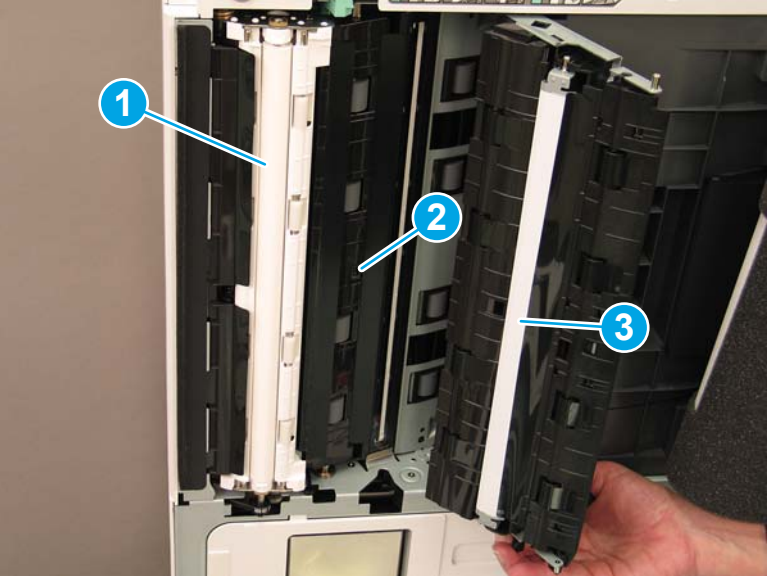

Figura 7-5 Limpar a barra branca do ADF

## Limpar vidro do scanner

**▲** Abra a unidade do alimentador de documentos de Ʈuxo. Limpe o vidro do scanner (legenda 1) usando um pano macio, sem fiapos e limpo.

**W** NOTA: Certifique-se de limpar a área do vidro do scanner principal.

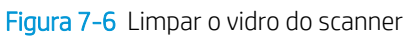

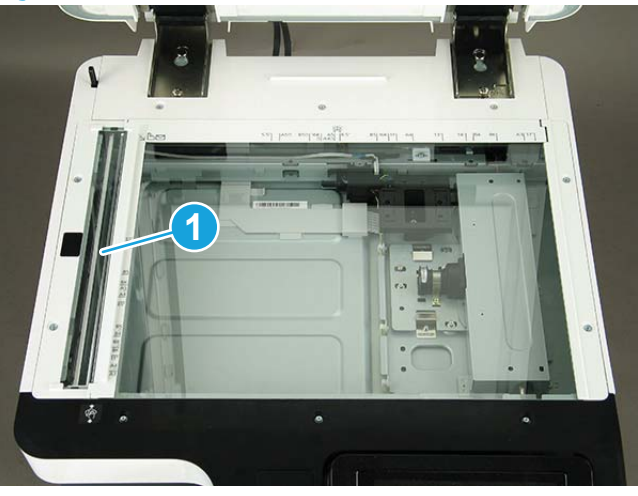

## Verifique a folga vertical entre o mecanismo e o dispositivo de acabamento

Verifique a folga vertical entre o dispositivo de acabamento e o mecanismo. Se o espaço não for igual nas partes superior e inferior, ajuste os rodízios no dispositivo de acabamento para tornar a folga uniforme.

## Carregar as bandejas de papel

NOTA: Consulte *Coloque papel nas bandejas e nos dispositivos de entrada* em *Ajustes e testes do mecanismo* na seção Preparação para instruções detalhadas.

## Instalar etiquetas de bandeja de papel

1. Localize o tamanho de etiqueta apropriado.

B4 D 85x11 D COM10  $A3D$  $\qquad \qquad \qquad \qquad \qquad \qquad \qquad \qquad$ B5 D 85x11 D  $A3D$ A4 D BS D 85x11 D 12x18 D  $A4D$ A6 □ 85x11 □ 12x18 □ A4 D 11x17 D 55x85D SRA3 D A4 D 11x17 D 125x105 D SRA3 D A4 <del>D</del> 85x14 D C5 **S2** n A4 <del>D</del> 85x14 D C6 **D**  $\overline{c}$ A5 D 85x11 D DL @ 3 AS □ 8.5×11 □ Monarch [23] 4

- 85x11 D  $A4O$
- 2. Localize a linha em relevo no canto inferior direito da bandeja e aplique a etiqueta.

## **Grampos**

NOTA: Consulte a tarefa *Grampos* na seção *Procedimentos completos de instalação* para instruções detalhadas.

## Upgrade de firmware do mecanismo depois de instalar o dispositivo de acabamento

CUIDADO: Depois da instalação de qualquer acessório, o firmware deverá ser atualizado para garantir que o firmware da impressora seja compatível com o acessório.

- 1. Execute a atualização de firmware.
- 2. Verifique se o novo acessório de acabamento é reconhecido e está disponível.

## Testes de impressão e cópia

- 1. Imprima uma página de configuração.
- 2. Imprima uma página em cores. (HP Color LaserJet MFP E87640, E87650, E87660 somente)
- 3. Execute pelo menos uma cópia frente e outra frente e verso.
- 4. Execute pelo menos uma digitalização para USB, se ativo. (Aplica-se a todos os modelos.)
- 5. Execute impressões de saída para verificar se o empilhador/grampeador e/ou o montador de livretos está funcionando corretamente, se instalado.

# 8 Concluir procedimentos de instalação

- [Instalação de suporte de gabinete e alimentador de cassete duplo \(DCF\)](#page-83-0)
- [HCI de 2000 folhas](#page-85-0)
- [Instalar a sHCI para 3000 folhas](#page-88-0)
- [Instalação do aquecedor da bandeja em uma HCI para 2000 folhas HP LaserJet](#page-90-0)
- [Acabamentos](#page-91-0)
- [Calços de estabilização](#page-105-0)

## <span id="page-83-0"></span>Instalação de suporte de gabinete e alimentador de cassete duplo (DCF)

### Instalar o gabinete no HP LaserJet MFP E82540, E82550, E82560

[Clique aqui para exibir um vídeo deste procedimento.](https://players.brightcove.net/1160438706001/ByLWUi0A_default/index.html?videoId=ref:REFIDWDN9fe80700-b439-4ea0-83d6-f4f4dbcc4643#t=2m51s)

Revise os vídeos de LaserJet A3 para um entendimento completo da instalação de cada dispositivo. Utilize essas listas de verificação como um lembrete das etapas demonstradas nos vídeos.

 $\triangle$  CUIDADO: O conjunto do mecanismo é pesado e exige quatro pessoas para levantá-lo.

#### Tabela 8-1 Instalação de gabinete

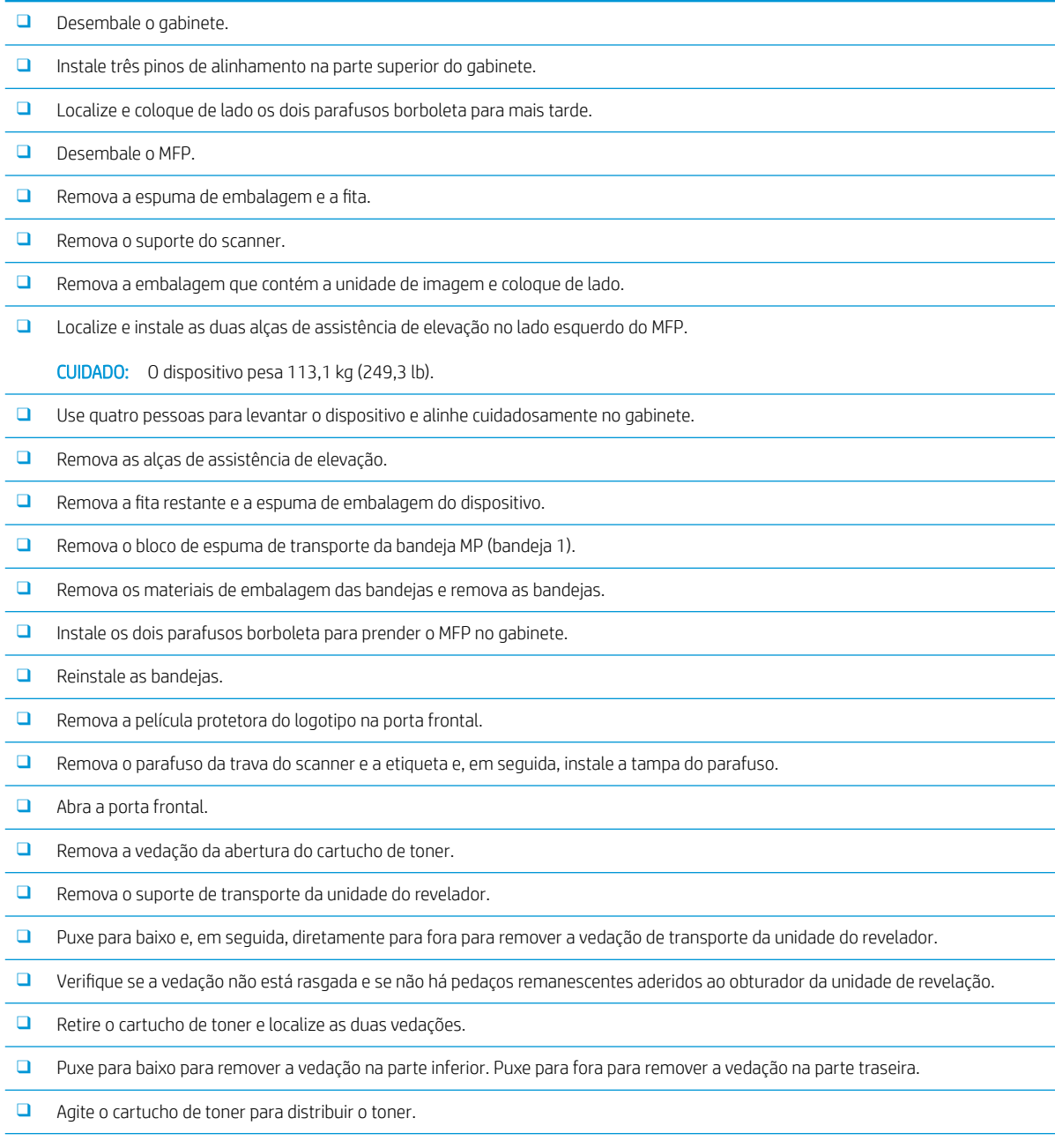

#### Tabela 8-1 Instalação de gabinete (continuação)

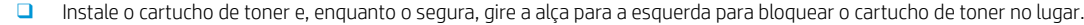

- ❑ Abra a porta direita isso remove o intertravamento que bloqueia a abertura da unidade do tambor.
- ❑ Remova o tambor da espuma de embalagem.
- ❑ Remova a embalagem de proteção preta e remova a unidade do tambor.
- ❑ Na tampa laranja, localize as setas com os números 1, 2, 3.
- ❑ Puxe para cima em cada local para liberar a tampa da unidade do tambor.
- ❑ Gire a unidade do tambor e segure a alça cinza na parte superior.
- ❑ Localize e segure a alça na parte frontal da unidade do tambor.
- ❑ Alinhe os slots na parte superior da unidade do tambor com os trilhos no mecanismo.
- □ Insira cuidadosamente a unidade do tambor até encaixá-la e, em seguida, use o parafuso borboleta para fixar a unidade do tambor no mecanismo.
- ❑ Instale a TCU (toner collection unit, unidade de coleta de toner).

DICA: Empurre firmemente nos dois lados ao mesmo tempo para travar a TCU no mecanismo.

- ❑ Feche a porta frontal.
- ❑ Feche a porta da direita.
- □ Execute a Configuração e a diferenciação do último ponto (LPDC).
- ❑ Aplique o código de barras "XA3" dentro da porta frontal e da placa na parte externa da porta frontal.
- □ Atualize o firmware com a versão mais recente disponível em hp.com.
- $\Box$  Insira o pen drive com o firmware no conector no painel de controle.
- □ Selecione o seguinte: Ferramentas de suporte > Manutenção > Atualização de firmware de USB.
	- NOTA: Todos os acessórios devem estar conectados na atualização do firmware.
	- NOTA: Os acessórios adicionados posteriormente NÃO serão atualizados automaticamente.

## <span id="page-85-0"></span>HCI de 2000 folhas

### Instale a HCI para 2000 folhas na HP Color LaserJet MFP E87640, E87650, E87660

. [Clique aqui para exibir um vídeo deste procedimento.](https://players.brightcove.net/1160438706001/ByLWUi0A_default/index.html?videoId=ref:REFIDWDN8677bbe7-46f4-4bab-b890-9ae6d70a9379#t=00m06s)

Revise os vídeos de LaserJet A3 para um entendimento completo da instalação de cada dispositivo. Utilize essas listas de verificação como um lembrete das etapas demonstradas nos vídeos.

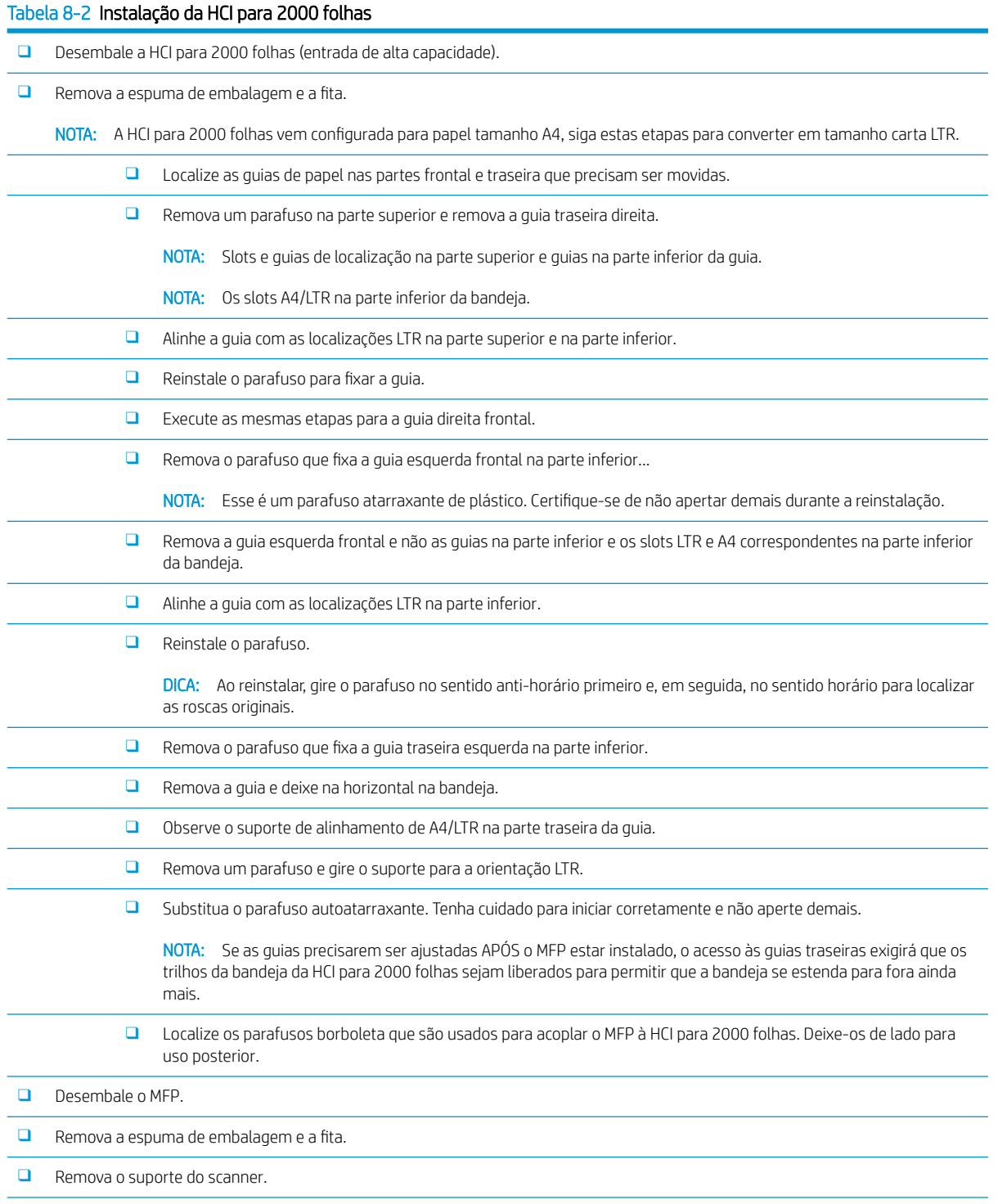

#### Tabela 8-2 Instalação da HCI para 2000 folhas (continuação)

- ❑ Remova a embalagem que contém as unidades de tambor e coloque de lado.
- ❑ Localize e instale as duas alças de assistência de elevação no lado esquerdo do MFP.

CUIDADO: O dispositivo pesa 113,1 kg (249,3 lb).

- ❑ Use quatro pessoas para levantar o dispositivo e alinhe cuidadosamente com a HCI para 2000 folhas.
- ❑ Remova as alças de assistência de elevação.
- □ Remova a fita restante e a espuma de embalagem do dispositivo.
- ❑ Remova o bloco de espuma de transporte da bandeja MP (bandeja 1).
- ❑ Remova os materiais de embalagem das bandejas e remova as bandejas.
- ❑ Instale os dois parafusos borboleta para prender o MFP na HCI para 2000 folhas.
- ❑ Reinstale as bandejas.
- ❑ Remova o parafuso da trava do scanner e a etiqueta e, em seguida, instale a tampa do parafuso.
- ❑ Remova a película protetora do logotipo na porta frontal.
- ❑ Abra a porta frontal e instale os cartuchos de toner.

NOTA: Certifique-se de agitar os cartuchos de toner vigorosamente (na orientação horizontal) para soltar qualquer toner compactado.

- ❑ Gire a alça em cruz azul no sentido anti-horário até ela se soltar e instale o cartucho de toner. Repita esta etapa para cada cartucho de toner.
- □ Puxe diretamente para fora para remover a vedação do limpador da ITB. Verifique se a vedação não está rasgada e se não há pedaços remanescentes aderidos ao obturador do limpador da ITB.
- □ Puxe diretamente para fora para remover as vedações em cada unidade de revelação. Verifique se as vedações não estão rasgadas e se não há pedaços remanescentes aderidos aos obturadores da unidade de revelação.
- ❑ Gire cada alavanca da trava da unidade do tambor para baixo.
- ❑ Remova os tambores da espuma de embalagem.

NOTA: Um tambor está com a etiqueta K (preta) e é exclusivo para o local do preto.

- ❑ Empurre em cada extremidade da tampa laranja do tambor para liberá-lo.
- ❑ Segure a unidade do tambor com uma mão na parte inferior e a outra mão na alça na parte frontal da unidade do tambor.

CUIDADO: Não use o tubo de resíduos de toner como alça.

- ❑ Alinhe a ranhura na parte superior da unidade do tambor com a guia na parte superior da abertura.
- □ Instale a unidade do tambor e, em seguida, gire a alavanca da trava do tambor para cima até fixar a unidade do tambor na posição.
- ❑ Repita estas etapas para as unidades do tambor restantes.

NOTA: Certifique-se de instalar a unidade do tambor com a etiqueta "K" no local do preto.

- ❑ Gire cada obturador de suprimento de toner no sentido anti-horário para abrir.
- □ Verifique se cada alavanca da trava está para cima e cada obturador de suprimento de toner está aberto.
- □ Instale a TCU empurrando firmemente em ambas as extremidades e feche a porta frontal.
- ❑ Instale a guia de inversão frente e verso com a etiqueta de código de barras voltada para cima.

DICA: Dobre a guia e instale os pinos frontal e traseiro primeiro e depois deslize para cima para encaixar o pino intermediário na posição na segunda saída.

#### Tabela 8-2 Instalação da HCI para 2000 folhas (continuação)

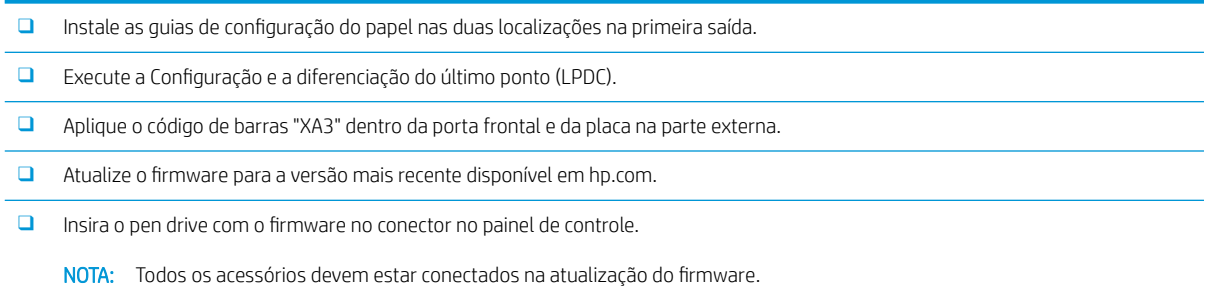

NOTA: Os acessórios adicionados posteriormente NÃO serão atualizados automaticamente.

## <span id="page-88-0"></span>Instalar a sHCI para 3000 folhas

Por padrão, a bandeja de HCI está configurada para tamanho A4. Execute as etapas a seguir para configurar a bandeja de HCI para tamanhos LTR.

. [Clique aqui para exibir um vídeo deste procedimento.](https://players.brightcove.net/1160438706001/ByLWUi0A_default/index.html?videoId=ref:REFIDWDN111a328d-1add-400c-abc6-d30a48f3c1e1#t=0m07s)

A CUIDADO: O conjunto do mecanismo é pesado e exige quatro pessoas para levantá-lo.

Revise os vídeos de LaserJet A3 para um entendimento completo da instalação de cada dispositivo. Utilize essas listas de verificação como um lembrete das etapas demonstradas nos vídeos.

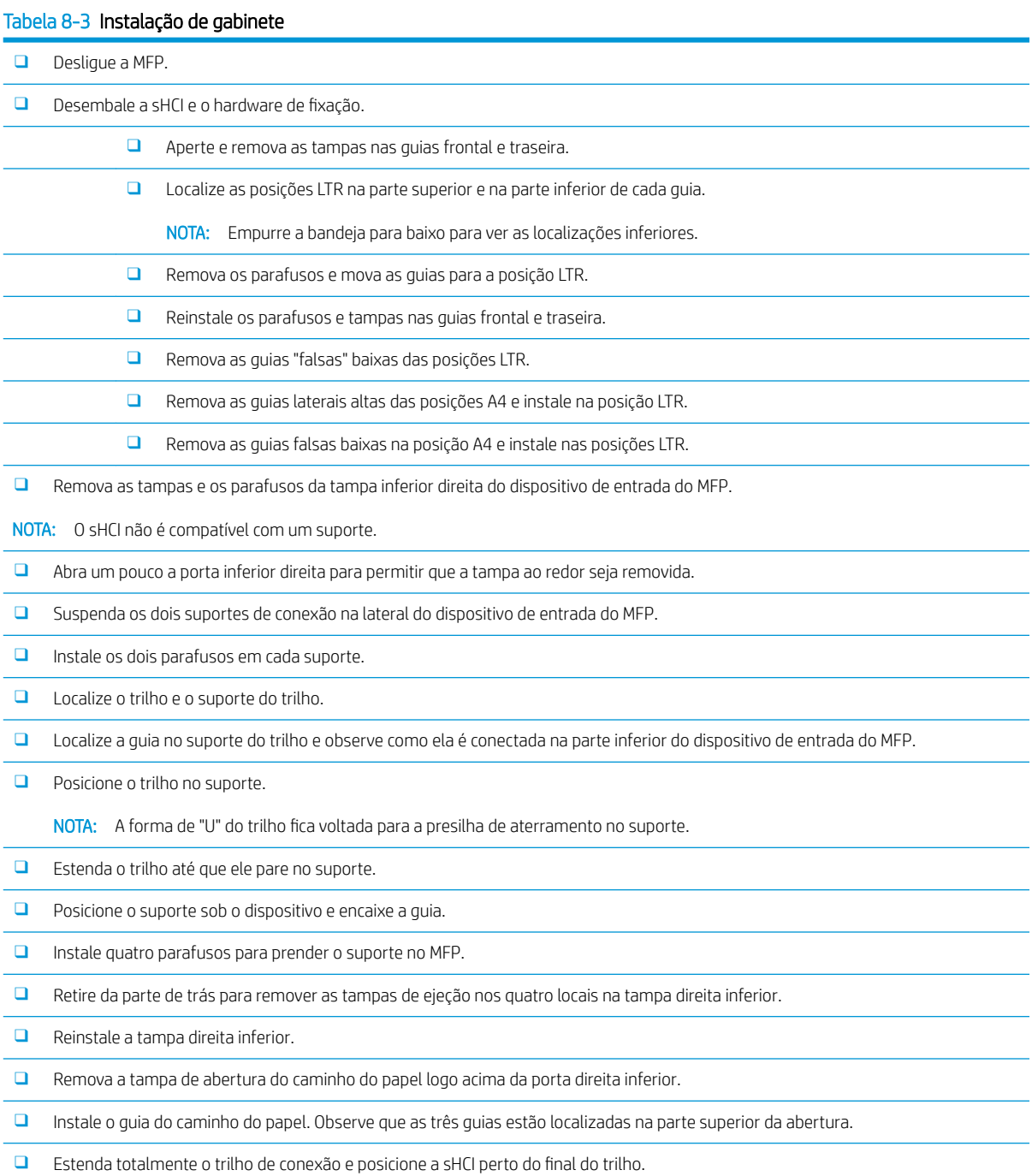

#### Tabela 8-3 Instalação de gabinete (continuação)

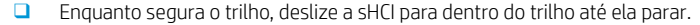

- $\Box$  Instale o pino para fixar o trilho na sHCI e prenda os dois parafusos.
- ❑ Conecte o cabo da sHCI ao mecanismo.
- □ Empurre a sHCI firmemente na direção do mecanismo para acoplar o mecanismo de travamento.
- □ Verifique a folga vertical entre o mecanismo e a sHCI. Ela deverá ser igual da parte superior até a parte inferior.
- □ Se não estiver igual, destrave e afaste a sHCl. Ajuste os pés de nivelamento no mecanismo até a folga ficar igual.

## <span id="page-90-0"></span>Instalação do aquecedor da bandeja em uma HCI para 2000 folhas HP LaserJet

Revise os vídeos de LaserJet A3 para um entendimento completo da instalação de cada dispositivo. Utilize essas listas de verificação como um lembrete das etapas demonstradas nos vídeos.

**MOTA:** A instalação do aquecedor da bandeja na HCI para 2000 folhas é mostrada.

**学 NOTA:** Esses dispositivos vêm por padrão com os aquecedores da bandeja nas bandejas 2 e 3. Os aquecedores da bandeja também estão disponíveis como um acessório para o alimentador de cassete duplo e a HCI para 2000 folhas. Os aquecedores da bandeja não são suportados na sHCI.

[Clique aqui para exibir um vídeo deste procedimento.](https://players.brightcove.net/1160438706001/ByLWUi0A_default/index.html?videoId=ref:REFIDPH0000001004)

#### Tabela 8-4 Instalação no local dos aquecedores da bandeja

❑ Desligue e desconecte o MFP.

CUIDADO: Você DEVE desconectar porque os aquecedores da bandeja estarão SEMPRE energizados se o cabo de alimentação estiver conectado, e o interruptor da bandeja, ligado.

- ❑ Retirar o aquecedor da bandeja da embalagem.
- ❑ Abra a bandeja na HCI para 2000 folhas.
- ❑ Gire a trava à esquerda.
- ❑ Empurre para dentro à trava à direita.
- ❑ Remova a bandeja da HCI para 2000 folhas.
- ❑ Observe o conector do cabo no aquecedor da bandeja.
- ❑ Observe as guias na parte de trás do aquecedor da bandeja.
- ❑ Passe o cabo pela abertura na parede traseira da HCI para 2000 folhas.
- ❑ Insira as guias na parte de trás do aquecedor da bandeja nos slots na parede traseira da HCI para 2000 folhas.
- ❑ Instale um parafuso para prender o aquecedor da bandeja.
- ❑ Remova a tampa traseira da HCI para 2000 folhas.
- ❑ Conecte o cabo do aquecedor da bandeja ao cabo da HCI para 2000 folhas.
- ❑ Reinstale a tampa traseira da HCI para 2000 folhas.
- ❑ Reinstale a bandeja na HCI para 2000 folhas.
- ❑ Remova as bandejas 2 e 3 do corpo principal.
- ❑ Localize o interruptor de alimentação do aquecedor da bandeja na parte traseira da abertura da bandeja.
- ❑ Ligue o interruptor para alimentar os aquecedores da bandeja.
- ❑ Reinstale as bandejas 2 e 3 no dispositivo.
- ❑ Conecte o MFP à tomada de energia e ligue o dispositivo.

## <span id="page-91-0"></span>Acabamentos

### Instalar o dispositivo de acabamento interno no HP Color LaserJet MFP E87640, E87650, E87660

. [Clique aqui para exibir um vídeo deste procedimento.](https://players.brightcove.net/1160438706001/ByLWUi0A_default/index.html?videoId=ref:REFIDPH0000001001)

### $\triangle$  CUIDADO: O conjunto do mecanismo é pesado e exige quatro pessoas para levantá-lo.

Revise os vídeos de LaserJet A3 para um entendimento completo da instalação de cada dispositivo. Utilize essas listas de verificação como um lembrete das etapas demonstradas nos vídeos.

#### Tabela 8-5 Dispositivo de acabamento interno de configuração final no local no HP Color LaserJet MFP E87640, E87650, E87660

❑ Remova o suporte de inversão frente e verso.

DICA: Aperte os dois lados em direção ao meio para remover o suporte.

- □ Remova as duas guias de configuração do papel.
- ❑ Levante cuidadosamente o gancho e remova o atuador de compartimento cheio da primeira saída.
- ❑ Remova dois parafusos no lado esquerdo da tampa do botão de alimentação.
- ❑ Remova os dois parafusos na parte frontal do compartimento voltado para baixo (um parafuso requer uma chave de fenda grossa JIS Nº 2).
- ❑ Puxe para fora na parte superior para remover o lado esquerdo da tampa do botão de alimentação.

NOTA: Uma guia na borda inferior da tampa se encaixa em um slot no motor.

- ❑ Desencaixe a tampa esquerda superior.
- ❑ Levante e puxe-a para fora para remover o compartimento de saída.
- ❑ Reinstale o lado esquerdo da tampa do botão de alimentação.
- ❑ Remova a tampa cinza na parede traseira sob o scanner removendo quatro parafusos.
	- NOTA: Os dois parafusos têm tampas de fixação.
- ❑ Desembale o dispositivo de acabamento interno e localize o conjunto de compartimento cheio da segunda saída.
- ❑ Localize os pinos na parte de trás e as três guias ao longo do comprimento do conjunto do sensor de compartimento cheio.
- ❑ Localize os furos correspondentes e os slots no conjunto da segunda saída.
- ❑ Insira as guias e deslize o conjunto em direção à parte traseira para ajustar os pinos dentro dos orifícios.
- □ Instale um parafuso autoatarraxante na frente para fixar o conjunto do sensor de compartimento cheio.
- ❑ Conecte o cabo do conjunto do sensor de compartimento cheio ao mecanismo.
- ❑ Reinstale a tampa cinza na parede traseira sob o scanner instalando quatro parafusos e as tampas dos quatro parafusos.
- ❑ Localize o retentor do cilindro ondulado.
	- DICA: Ele se parece com uma letra "U" invertida com ganchos nas extremidades.
- ❑ Empurre para baixo e mantenha o cilindro intermediário no conjunto da primeira saída.
- ❑ Instale o retentor para manter o cilindro intermediário para baixo.
- ❑ Localize os trilhos de deslizamento.

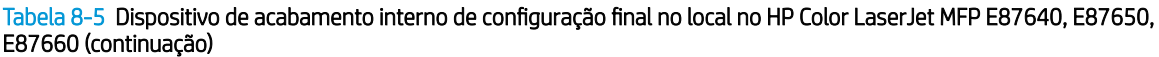

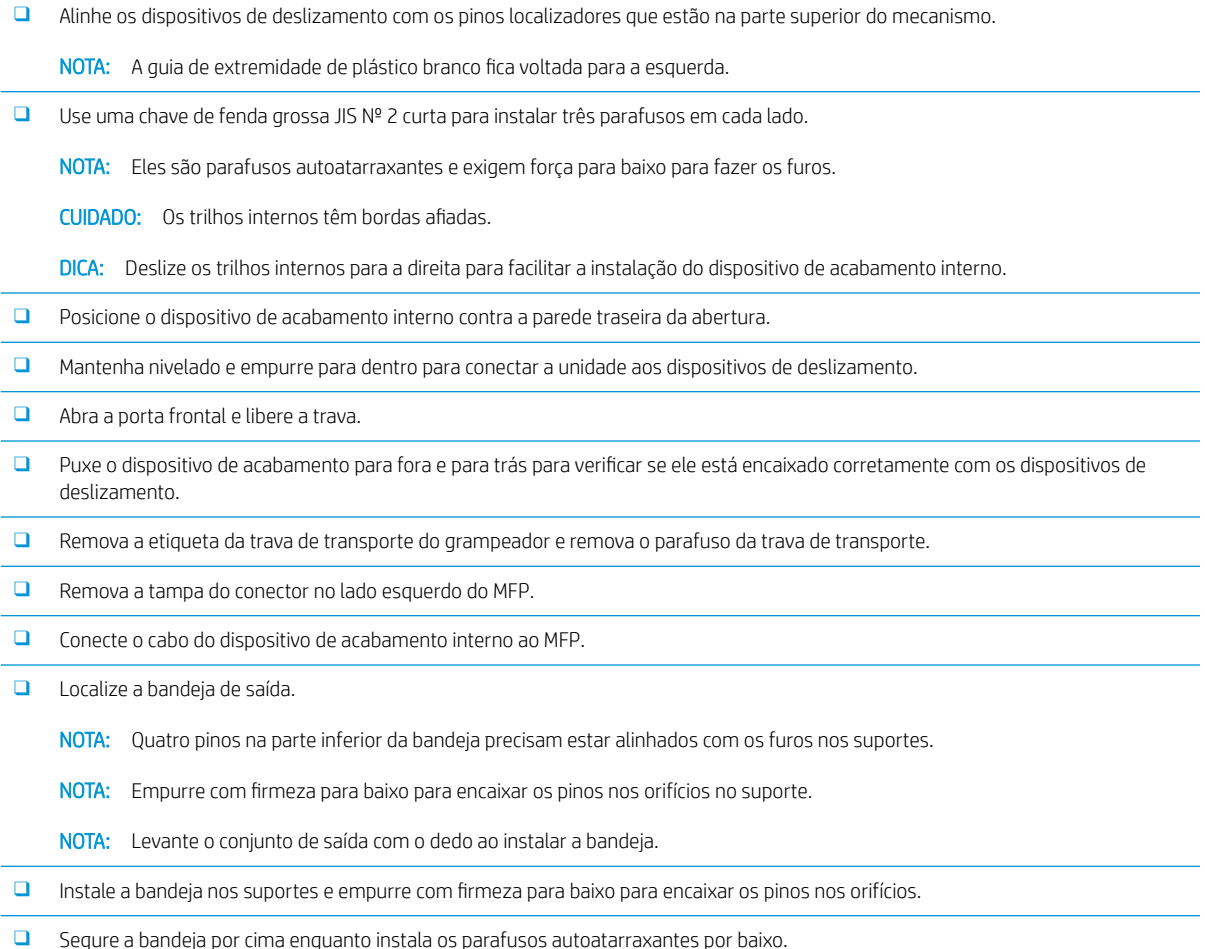

### Instalar o perfurador interno

[Clique para assistir a um vídeo deste procedimento.](https://players.brightcove.net/1160438706001/ByLWUi0A_default/index.html?videoId=ref:REFIDPH0000001002)

Revise os vídeos de LaserJet A3 para um entendimento completo da instalação de cada dispositivo. Utilize essas listas de verificação como um lembrete das etapas demonstradas nos vídeos.

CUIDADO: O conjunto do mecanismo é pesado e exige quatro pessoas para levantá-lo.

NOTA: O perfurador interno deve ser adquirido separadamente e instalado no dispositivo de acabamento interno. Esta é uma lista de verificação para instalar o perfurador interno em um novo dispositivo de acabamento interno.

**WY NOTA:** Há três acessórios diferentes do perfurador de orifícios que podem ser adicionados ao dispositivo de acabamento interno 2/3. 2/4 e sueco.

#### Tabela 8-6 Perfuração do dispositivo de acabamento interno de configuração final no local

□ Retire o dispositivo de acabamento interno da embalagem e remova toda a fita azul de embalagem.

❑ Abra a porta frontal do dispositivo de acabamento interno.

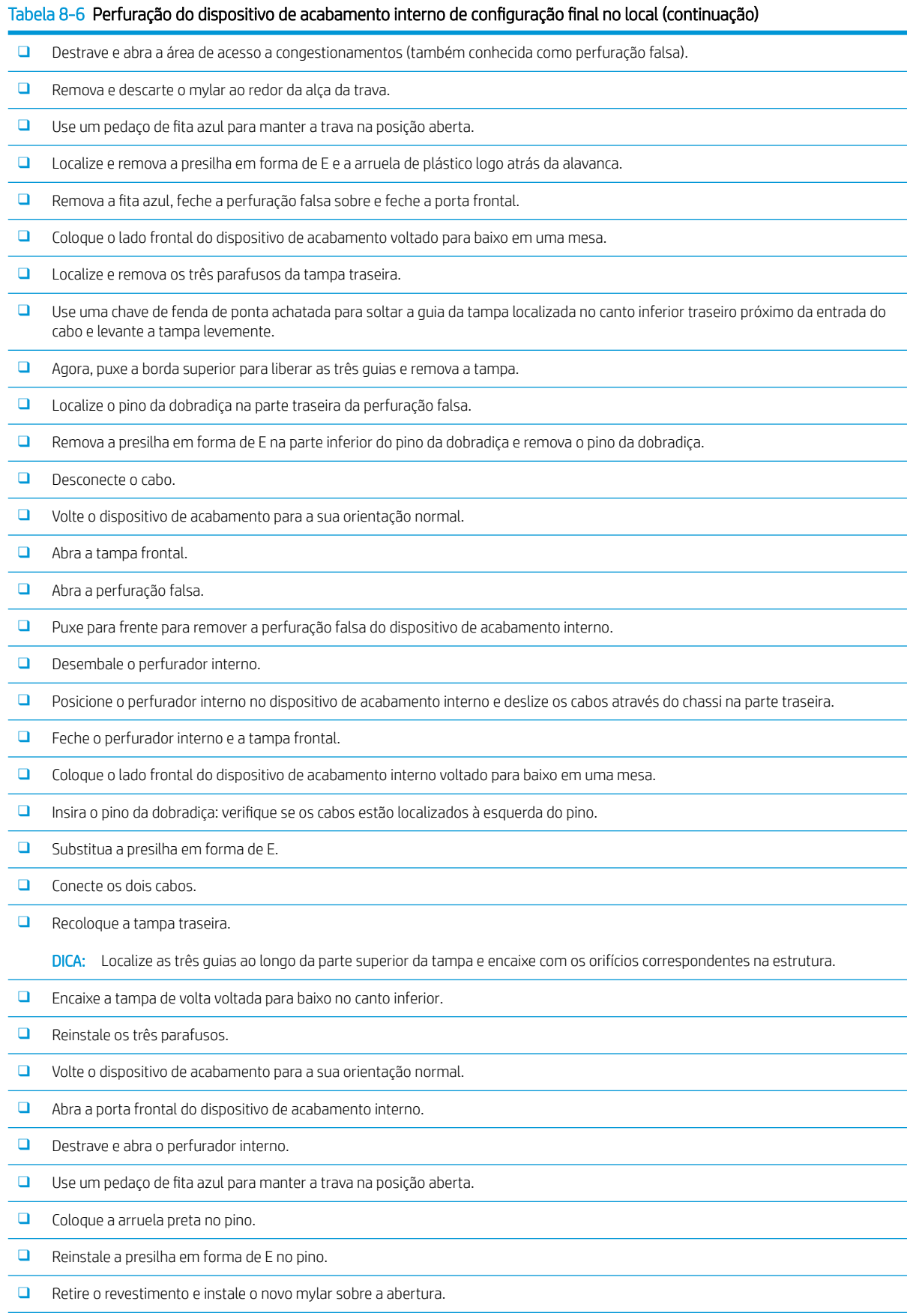

#### Tabela 8-6 Perfuração do dispositivo de acabamento interno de configuração final no local (continuação)

- ❑ Remova a porta falsa e instale o compartimento de resíduos de perfuração.
- $\Box$  Remova a fita azul e feche o dispositivo de acabamento interno.

### Dispositivo de acabamento de grampeador/empilhador

[Clique aqui para exibir um vídeo deste procedimento.](https://players.brightcove.net/1160438706001/ByLWUi0A_default/index.html?videoId=ref:REFIDWDNfc629fa3-4882-44bc-bdd0-722da35731ea#t=10m08s)

Revise os vídeos de LaserJet A3 para um entendimento completo da instalação de cada dispositivo. Utilize essas listas de verificação como um lembrete das etapas demonstradas nos vídeos.

NOTA: Há três acessórios diferentes do perfurador de orifícios que podem ser adicionados ao dispositivo de acabamento interno do grampeador/empilhador 2/3. 2/4 e sueco.

### Dispositivo de acabamento de grampeador/empilhador

#### Tabela 8-7 Grampeador/empilhador de configuração final no local

- ❑ Desligue a MFP.
- ❑ Desembale o dispositivo de acabamento, a ponte e o hardware de conexão.

NOTA: No mecanismo, remova o atuador de compartimento cheio, os braços de configuração do papel e o compartimento voltado para baixo.

- ❑ Instale a ponte (IPTU) no mecanismo. Prenda com um parafuso. [Clique aqui para exibir um vídeo deste procedimento.](https://players.brightcove.net/1160438706001/ByLWUi0A_default/index.html?videoId=ref:REFIDWDN6f66915a-78e6-4ab6-ba00-b780cae380c3#t=9m09s)
- $\Box$  Remova a espuma de embalagem e a fita do dispositivo de acabamento.
- □ Abra a tampa superior no dispositivo de acabamento e remova a espuma e a fita dentro do caminho do papel.
- ❑ Abra a porta frontal no dispositivo de acabamento e remova a espuma da embalagem e as ƬtDs de dentro da porta.
- ❑ Remova a etiqueta e o parafuso de travamento de transporte do grampeador.
- ❑ Gire a roda verde para a esquerda até que a guia branca carregada por mola Ƭque exposta sob o grampeador.
- ❑ Gire a roda verde para a direita até o grampeador se mover de volta para a posição frontal e parar.
- ❑ Enquanto segura a roda verde, insira o suporte do cartucho de grampos no grampeador.
- ❑ Suspenda os suportes da bandeja inferior no suporte horizontal no lado de saída do dispositivo de acabamento.
- ❑ Prenda cada suporte com um parafuso.
- ❑ Observe os pinos de alinhamento na parte inferior da bandeja e os orifícios correspondentes nos suportes.
- □ Posicione a bandeja sobre os suportes e empurre com firmeza para baixo para encaixar os pinos nos orifícios.
- □ Enquanto segura a bandeja por cima, instale os quatro parafusos para fixar a bandeja nos suportes.
- ❑ Observe as quatro guias. Instale a bandeja superior nos slots.
- ❑ Instale as partes frontal (F) e traseira (R) e os suportes de conexão do dispositivo de acabamento no lado esquerdo do mecanismo.
- ❑ Prenda com dois parafusos em cada suporte.
- ❑ Retire a tampa do conector que está próxima ao suporte traseiro.
- ❑ Posicione o dispositivo de acabamento próximo ao lado esquerdo do mecanismo e conecte os dois cabos.
- ❑ Abra a porta frontal do dispositivo de acabamento e puxe o trilho de travamento para fora até ele parar.

#### Tabela 8-7 Grampeador/empilhador de configuração final no local (continuação)

- ❑ Alinhe os suportes no mecanismo com os orifícios no dispositivo de acabamento e role o dispositivo de acabamento contra o mecanismo.
- □ Empurre o trilho de travamento para dentro e instale um parafuso para fixar o dispositivo de acabamento ao mecanismo.

NOTA: Se o trilho de travamento não deslizar facilmente para dentro, ajuste os rodízios no dispositivo de acabamento para alterar a altura.

NOTA: Verifique a folga vertical entre o dispositivo de acabamento e o mecanismo. Ajuste os rodízios para uma folga igual de cima para baixo.

NOTA: Remova o dispositivo de acabamento do mecanismo se o MFP precisar ser movido não mais do que uma distância muito pequena.

### Dispositivo de acabamento do montador de livretos com perfuração

[Clique aqui para exibir um vídeo deste procedimento.](https://players.brightcove.net/1160438706001/ByLWUi0A_default/index.html?videoId=ref:REFIDWDN6f66915a-78e6-4ab6-ba00-b780cae380c3#t=0m08s)

Revise os vídeos de LaserJet A3 para um entendimento completo da instalação de cada dispositivo. Utilize essas listas de verificação como um lembrete das etapas demonstradas nos vídeos.

**MOTA:** Há três acessórios diferentes do perfurador de orifícios que podem ser adicionados ao dispositivo de acabamento do montador de livretos 2/3. 2/4 e sueco.

#### Tabela 8-8 Dispositivo de acabamento do montador de livretos de configuração final no local com perfuração

❑ Desligue a MFP.

.

❑ Desembale o dispositivo de acabamento, a ponte e o hardware de conexão.

NOTA: No mecanismo, remova o atuador de compartimento cheio, os braços de configuração do papel e o compartimento voltado para baixo.

- ❑ Instale a ponte (IPTU) no mecanismo. Prenda com um parafuso. [Clique aqui para exibir um vídeo deste procedimento.](https://players.brightcove.net/1160438706001/ByLWUi0A_default/index.html?videoId=ref:REFIDWDN6f66915a-78e6-4ab6-ba00-b780cae380c3#t=9m09s)
- $\Box$  Remova a espuma de embalagem e a fita do dispositivo de acabamento.
- $\Box$  Abra a tampa superior e remova a espuma e a fita dentro do caminho do papel.
- ❑ Localize e remova o suporte de transporte do montador de livretos. Use um parafuso para armazenar o suporte na estrutura.

❑ Abra a porta frontal no dispositivo de acabamento e remova toda a espuma e todas as ƬtDs de dentro do dispositivo de acabamento.

❑ Retire o montador de livretos e instale dois suportes do cartucho de grampos na parte superior do montador de livretos.

❑ Deslize o montador de livretos no dispositivo de acabamento.

❑ Remova a etiqueta e o parafuso de travamento do grampeador.

- ❑ Gire a roda verde para a esquerda até que a guia branca carregada por mola Ƭque exposta sob o grampeador.
- ❑ Gire a roda verde para a direita até o grampeador se mover de volta para a posição frontal e parar.
- ❑ Enquanto segura a roda verde, insira o suporte do cartucho de grampos no grampeador.

#### ❑ Siga estas etapas para instalar o perfurador de orifícios opcional.

❑ Remova dois parafusos e remova o painel de acesso de unidade de perfuração na parte traseira do dispositivo de acabamento.

#### Tabela 8-8 Dispositivo de acabamento do montador de livretos de configuração final no local com perfuração (continuação)

❑ Remova dois parafusos e a unidade de perfuração "falsa".

NOTA: Guarde o perfurador falso no caso de o perfurador de orifícios falhar; será necessário se o perfurador de orifícios for removido.

❑ Localize o pino de alinhamento e a guia na parte frontal da unidade de perfuração e o suporte de montagem na parte traseira.

NOTA: Tenha cuidado ao manipular a unidade de perfuração. Não danifique as guias de mylar ou a roda do codificador.

❑ Deslize cuidadosamente a unidade de perfuração para dentro do dispositivo de acabamento. Alinhe o suporte de montagem na parte traseira.

NOTA: A unidade de perfuração está encaixada corretamente quando o suporte de montagem na parte traseira está alinhado com a estrutura do dispositivo de acabamento.

NOTA: A orientação dos pinos no conector. Enquanto segura o conector no lado do dispositivo de acabamento, insira o conector do cabo do perfurador de orifícios.

- □ Instale um parafuso para fixar a unidade de perfuração ao dispositivo de acabamento.
- ❑ Substitua o painel de acesso da unidade de perfuração e prenda com dois parafusos.
- ❑ Abra a porta frontal do dispositivo de acabamento e instale a etiqueta do compartimento de resíduos de perfuração.
- ❑ Retire a tampa da abertura do compartimento de resíduos de perfuração e instale o compartimento de resíduos de perfuração.
- ❑ Suspenda os suportes da bandeja inferior no suporte horizontal no lado de saída do dispositivo de acabamento.
- ❑ Prenda cada um com um parafuso.
- ❑ Observe os pinos de alinhamento na parte inferior da bandeja e os orifícios correspondentes nos suportes.
- □ Posicione a bandeja sobre os suportes e empurre com firmeza para baixo para encaixar os pinos nos orifícios.
- □ Enquanto segura a bandeja por cima, instale os quatro parafusos para fixar a bandeja nos suportes.
- ❑ Observe as quatro guias, instale a bandeja superior nos slots.
- ❑ Instale os suportes frontais (F) e traseiros (R) de conexão do dispositivo de acabamento no lado esquerdo do mecanismo.
- ❑ Prenda com dois parafusos em cada suporte.
- ❑ Retire a tampa do conector que está próxima ao suporte traseiro.
- ❑ Posicione o dispositivo de acabamento próximo ao lado esquerdo do mecanismo e conecte os dois cabos.
- ❑ Abra a porta frontal do dispositivo de acabamento e puxe o trilho de travamento para fora até ele parar.
- ❑ Alinhe os suportes no mecanismo com os orifícios no dispositivo de acabamento e role o dispositivo de acabamento contra o mecanismo.
- □ Empurre o trilho de travamento para dentro e instale um parafuso para fixar o dispositivo de acabamento ao mecanismo.

NOTA: Se o trilho de travamento não deslizar facilmente para dentro, ajuste os rodízios no dispositivo de acabamento para alterar a altura.

NOTA: Verifique a folga vertical entre o dispositivo de acabamento e o mecanismo. Ajuste os rodízios para uma folga igual de cima para baixo.

NOTA: Remova o dispositivo de acabamento do mecanismo se o MFP precisar ser movido não mais do que uma distância muito pequena.

### Instalação do separador de trabalhos do HP LaserJet

- **W** NOTA: Não há nenhum vídeo disponível para mostrar o procedimento de como instalar o separador de trabalhos.
- A CUIDADO: O conjunto do mecanismo é pesado e exige quatro pessoas para levantá-lo.

Use esta lista de verificação para executar a instalação do separador de trabalhos.

#### Tabela 8-9 Separador de trabalhos de configuração final no local

- ❑ Remova o suporte de inversão frente e verso.
- DICA: Aperte os dois lados em direção ao meio para remover o suporte.
- ❑ Remova dois parafusos no lado esquerdo da tampa do botão de alimentação.
- ❑ Remova os dois parafusos na parte frontal do compartimento voltado para baixo (compartimento de saída) (um parafuso exigirá uma chave de fenda grossa JIS Nº 2).
- ❑ Puxe para fora na parte superior para remover o lado esquerdo da tampa do botão de alimentação.

NOTA: Uma guia na borda inferior da tampa se encaixa com um slot no dispositivo.

- ❑ Desencaixe a tampa esquerda superior.
- ❑ Levante e puxe para fora para remover o compartimento voltado para baixo (compartimento de saída).
- ❑ Remova a tampa cinza na parede traseira sob o scanner removendo quatro parafusos.
- NOTA: Dois parafusos têm tampas de fixação.
- ❑ Desembale o separador de trabalhos e localize o conjunto completo do compartimento da segunda saída.
- ❑ Localize os pinos na parte de trás e as três guias ao longo do comprimento do conjunto do sensor de compartimento cheio.
- ❑ Localize os furos e slots correspondentes no conjunto da segunda saída.
- ❑ Insira as guias e deslize o conjunto em direção à parte traseira para ajustar os pinos dentro dos orifícios.
- □ Instale um parafuso autoatarraxante na frente para fixar o conjunto do sensor de compartimento cheio.
- ❑ Conecte o cabo do conjunto do sensor de compartimento cheio ao dispositivo.
- ❑ Reinstale a tampa cinza, os quatro parafusos e as tampas dos parafusos.
- ❑ Reinstale o lado esquerdo da tampa do botão de alimentação.
- ❑ Reinstale o compartimento de saída superior.
- ❑ Reinstale a tampa esquerda superior.
- ❑ Instale o separador de trabalhos alinhando a borda direita com a área da segunda saída e a guia traseira com a abertura sob o scanner.
- □ Instale um parafuso para fixar o separador de trabalhos.

### **Grampos**

#### [Clique aqui para assistir a um vídeo deste procedimento](https://players.brightcove.net/1160438706001/ByLWUi0A_default/index.html?videoId=ref:REFIDPH0000000523)

Número do produto do dispositivo de acabamento interno e do cartucho de grampos de reƬl do dispositivo de acabamento do montador de livretos HP LaserJet: Y1G13A.

#### Substitua o cartucho de grampos do dispositivo de acabamento interno

- 1. Abra a porta de acesso aos cartuchos de grampos.
- 2. Gire a alça do cartucho de grampos para baixo e, em seguida, remova o cartucho de grampos.

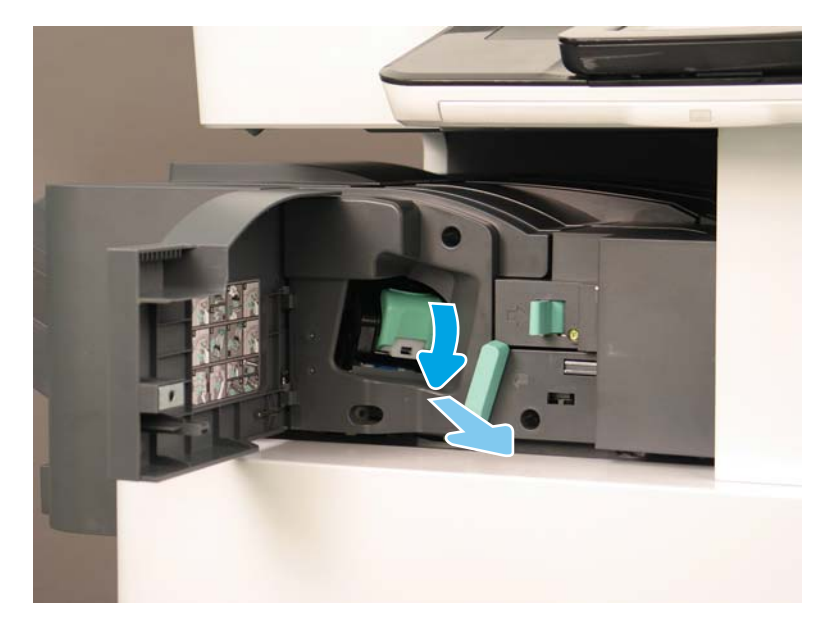

- 3. Levante as duas guias no cartucho de grampos e, em seguida, levante para remover o cartucho de grampos vazio do conjunto do carro do cartucho de grampos.
	- **IMPORTANTE:** Não descarte o carro do cartucho de grampos vazio. Ele deve ser reutilizado com o novo conjunto do cartucho de grampos.
	- Dica de reinstalação:
		- Adicione a etapa de reciclar e desembalar para Ƭns de vídeo aqui
		- Insira o novo cartucho de grampos no carro do cartucho de grampos.
		- Instale o conjunto do carro do cartucho de grampos.
	- NOTA: Para substituir o cartucho de grampos e para remover o cartucho de grampos do dispositivo de acabamento interno, o cartucho de grampos deverá estar vazio.

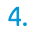

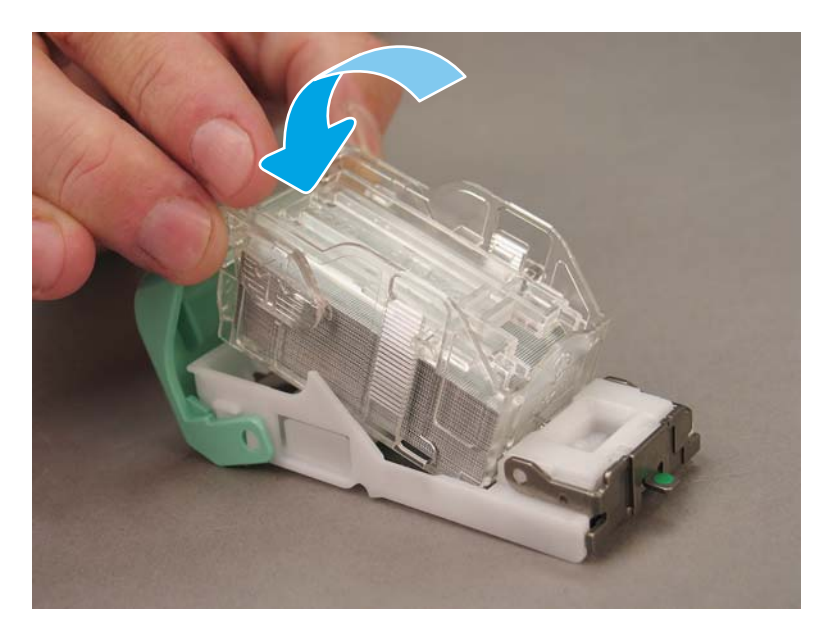

5. Feche a porta de acesso aos cartuchos de grampos.

#### Substitua os cartuchos de grampos na área do montador de livretos

#### [Clique aqui para assistir a um vídeo do seguinte procedimento.](https://players.brightcove.net/1160438706001/ByLWUi0A_default/index.html?videoId=ref:REFIDPH0000000522)

Número do produto do dispositivo de acabamento interno e do cartucho de grampos de reƬl do dispositivo de acabamento do montador de livretos HP LaserJet: Y1G13A.

Número do produto do cartucho de grampos de reƬl do grampeador/empilhador para HP LaserJet: Y1G14A

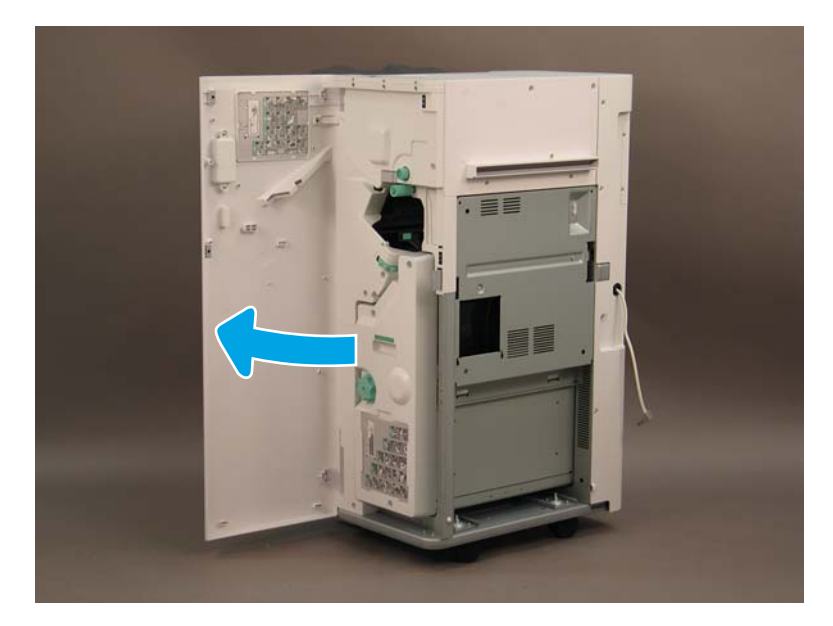

1. Abra a porta do montador de livretos.

2. Puxe o conjunto do montador de livretos até que ele pare.

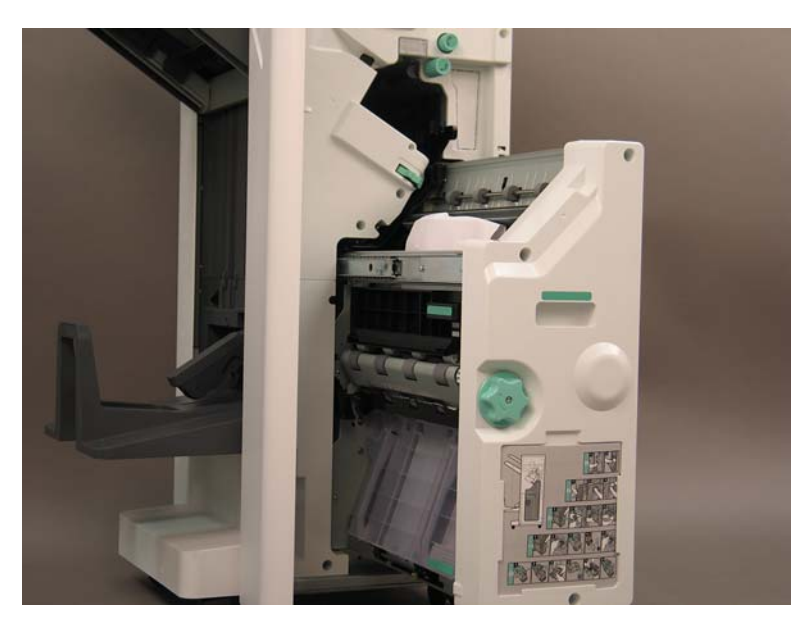

3. Puxe a guia para baixo e remova o cartucho de grampos.

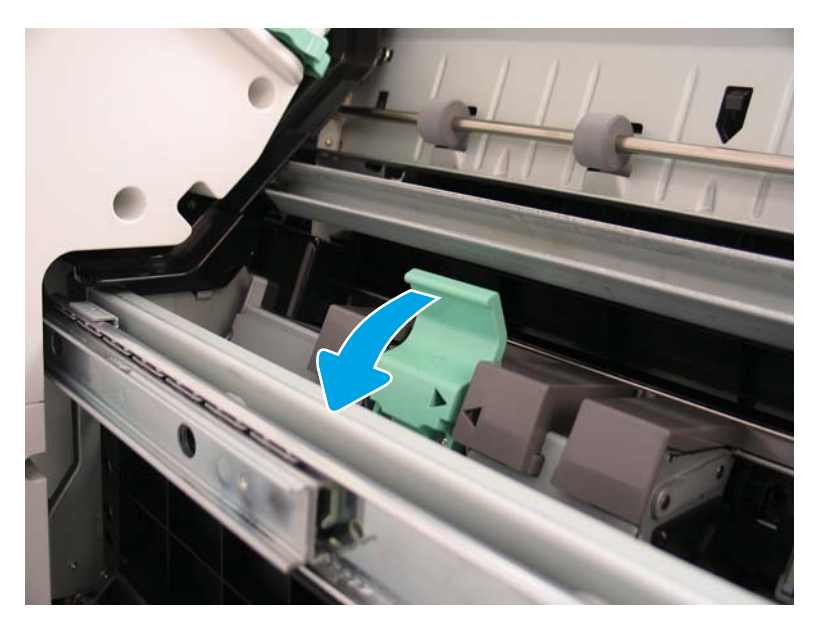

- 4. Aperte as guias azuis e, em seguida, gire a parte superior do conjunto do carro do cartucho de grampos para fora do cartucho de grampos.
	- **IMPORTANTE:** Não descarte o carro do cartucho de grampos vazio. Ele deve ser reutilizado com o novo conjunto do cartucho de grampos.
	- **EX NOTA:** Para substituir o cartucho de grampos e para remover o cartucho de grampos do dispositivo de acabamento interno, o cartucho de grampos deverá estar vazio.

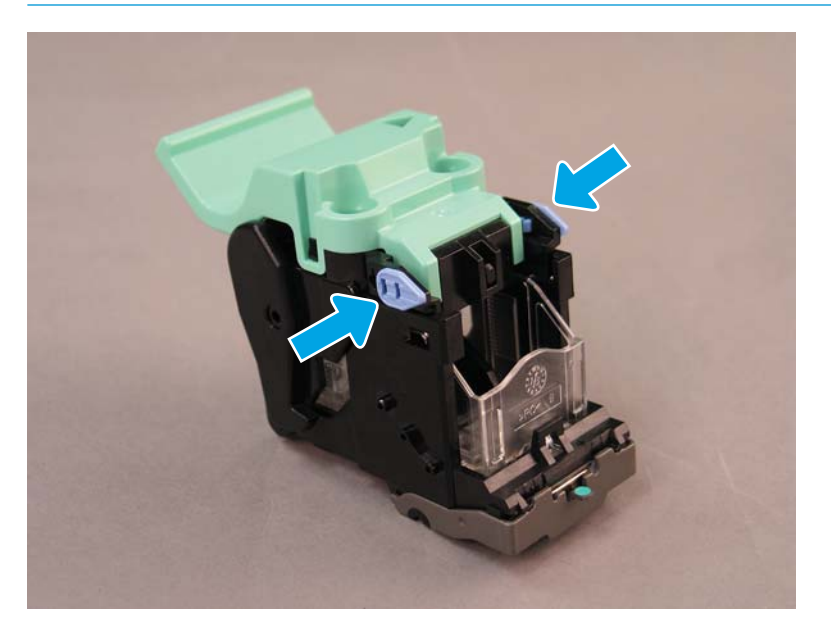

- 5. Levante as duas guias no cartucho de grampos e, em seguida, levante para remover o cartucho de grampos vazio do conjunto do carro do cartucho de grampos.
- 6. Insira o novo cartucho de grampos no conjunto do carro do cartucho de grampos.
- 7. Gire a parte superior do conjunto do carro do cartucho de grampos até que se encaixe no lugar.
- 8. Reinstale o conjunto do carro do cartucho de grampos no montador de livretos.
- 9. Deslize o conjunto do montador de livretos para o conjunto do dispositivo de acabamento.
- 10. Feche a porta do montador de livretos.

#### Substitua o cartucho de grampos na área do grampeador/empilhador

[Clique aqui para assistir a um vídeo do seguinte procedimento.](https://players.brightcove.net/1160438706001/ByLWUi0A_default/index.html?videoId=ref:REFIDPH0000000524)

Número do produto do cartucho de grampos de reƬl do dispositivo de acabamento do grampeador/empilhador HP LaserJet: Y1G14A.

Cartucho de grampos de reƬl do dispositivo de acabamento do grampeador/empilhador HP LaserJet: Y1G14A.

1. Abra a porta do montador de livretos.

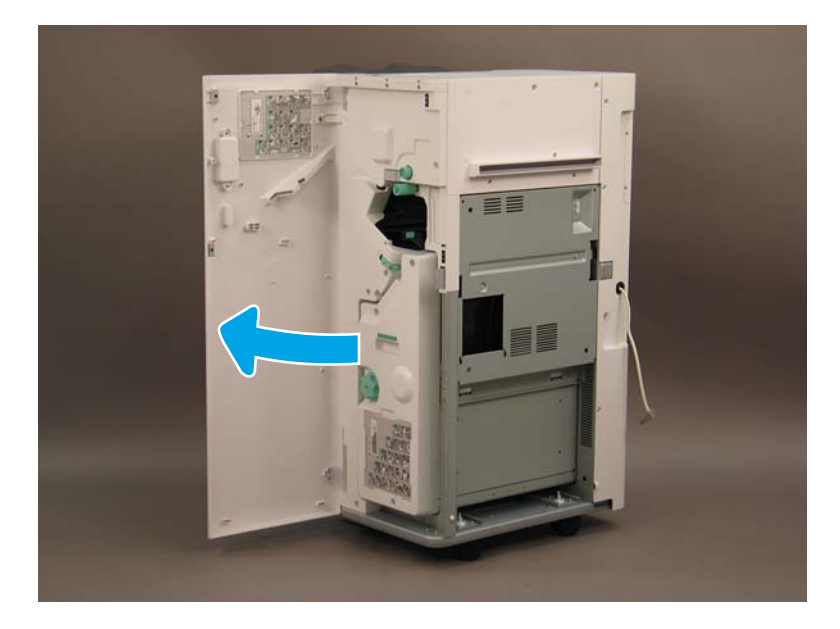

2. Gire o botão no sentido anti-horário para mover o conjunto do cartucho de grampos totalmente para frente.

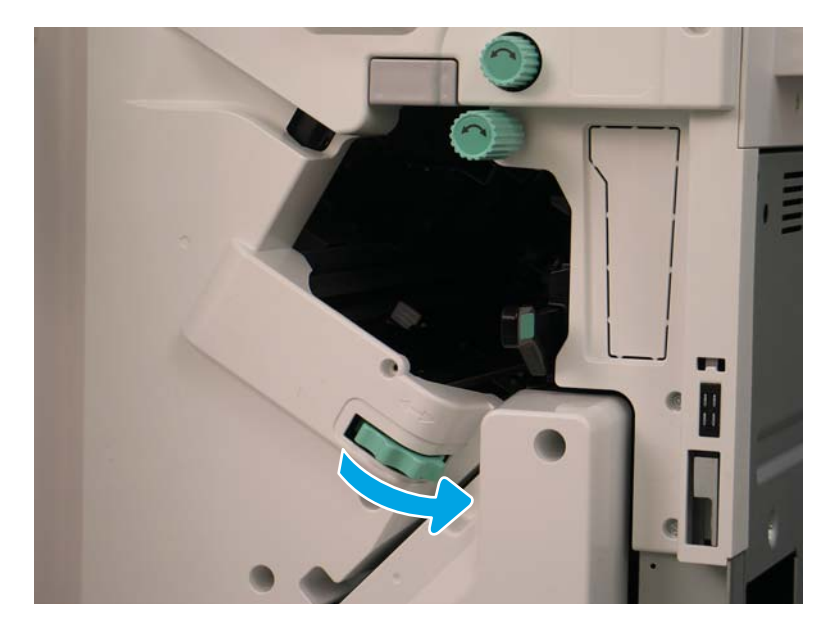

3. Segure o botão para imobilizar o conjunto do cartucho de grampos e, em seguida, puxe a guia para baixo para remover o cartucho de grampos.

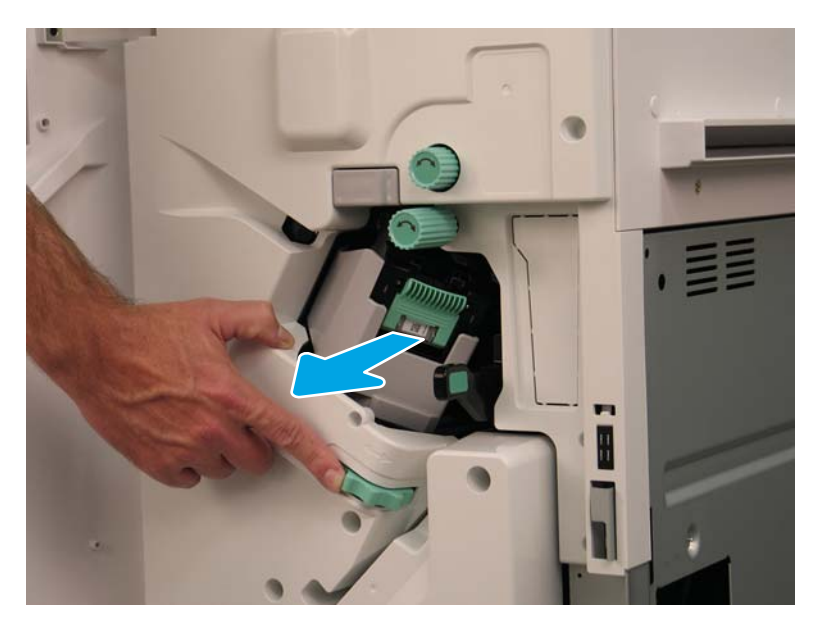

- 4. Levante as duas guias no cartucho de grampos e, em seguida, levante para remover o cartucho de grampos vazio do conjunto do carro do cartucho de grampos.
- I IMPORTANTE: Não descarte o carro do cartucho de grampos vazio. Ele deve ser reutilizado com o novo conjunto do cartucho de grampos.
- NOTA: Para substituir o cartucho de grampos e para remover o cartucho de grampos do dispositivo de acabamento interno, o cartucho de grampos deverá estar vazio.

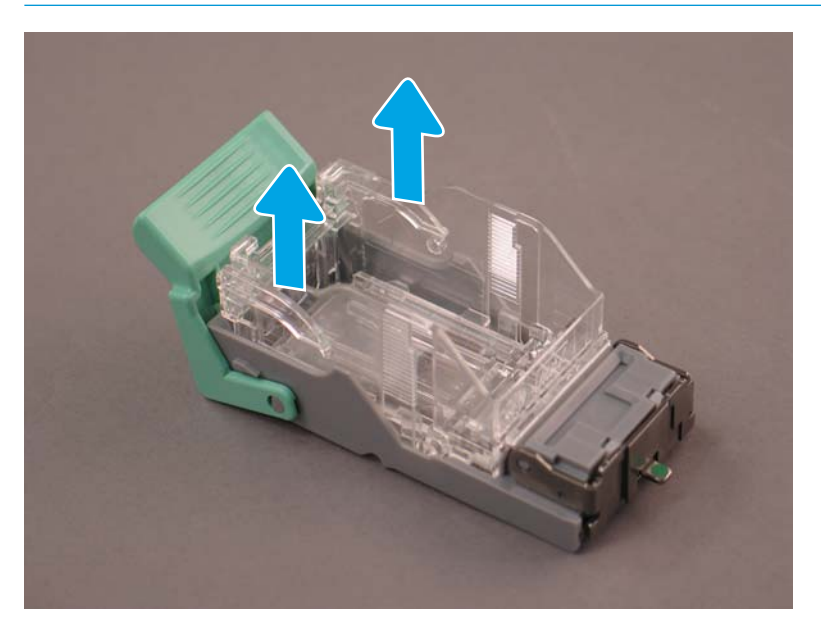

5. Insira o novo cartucho de grampos no carro do cartucho de grampos.

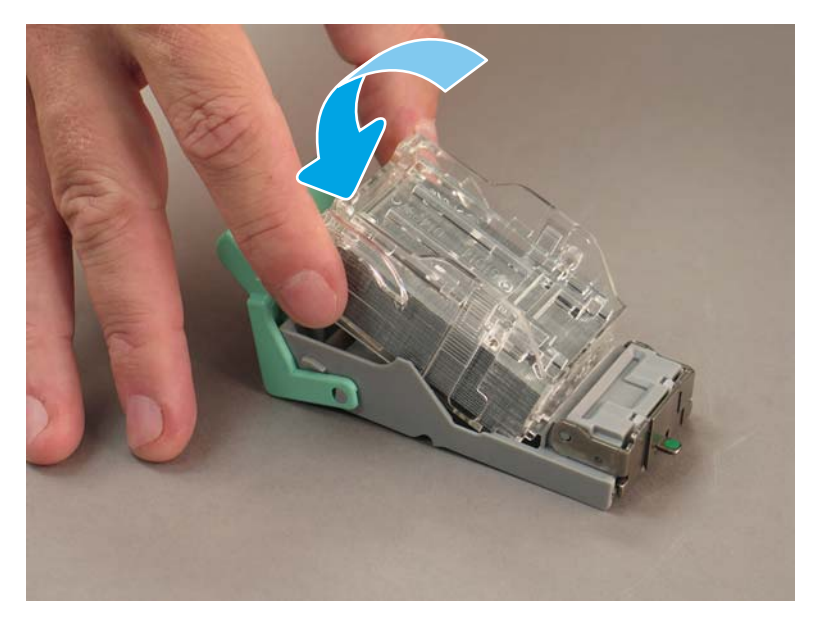

- 6. Imobilize a engrenagem verde e, em seguida, instale o conjunto do carro cartucho de grampos.
- 7. Gire a engrenagem no sentido horário para mover o conjunto do carro do cartucho de grampos na posição.
- 8. Feche a porta do montador de livretos.

## <span id="page-105-0"></span>Calços de estabilização

Depois que os procedimentos de instalação estiverem concluídos e a impressora estiver em seu local de destino, aplique os calços de estabilização.

1. Alinhe o calço de estabilização com as rodas da impressora.

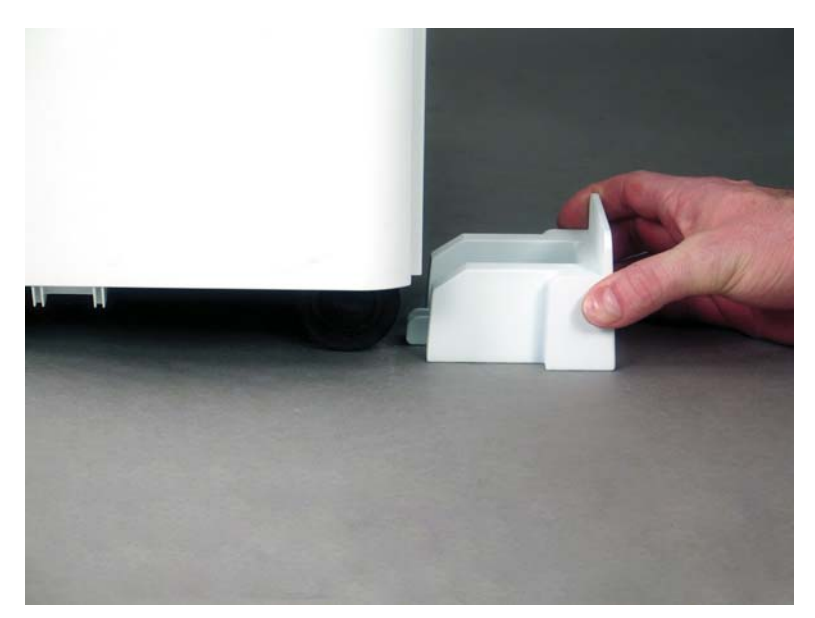

2. Deslize o calço até ele se encaixar no lugar.

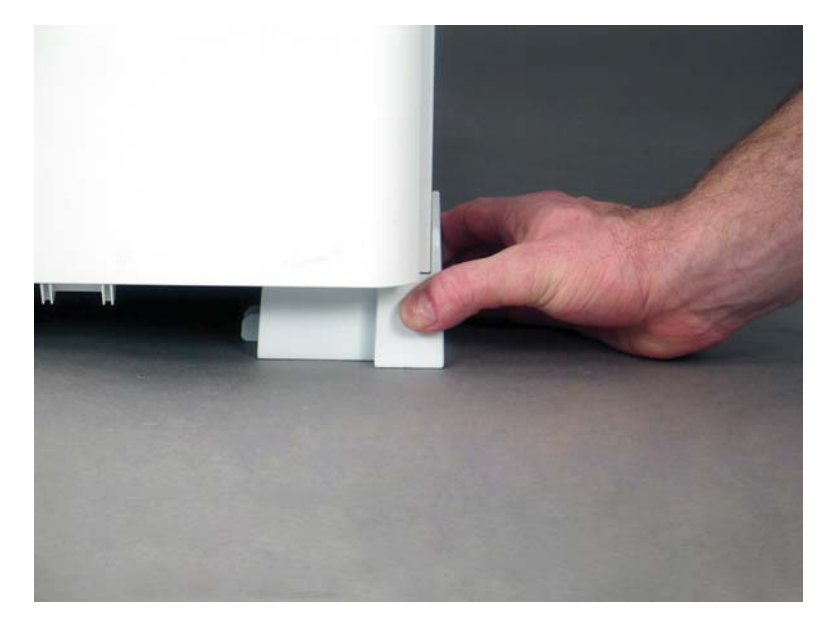

3. Execute esse processo para todas as quatro rodas da impressora.

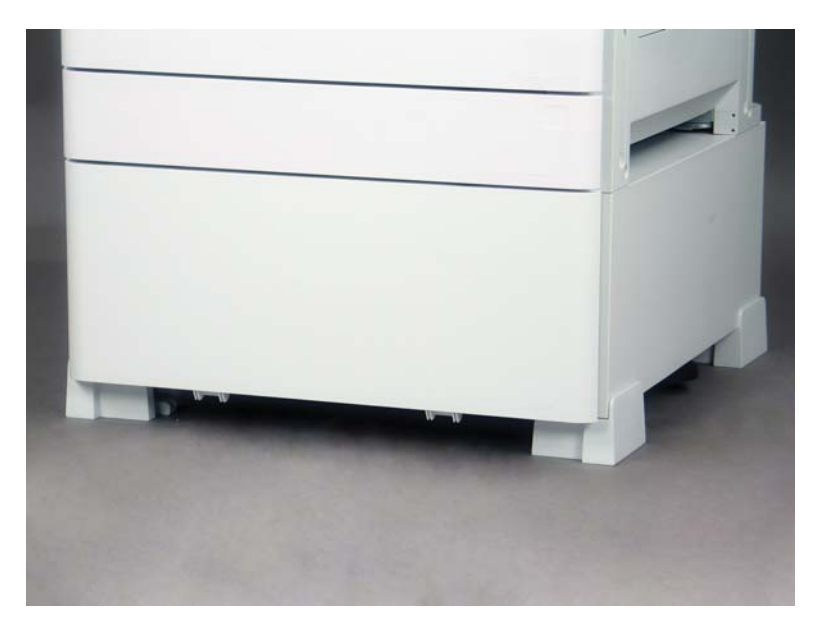
# Índice

## A

atualização de firmware [75](#page-80-0)

## C

calços de estabilização [100](#page-105-0) configuração [5](#page-10-0) opções de configuração [6](#page-11-0) configuração de impressora básica [19](#page-24-0) configuração final no local [65](#page-70-0) aquecedores da bandeja [85](#page-90-0) atualização de firmware [75](#page-80-0) colocar papel [72](#page-77-0) conjunto de scanner a laser [67](#page-72-0) etiquetas de bandeja [73](#page-78-0) grampos [75](#page-80-0) lista de verificação [66](#page-71-0) testes de cópia [76](#page-81-0) testes de impressão [76](#page-81-0) verificar folga vertical [71](#page-76-0) vidro de digitalização, limpeza [69](#page-74-0) conjunto de scanner a laser após a configuração, limpar (modelos em cores) [67](#page-72-0) janela de conjunto, limpar (modelos em cores) [67](#page-72-0)

## D

desembalar [29](#page-34-0) diferenciação de ponto posterior cuidados [64](#page-69-0) diversos [64](#page-69-0) etapas da instalação [60](#page-65-0) observações de processo [64](#page-69-0) velocidade da máquina [60](#page-65-0) diferenciação tardia [59](#page-64-0) dimensões de configuração impressora básica [19](#page-24-0)

impressora com dispositivo de acabamento de livretos [21](#page-26-0) impressora com dispositivo de acabamento de livretos e sHCI [22](#page-27-0) impressora com gabinete [20](#page-25-0) dimensões de configuração do sistema [19](#page-24-0) Dispositivo de acabamento grampeador/empilhador [89](#page-94-0) dispositivo de acabamento de grampeador/empilhador [89](#page-94-0) dispositivo de acabamento do montador de livretos com perfuração [90](#page-95-0) dispositivos de acabamento de preparação [32](#page-37-0) dispositivo de acabamento do grampeador/empilhador [89](#page-94-0) dispositivo de acabamento do montador de livretos com perfuração [90](#page-95-0) grampos [92](#page-97-0) procedimentos de instalação [86](#page-91-0)

## E

especificações [17](#page-22-0) ambientais [25](#page-30-0) dimensões de configuração [19](#page-24-0) espaço livre [24](#page-29-0) peso [18](#page-23-0) requisitos de alimentação [26](#page-31-0) tamanho [18](#page-23-0) especificações ambientais [25](#page-30-0) etiquetas de bandeja [73](#page-78-0)

#### I

impressora com configuração de dispositivo de acabamento de livretos [21](#page-26-0) impressora com configuração de dispositivo de acabamento de livretos e sHCI [22](#page-27-0) impressora com configuração de gabinete [20](#page-25-0) instalação de suprimentos iniciais instalar toner [34](#page-39-0) instalar toner (modelos de cores) [34](#page-39-0) (modelos monocromáticos) [37](#page-42-0)

## L

LPD [59](#page-64-0)

## P

planilhas [9](#page-14-0) configuração de e-mail [15](#page-20-0) enviar para configuração [15](#page-20-0) logística [12](#page-17-0) Planilhas configuração de driver de impressora [14](#page-19-0) configuração de driver de rede [14](#page-19-0) configuração de local do técnico [10](#page-15-0) preparação [27](#page-32-0) ajustes de mecanismo [49](#page-54-0) colocar papel [49](#page-54-0) desembalar [29](#page-34-0) dispositivos de acabamento [32](#page-37-0) empilhamento [30](#page-35-0) instalação de suprimentos iniciais [34](#page-39-0)

instalação do tambor de imagens (modelos monocromáticos) [45](#page-50-0) instalar o tambor de imagens (modelos em cores) [41](#page-46-0) limpeza da barra branca do ADF de fluxo de limpeza [68](#page-73-0) limpeza do sensor de imagem de contato (CIS) [68](#page-73-0) listas de verificação [28](#page-33-0) preparação de transporte [56](#page-61-0) preparação do mecanismo [30](#page-35-0) reembalar [57](#page-62-0) testes de mecanismo [49](#page-54-0) procedimentos de instalação calços de estabilização [100](#page-105-0) concluir [77](#page-82-0) DCF [78](#page-83-0) dispositivo de acabamento interno [86](#page-91-0) dispositivos de acabamento [86](#page-91-0) HCI para 2000 folhas [80](#page-85-0) instalação da sHCI [83](#page-88-0) perfurador interno [87](#page-92-0) separador de trabalhos [92](#page-97-0) suporte de gabinete [78](#page-83-0)

#### R

reembalar [57](#page-62-0) deslocamento de longa distância [57](#page-62-0) deslocamento local [57](#page-62-0) requisitos de alimentação [26](#page-31-0) requisitos de espaço livre [24](#page-29-0)

### S

sobre esta impressora [1](#page-6-0) finalidade [2](#page-7-0) informações do cliente [4](#page-9-0) informações do pedido [3](#page-8-0)